# $\frac{d\ln\ln}{d}$

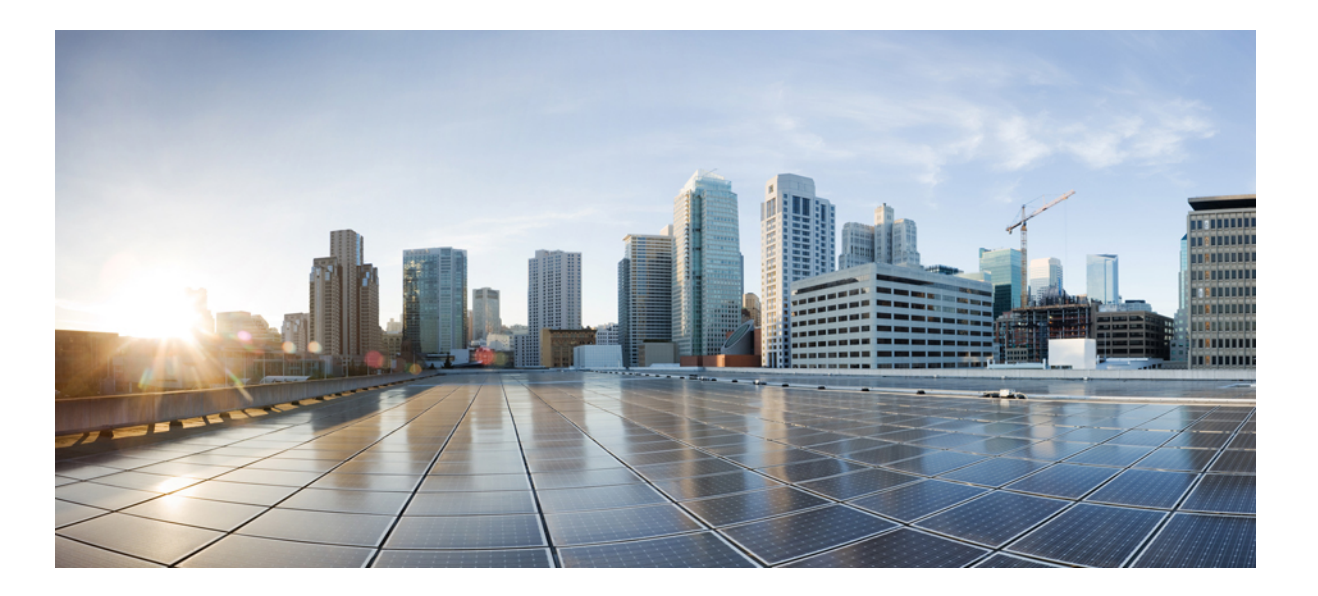

# **Cisco Nexus Fabric Manager Configuration Guide, Release 1.x**

**First Published:** 2016-04-19 **Last Modified:** 2017-06-19

### **Americas Headquarters**

Cisco Systems, Inc. 170 West Tasman Drive San Jose, CA 95134-1706 USA http://www.cisco.com Tel: 408 526-4000 800 553-NETS (6387) Fax: 408 527-0883

THE SPECIFICATIONS AND INFORMATION REGARDING THE PRODUCTS IN THIS MANUAL ARE SUBJECT TO CHANGE WITHOUT NOTICE. ALL STATEMENTS, INFORMATION, AND RECOMMENDATIONS IN THIS MANUAL ARE BELIEVED TO BE ACCURATE BUT ARE PRESENTED WITHOUT WARRANTY OF ANY KIND, EXPRESS OR IMPLIED. USERS MUST TAKE FULL RESPONSIBILITY FOR THEIR APPLICATION OF ANY PRODUCTS.

THE SOFTWARE LICENSE AND LIMITED WARRANTY FOR THE ACCOMPANYING PRODUCT ARE SET FORTH IN THE INFORMATION PACKET THAT SHIPPED WITH THE PRODUCT AND ARE INCORPORATED HEREIN BY THIS REFERENCE. IF YOU ARE UNABLE TO LOCATE THE SOFTWARE LICENSE OR LIMITED WARRANTY, CONTACT YOUR CISCO REPRESENTATIVE FOR A COPY.

The Cisco implementation of TCP header compression is an adaptation of a program developed by the University of California, Berkeley (UCB) as part of UCB's public domain version of the UNIX operating system. All rights reserved. Copyright © 1981, Regents of the University of California.

NOTWITHSTANDING ANY OTHER WARRANTY HEREIN, ALL DOCUMENT FILES AND SOFTWARE OF THESE SUPPLIERS ARE PROVIDED "AS IS" WITH ALL FAULTS. CISCO AND THE ABOVE-NAMED SUPPLIERS DISCLAIM ALL WARRANTIES, EXPRESSED OR IMPLIED, INCLUDING, WITHOUT LIMITATION, THOSE OF MERCHANTABILITY, FITNESS FOR A PARTICULAR PURPOSE AND NONINFRINGEMENT OR ARISING FROM A COURSE OF DEALING, USAGE, OR TRADE PRACTICE.

IN NO EVENT SHALL CISCO OR ITS SUPPLIERS BE LIABLE FOR ANY INDIRECT, SPECIAL, CONSEQUENTIAL, OR INCIDENTAL DAMAGES, INCLUDING, WITHOUT LIMITATION, LOST PROFITS OR LOSS OR DAMAGE TO DATA ARISING OUT OF THE USE OR INABILITY TO USE THIS MANUAL, EVEN IF CISCO OR ITS SUPPLIERS HAVE BEEN ADVISED OF THE POSSIBILITY OF SUCH DAMAGES.

Any Internet Protocol (IP) addresses and phone numbers used in this document are not intended to be actual addresses and phone numbers. Any examples, command display output, network topology diagrams, and other figuresincluded in the document are shown for illustrative purposes only. Any use of actual IP addresses or phone numbersin illustrative content is unintentional and coincidental.

Cisco and the Cisco logo are trademarks or registered trademarks of Cisco and/or its affiliates in the U.S. and other countries. To view a list of Cisco trademarks, go to this URL: [http://](http://www.cisco.com/go/trademarks) [www.cisco.com/go/trademarks](http://www.cisco.com/go/trademarks). Third-party trademarks mentioned are the property of their respective owners. The use of the word partner does not imply a partnership relationship between Cisco and any other company. (1110R)

© 2016 - 2017 Cisco Systems, Inc. All rights reserved.

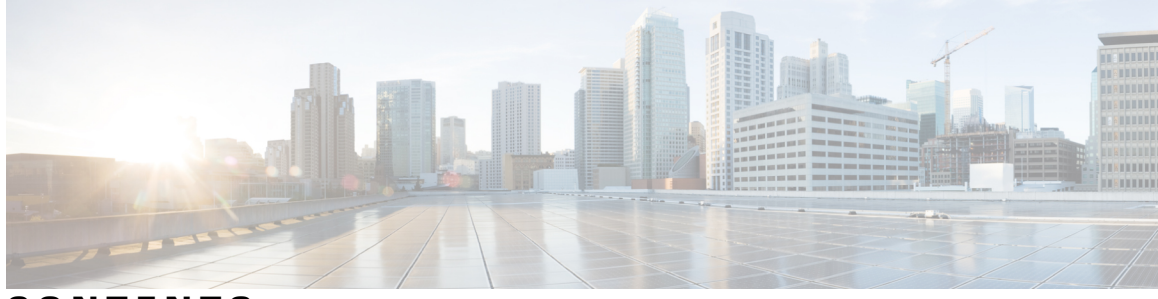

### **CONTENTS**

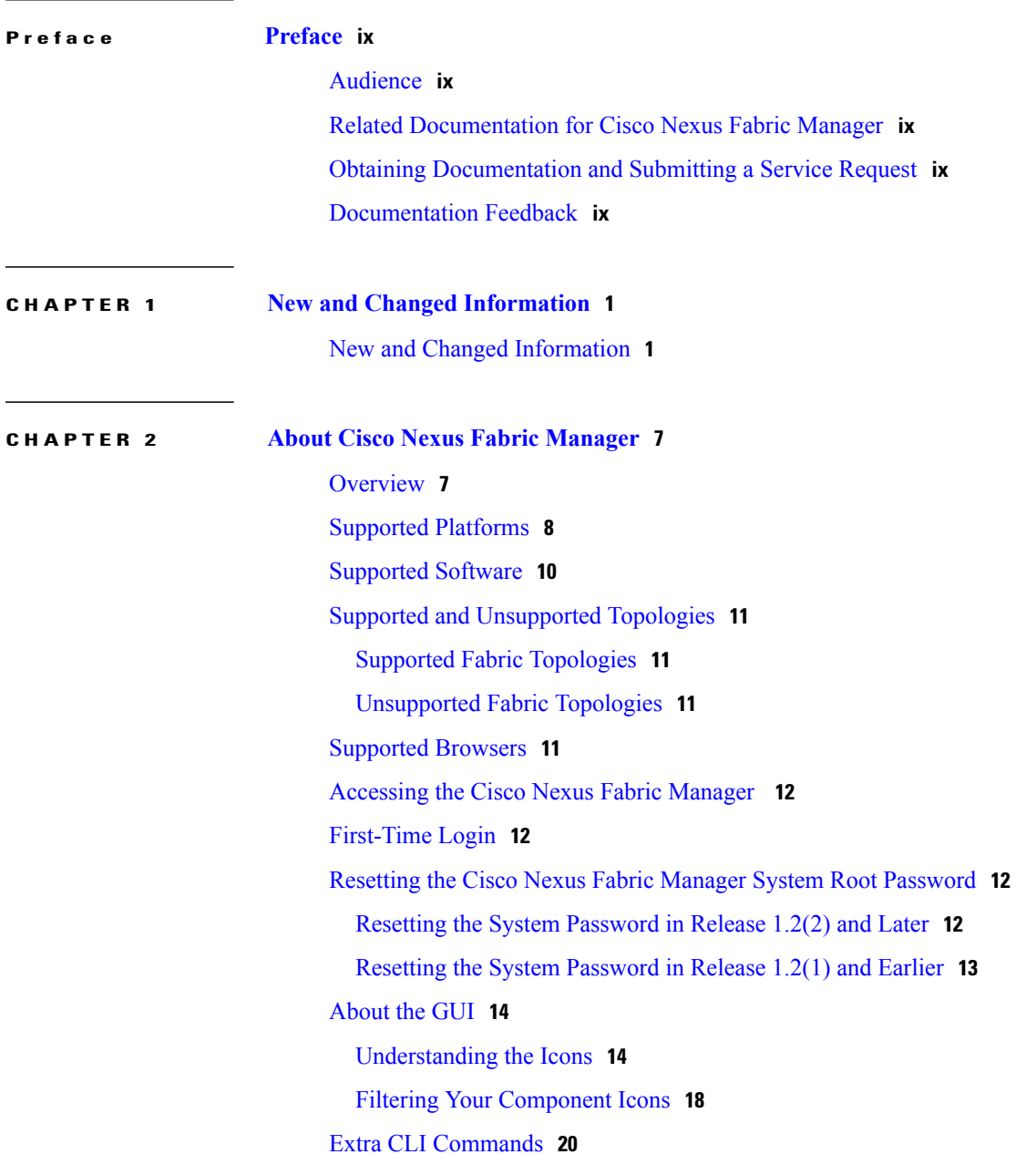

 $\overline{\mathsf{I}}$ 

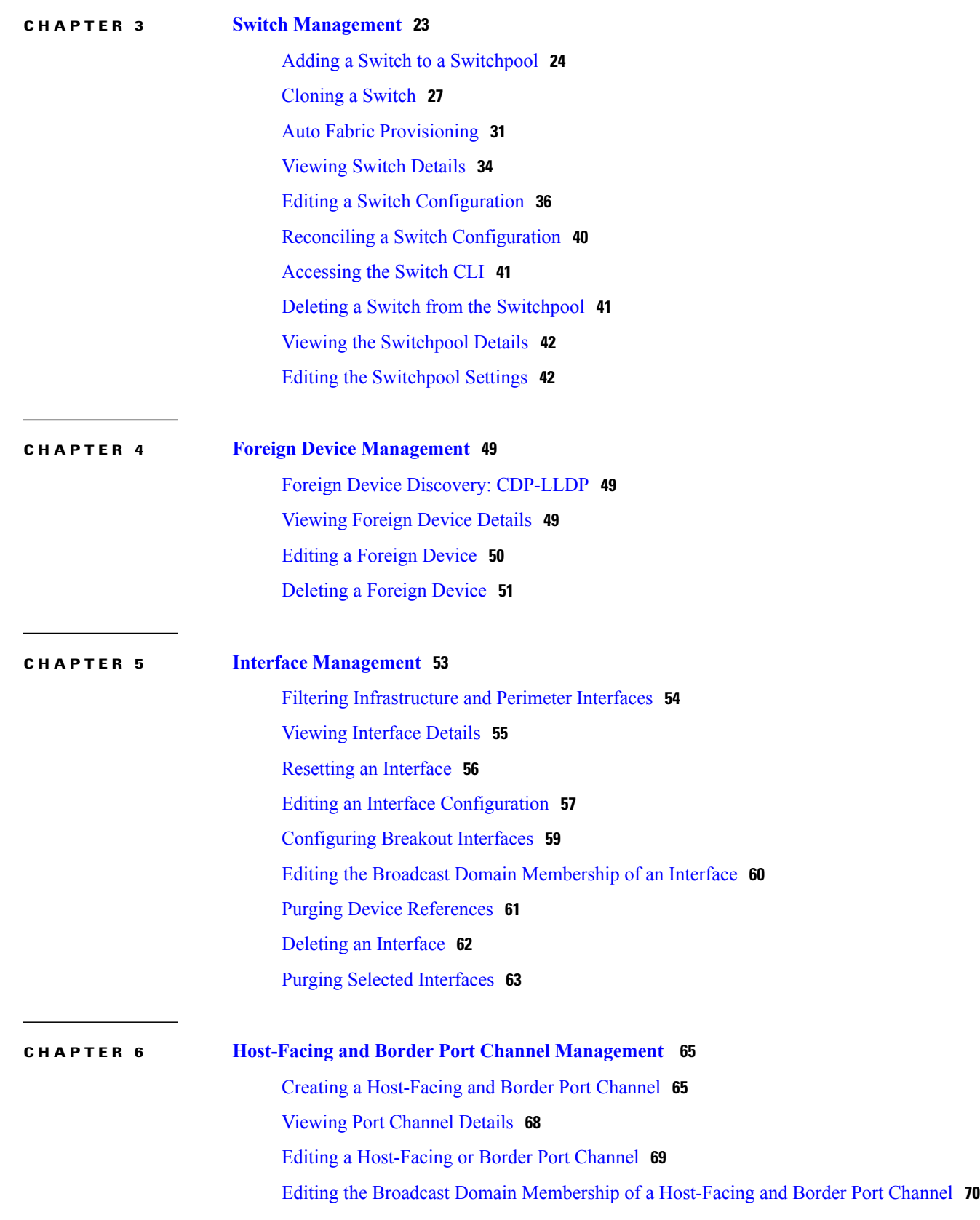

I

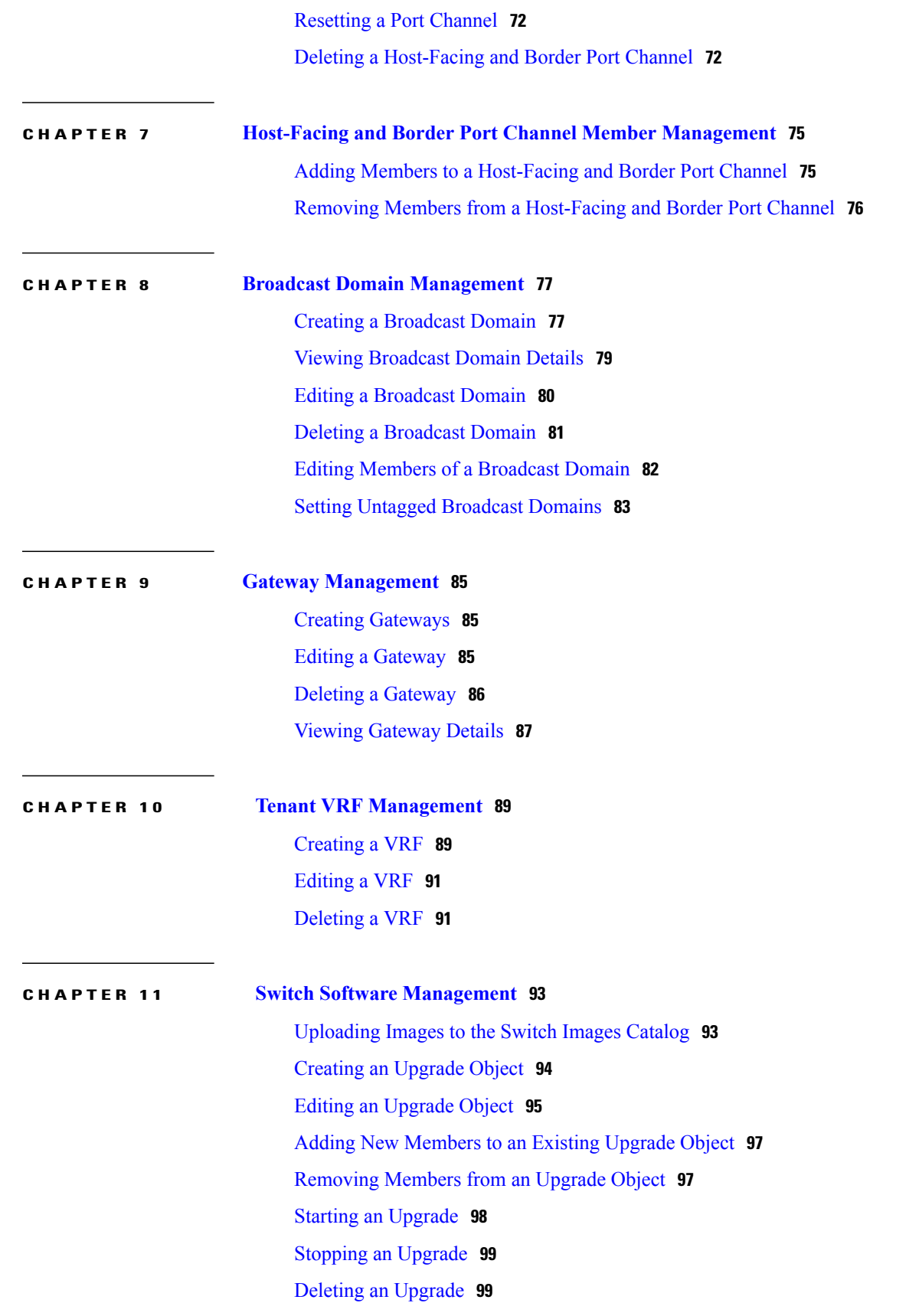

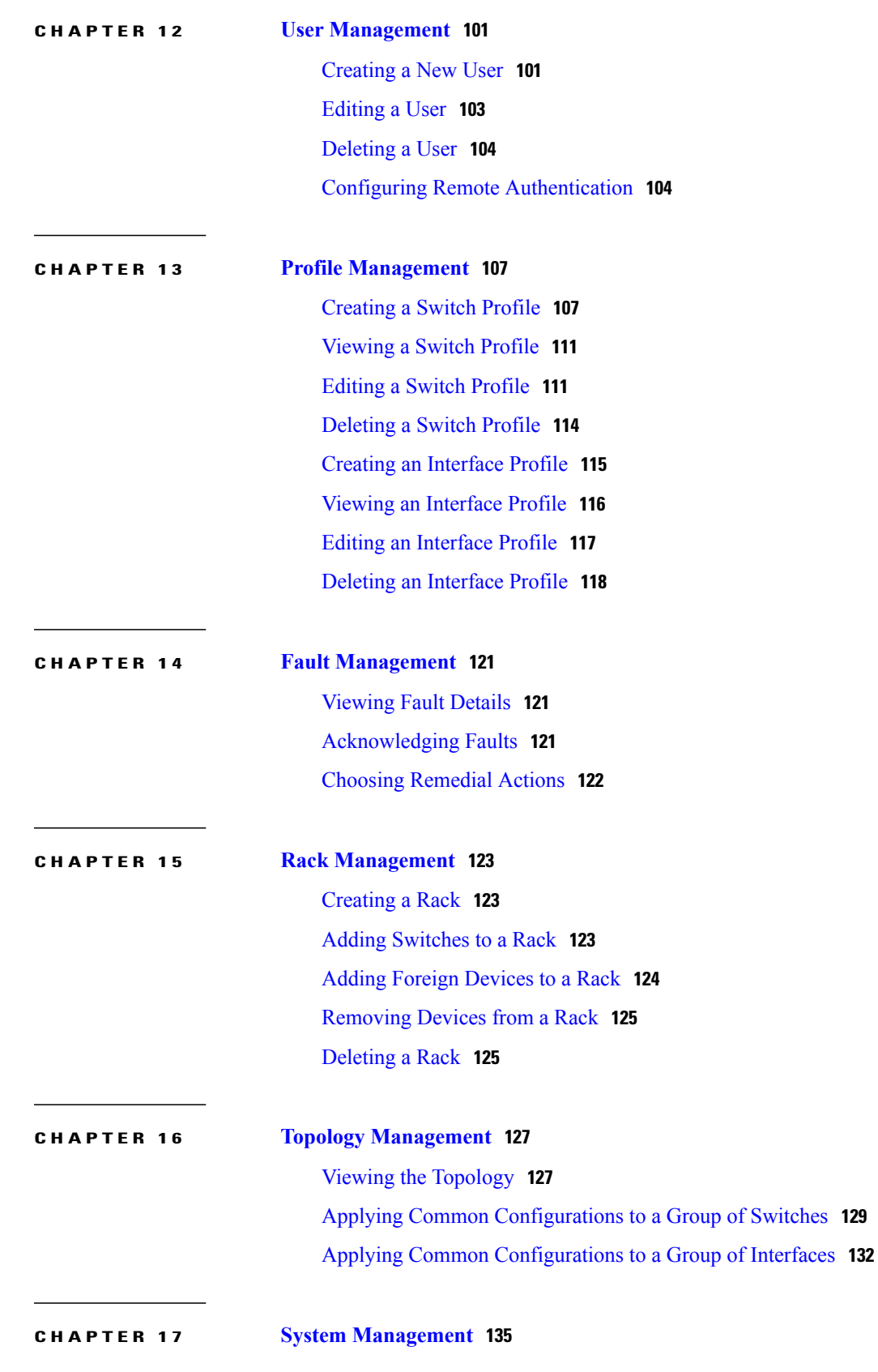

I

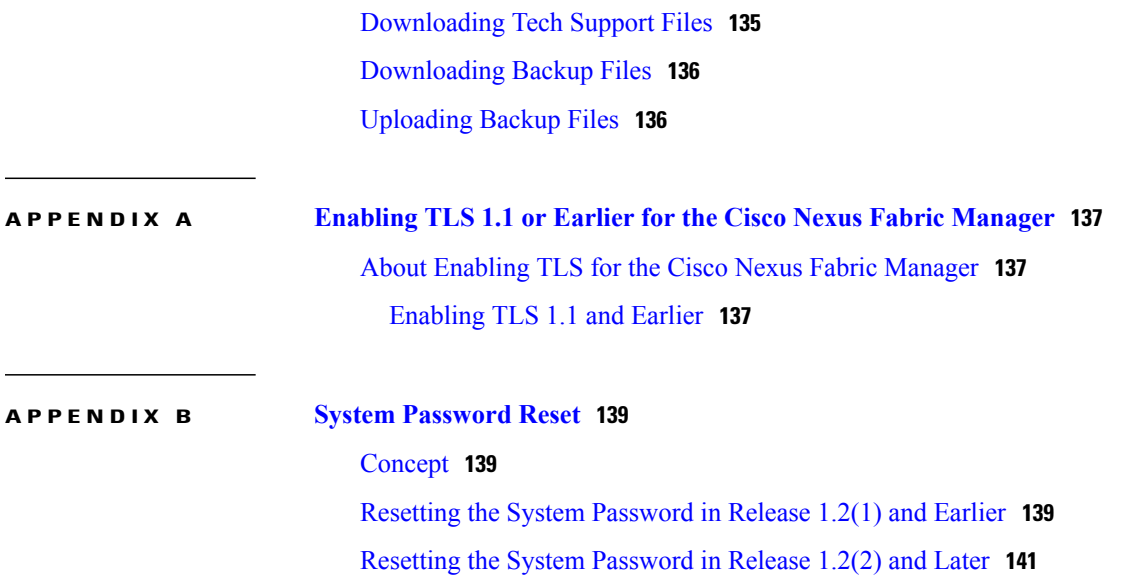

 $\mathbf I$ 

 $\mathbf I$ 

<span id="page-8-0"></span>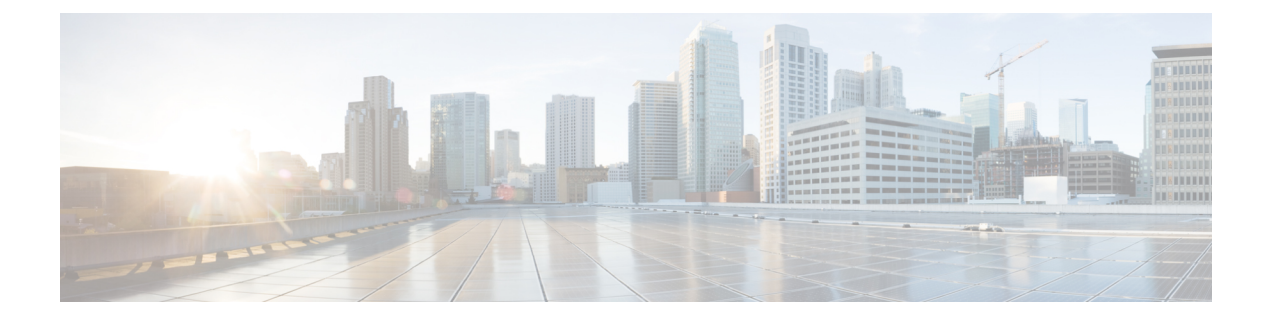

# **Preface**

- [Audience,](#page-8-1) page ix
- Related [Documentation](#page-8-2) for Cisco Nexus Fabric Manager, page ix
- Obtaining [Documentation](#page-8-3) and Submitting a Service Request, page ix
- [Documentation](#page-8-4) Feedback, page ix

### <span id="page-8-2"></span><span id="page-8-1"></span>**Audience**

This publication is for network administrators who configure and maintain the Cisco Nexus Fabric Manager.

# <span id="page-8-3"></span>**Related Documentation for Cisco Nexus Fabric Manager**

The entire Cisco Nexus Fabric Manager documentation set is available at the following URL:

[http://www.cisco.com/c/en/us/support/cloud-systems-management/nexus-fabric-manager/](http://www.cisco.com/c/en/us/support/cloud-systems-management/nexus-fabric-manager/tsd-products-support-series-home.html) [tsd-products-support-series-home.html](http://www.cisco.com/c/en/us/support/cloud-systems-management/nexus-fabric-manager/tsd-products-support-series-home.html)

# <span id="page-8-4"></span>**Obtaining Documentation and Submitting a Service Request**

For information on obtaining documentation, using the Cisco Bug Search Tool (BST), submitting a service request, and gathering additional information, see *What's New in Cisco Product Documentation* at: [http://](http://www.cisco.com/c/en/us/td/docs/general/whatsnew/whatsnew.html) [www.cisco.com/c/en/us/td/docs/general/whatsnew/whatsnew.html](http://www.cisco.com/c/en/us/td/docs/general/whatsnew/whatsnew.html).

Subscribe to *What's New in Cisco Product Documentation*, which lists all new and revised Cisco technical documentation as an RSS feed and delivers content directly to your desktop using a reader application. The RSS feeds are a free service.

# **Documentation Feedback**

To provide technical feedback on this document, or to report an error or omission, please send your comments to cnfm-docfeedback@cisco.com. We appreciate your feedback.

**Documentation Feedback**

 $\mathbf l$ 

 $\mathbf I$ 

<span id="page-10-0"></span>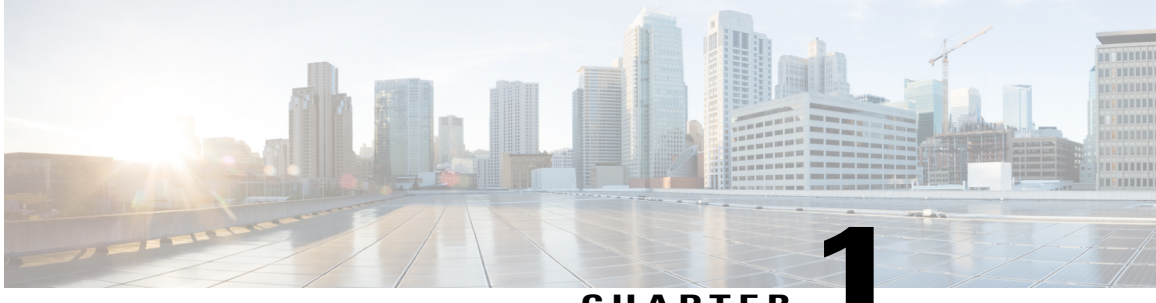

**CHAPTER 1**

# **New and Changed Information**

• New and Changed [Information,](#page-10-1) page 1

# <span id="page-10-1"></span>**New and Changed Information**

Г

The following table provides an overview of the significant changes to the *Cisco Nexus Fabric Manager Configuration Guide, Release 1.x*.

 $\mathbf l$ 

I

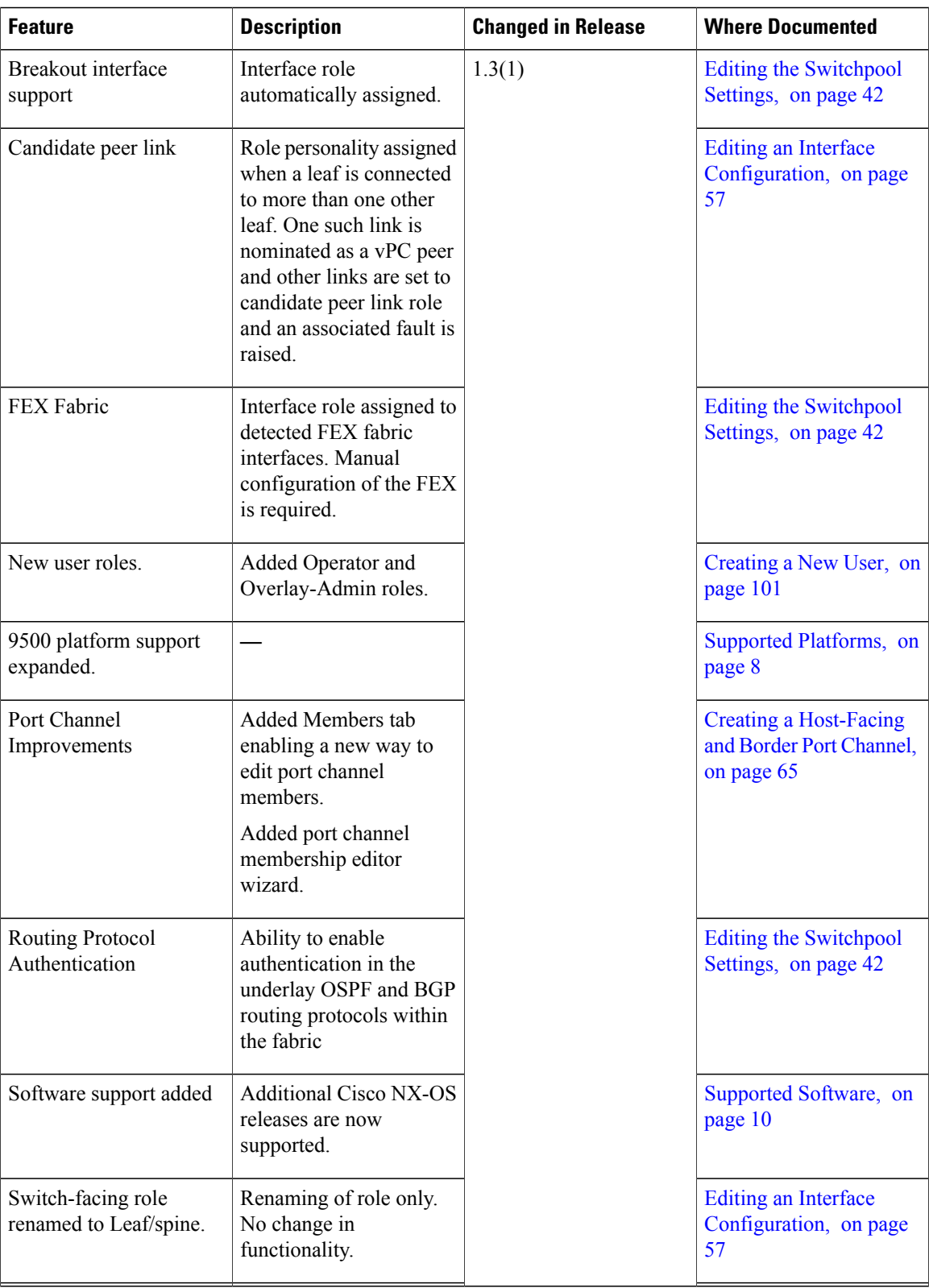

 $\mathbf I$ 

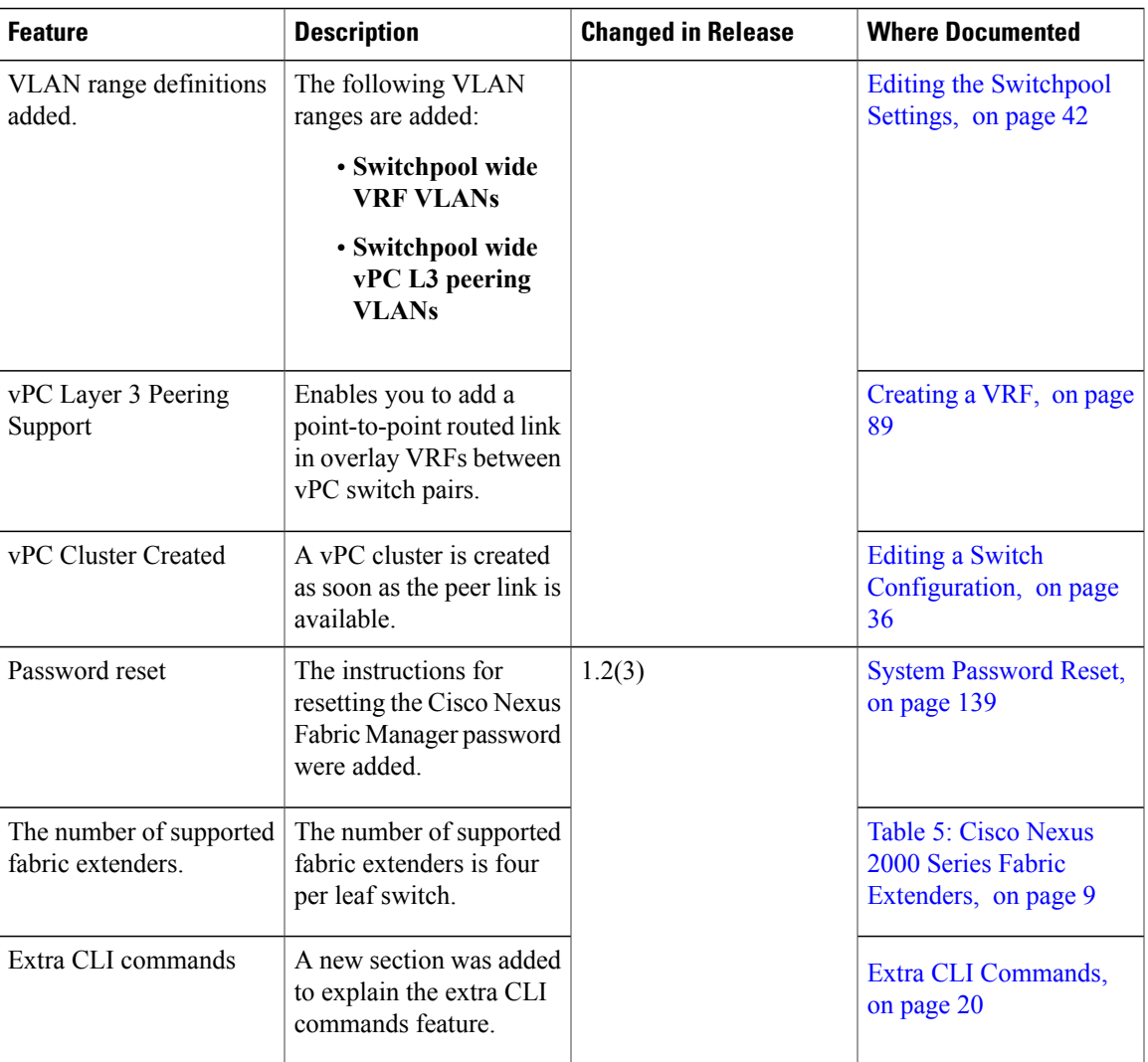

 $\mathbf l$ 

I

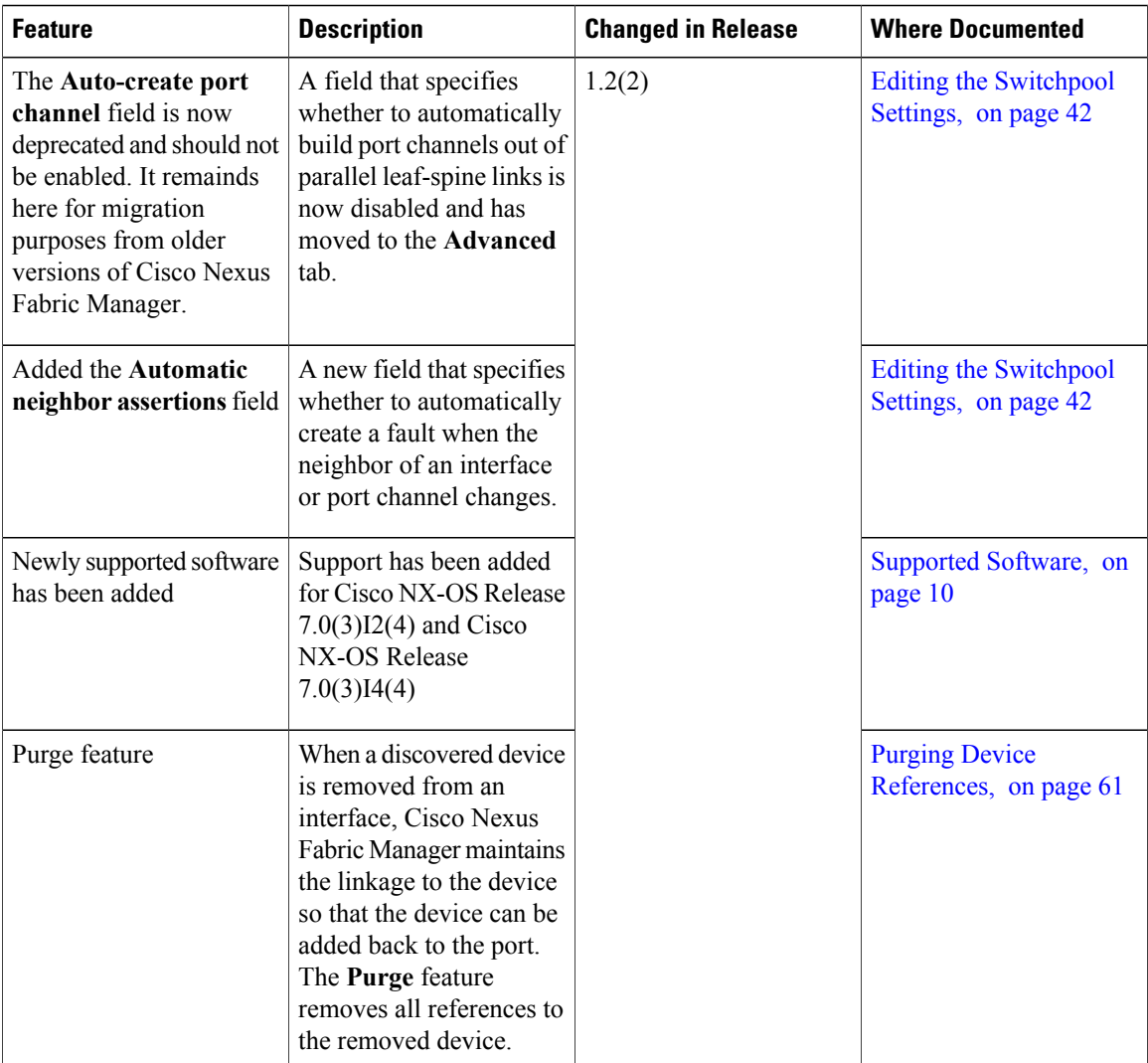

 $\mathbf{I}$ 

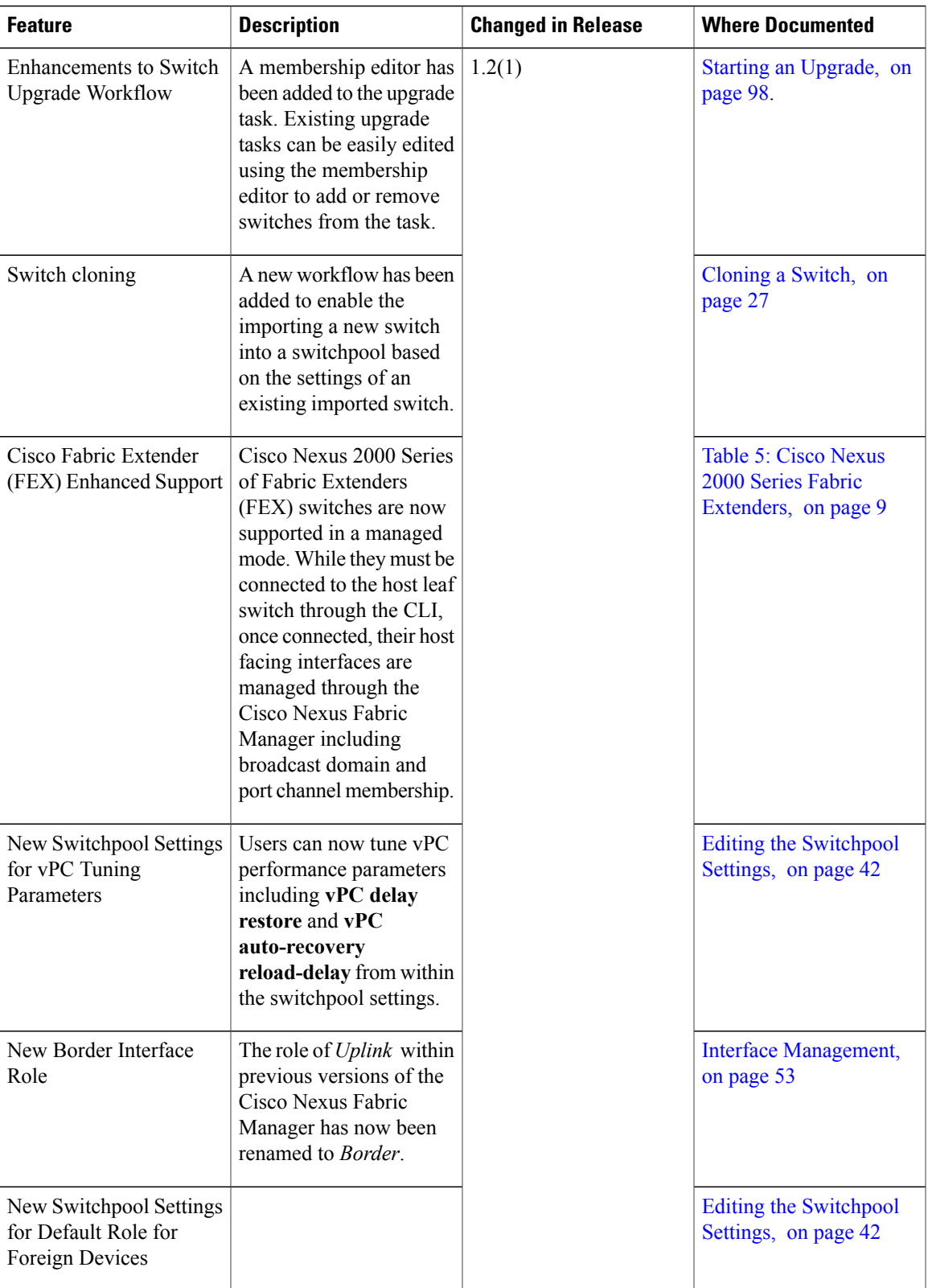

 $\mathbf l$ 

I

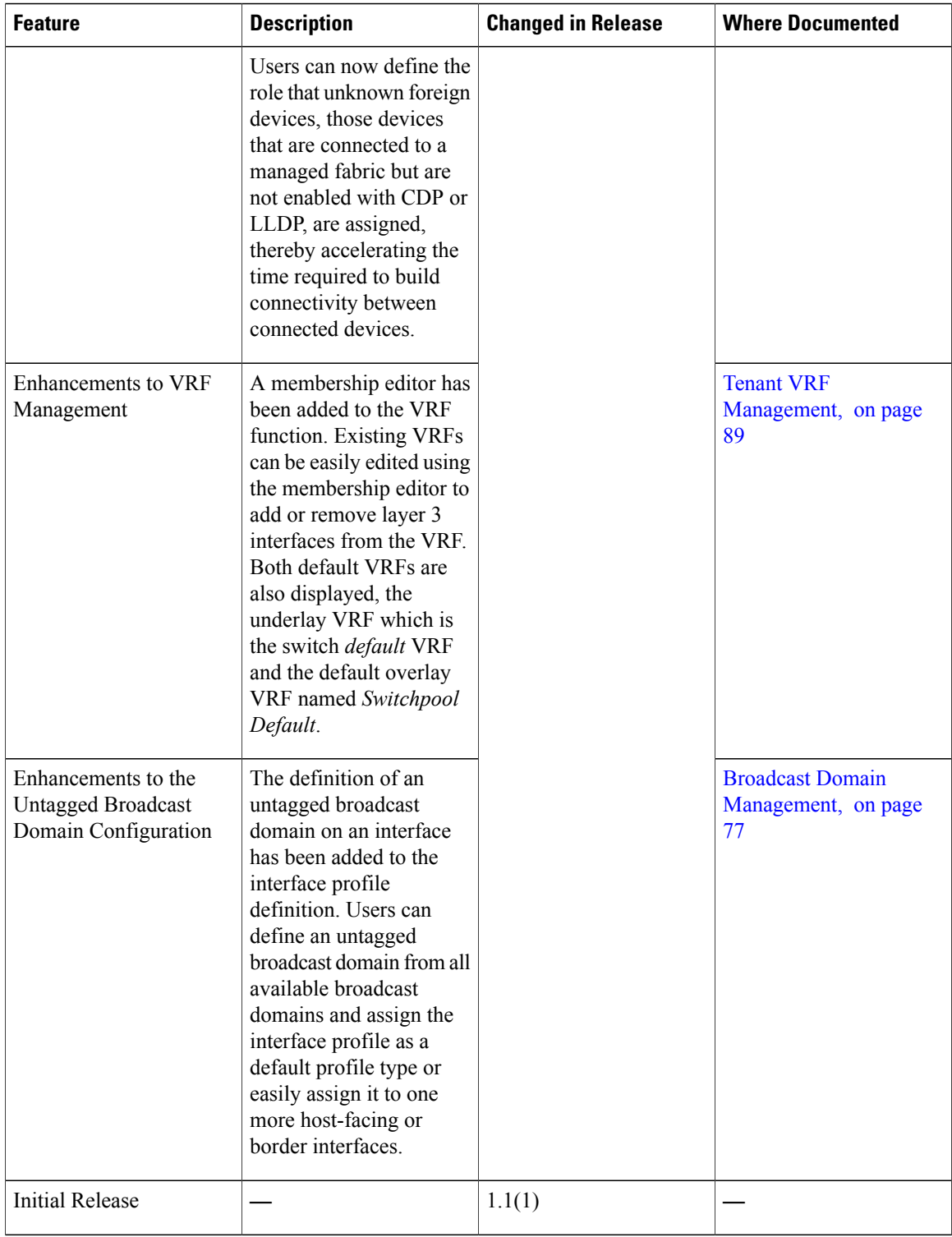

<span id="page-16-0"></span>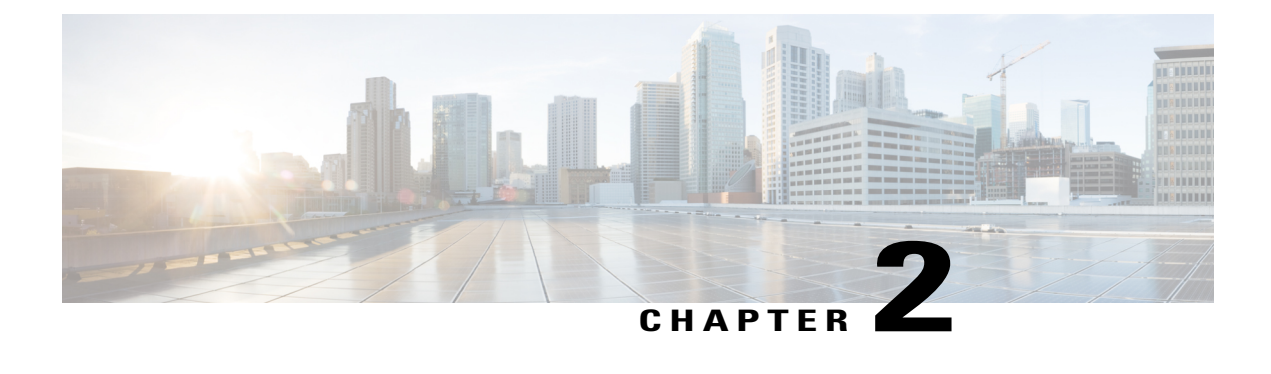

# **About Cisco Nexus Fabric Manager**

This chapter contains the following sections:

- [Overview,](#page-16-1) page 7
- Supported [Platforms,](#page-17-0) page 8
- [Supported](#page-19-0) Software, page 10
- Supported and [Unsupported](#page-20-0) Topologies, page 11
- [Supported](#page-20-3) Browsers, page 11
- [Accessing](#page-21-0) the Cisco Nexus Fabric Manager , page 12
- [First-Time](#page-21-1) Login, page 12
- Resetting the Cisco Nexus Fabric Manager System Root [Password,](#page-21-2) page 12
- [About](#page-23-0) the GUI, page 14
- Extra CLI [Commands,](#page-29-0) page 20

### <span id="page-16-1"></span>**Overview**

The Cisco Nexus Fabric Manager is a system designed to highly simplify and optimize the full lifecycle management of a switch fabric based on the Cisco Nexus 9000 Series switches. The Cisco Nexus Fabric Manager provides point-and-click methods for performing fabric management tasks such as adding, removing, and configuring network components. The configurable network components include switchpools, switches, switch interfaces, foreign devices (such as hosts), virtual routing and forwarding topologies (VRFs), port channels and broadcast domains.

The Cisco Nexus Fabric Manager user interface leverages an intuitive **Navigation** menu to easily move between the main functions of the system. The main system functions include switchpools, profiles, faults, racks, VRFs, images, upgrades, and authentication.

The Cisco Nexus Fabric Manager also introduces Auto Fabric Provisioning (AFP), which enables the Cisco Nexus Fabric Manager to manage switches that have not yet received any configuration. Through AFP, you can specify the initial switch configuration using the desired management IP address, username, password, and Cisco NX-OS software release. Your initial configuration is automatically applied to the device before being imported into the switchpool.

ι

For installation information, see the Cisco Nexus Fabric [Manager](http://www.cisco.com/c/en/us/td/docs/cloud-systems-management/nexus-fabric-manager/sw/quick_start/1x/b_NFM_Quick_Start_Guide_1x.html) Quick Start Guide. Once the Cisco Nexus Fabric Manager is up and running, you can begin adding and configuring user accounts and network components.

# <span id="page-17-0"></span>**Supported Platforms**

The Cisco Nexus Fabric Manager supports the following hardware:

#### **Table 1: Cisco Nexus 9500 Platform Switches**

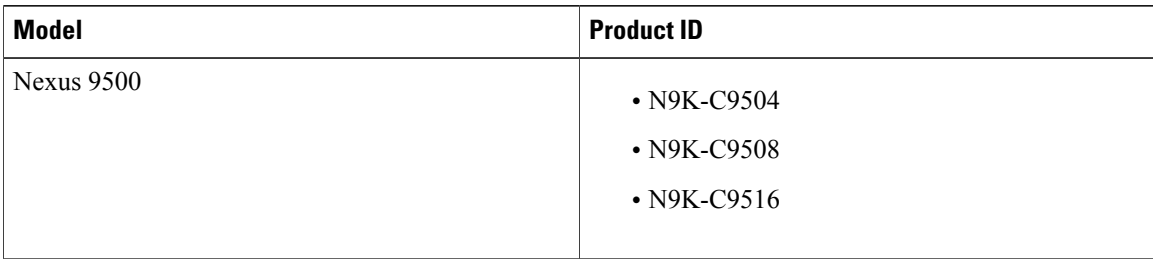

#### **Table 2: Cisco Nexus 9500 Line Cards**

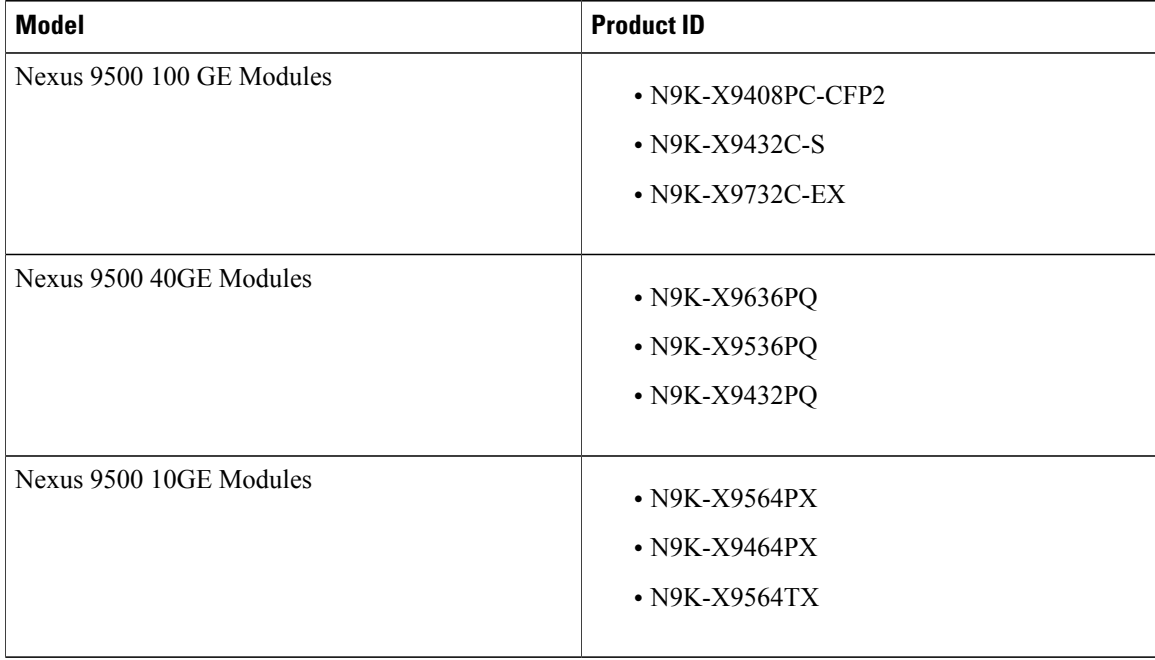

 $\mathbf I$ 

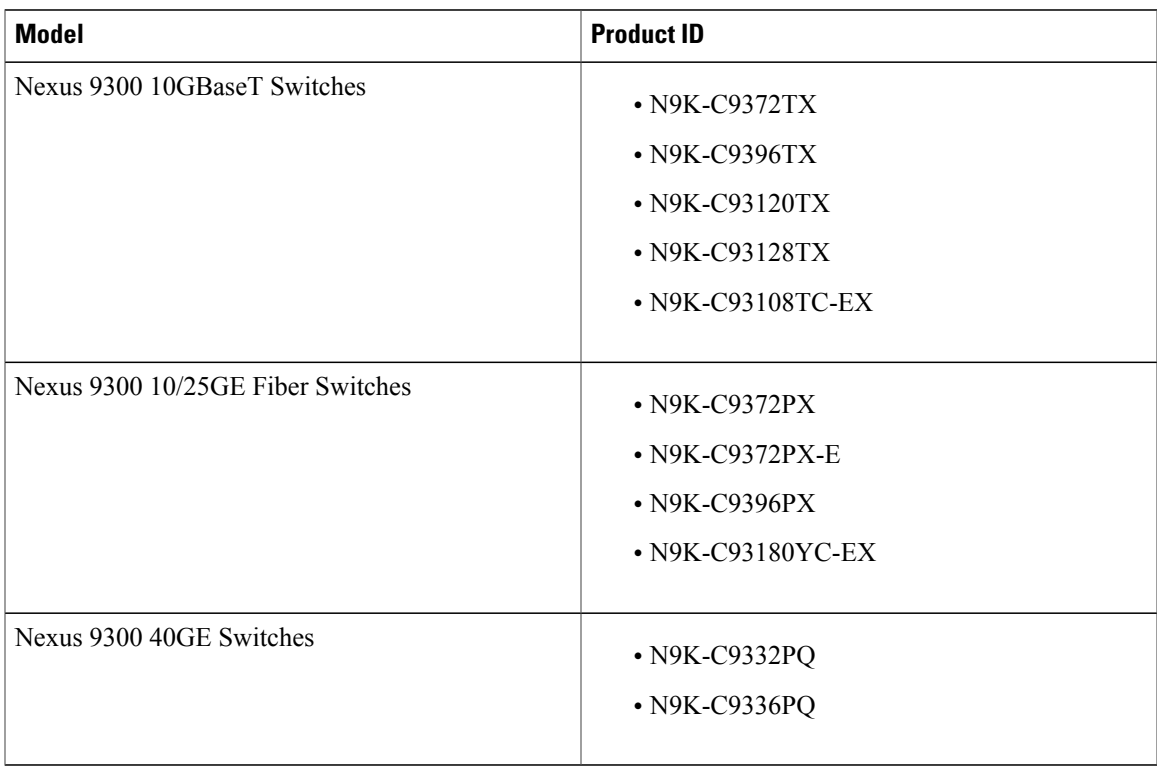

#### **Table 3: Cisco Nexus 9300 Series Switches**

#### **Table 4: Cisco Nexus 9200 Series Switches**

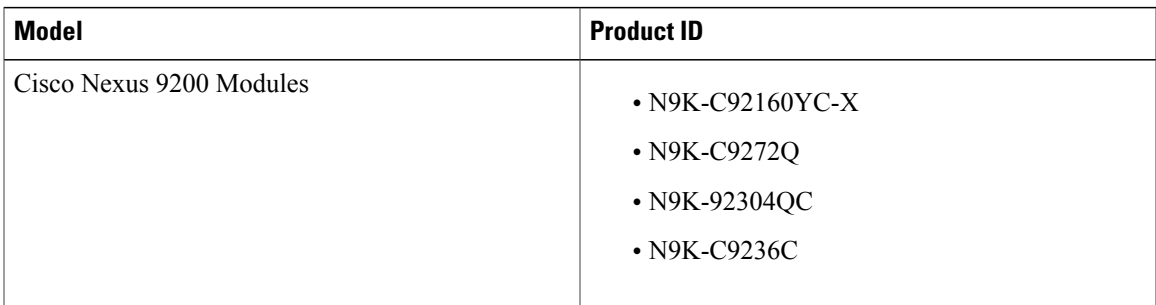

#### <span id="page-18-0"></span>**Table 5: Cisco Nexus 2000 Series Fabric Extenders**

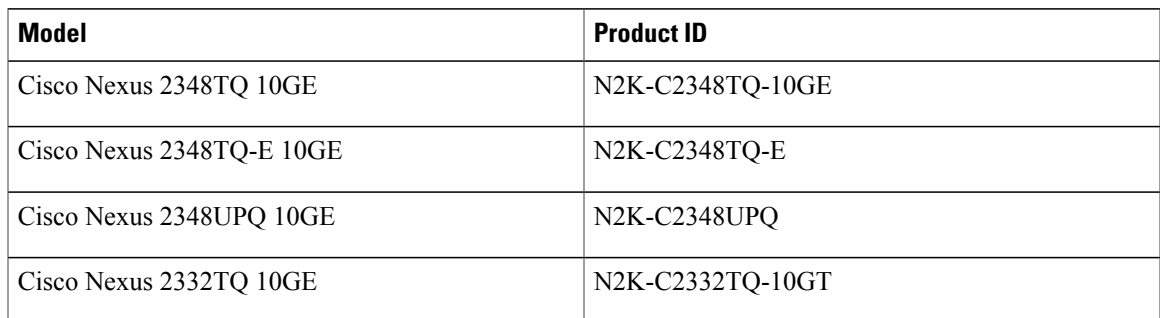

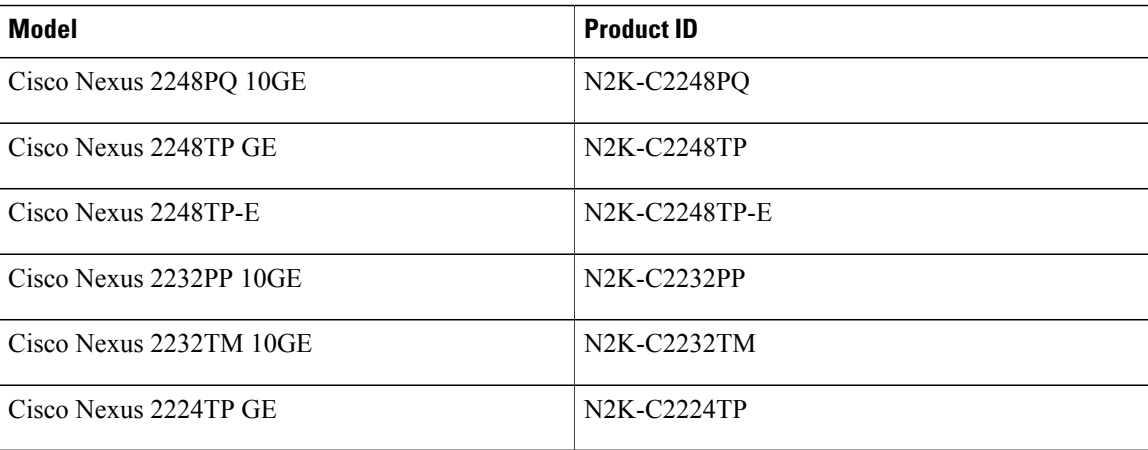

**Note**

In Cisco Nexus Fabric Manager  $1.2(x)$  releases, the maximum number of supported fabric extenders is four per leaf switch.

# <span id="page-19-0"></span>**Supported Software**

The Cisco Nexus Fabric Manager supports the following software:

• Cisco NX-OS 7.0(3)I2(2e)

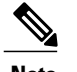

**Note** NX-OS patch required.

- Cisco NX-OS 7.0(3)I2(3) (NXOS patch required)
- Cisco NX-OS 7.0(3)I2(4)
- Cisco NX-OS 7.0(3)I2(5)
- Cisco NX-OS 7.0(3)I3(1)
- Cisco NX-OS 7.0(3)I4(1)
- Cisco NX-OS 7.0(3)I4(2)
- Cisco NX-OS 7.0(3)I4(3)
- Cisco NX-OS 7.0(3)I4(4)
- Cisco NX-OS 7.0(3)I4(5)
- Cisco NX-OS 7.0(3)I4(6)
- Cisco NX-OS 7.0(3)I5(2)
- Cisco NX-OS 7.0(3)I6(1)

# <span id="page-20-0"></span>**Supported and Unsupported Topologies**

### <span id="page-20-1"></span>**Supported Fabric Topologies**

- 2-tier leaf spine architecture
- Border leaf switches

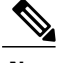

**Note** May require a CLI configuration to enable required external routing functionality.

• Host-facing and border vPCs are supported and require a physical link between leaf switch pairs to facilitate a vPC peer link.

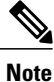

Leveraging connectivity from leaf-to-spine-to-leaf for a vPC peer link is not currently supported, as this is a current NX-OS restriction.

### <span id="page-20-2"></span>**Unsupported Fabric Topologies**

- Border spine switches
- Multi-homed Nexus 2000 (FEX) configurations, as this is a current NX-OS restriction.
- The use of VLAN 1 is not supported as either part of the Cisco Nexus Fabric Manager's managed configuration or as a manual addition to the CLI configuration of any switch. VLAN 1 must remain unused.

### <span id="page-20-3"></span>**Supported Browsers**

The Cisco Nexus Fabric Manager supports the browsers listed in the table below.

#### **Table 6: Supported Browsers**

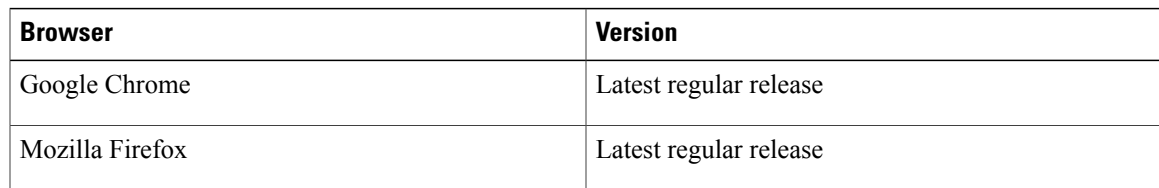

### <span id="page-21-0"></span>**Accessing the Cisco Nexus Fabric Manager**

After installation, the Cisco Nexus Fabric Manager login window is accessed by entering the Cisco Nexus Fabric Manager IP address in a web browser. When the login window appears, enter your username and password credentials.

- **Note** There is no default password. The admin password must be specified during installation. For installation information, see the Cisco Nexus Fabric [Manager](http://www.cisco.com/c/en/us/td/docs/cloud-systems-management/nexus-fabric-manager/sw/quick_start/1x/b_NFM_Quick_Start_Guide_1x.html) Quick Start Guide.
	- The Cisco Nexus Fabric Manager encrypts switch passwords.

# <span id="page-21-1"></span>**First-Time Login**

The Cisco Nexus Fabric Manager first-time login credentials are entered by an admin. For the first-time login, enter the default admin username with the password that was specified during the installation.

After logging in successfully, see User [Management](#page-110-2), on page 101 to change the password and add user accounts.

# <span id="page-21-3"></span><span id="page-21-2"></span>**Resetting the Cisco Nexus Fabric Manager System Root Password**

This section explains how to reset the system password for the Cisco Nexus Fabric Manager Release 1.2(1) and earlier and Release 1.2(2) and later.

### **Resetting the System Password in Release 1.2(2) and Later**

This section explains how to reset the system password for Cisco Nexus Fabric Manager Release 1.2(2) and later releases.

- **Step 1** Open the vSphere client and log in to the Cisco Nexus Fabric Manager appliance host (root).
- **Step 2** From the vSphere client, right-click on the Cisco Nexus Fabric Manager virtual machine and choose **Open Console**.
- **Step 3** From the vSphere client, right-click on the Cisco Nexus Fabric Manager virtual machine and choose **Power > Restart Guest**. When prompted, click **Yes** to confirm the reboot.
- **Step 4** From to the console window, click the black field (the prompt becomes a dot) and begin pressing the **Down Arrow** key repeatedly as the Cisco Nexus Fabric Manager VM begins to start up (during the VMware window). The **GNU GRUB** window will appear.
- **Step 5** Use the **Up Arrow** and **Down Arrow** keys to highlight the **Cisco NFM Version <Version Number>**—**Password Recovery** option.
- **Step 6** When prompted, enter a new password. When prompted, re-enter the password to confirm.

The system will boot normally.

#### **What to Do Next**

After the Cisco Nexus Fabric Manager starts, verify the password change by logging in to root on the console and entering the new password.

### <span id="page-22-0"></span>**Resetting the System Password in Release 1.2(1) and Earlier**

This section explains how to reset the system password for Cisco Nexus Fabric Manager Release 1.2(1) and earlier releases.

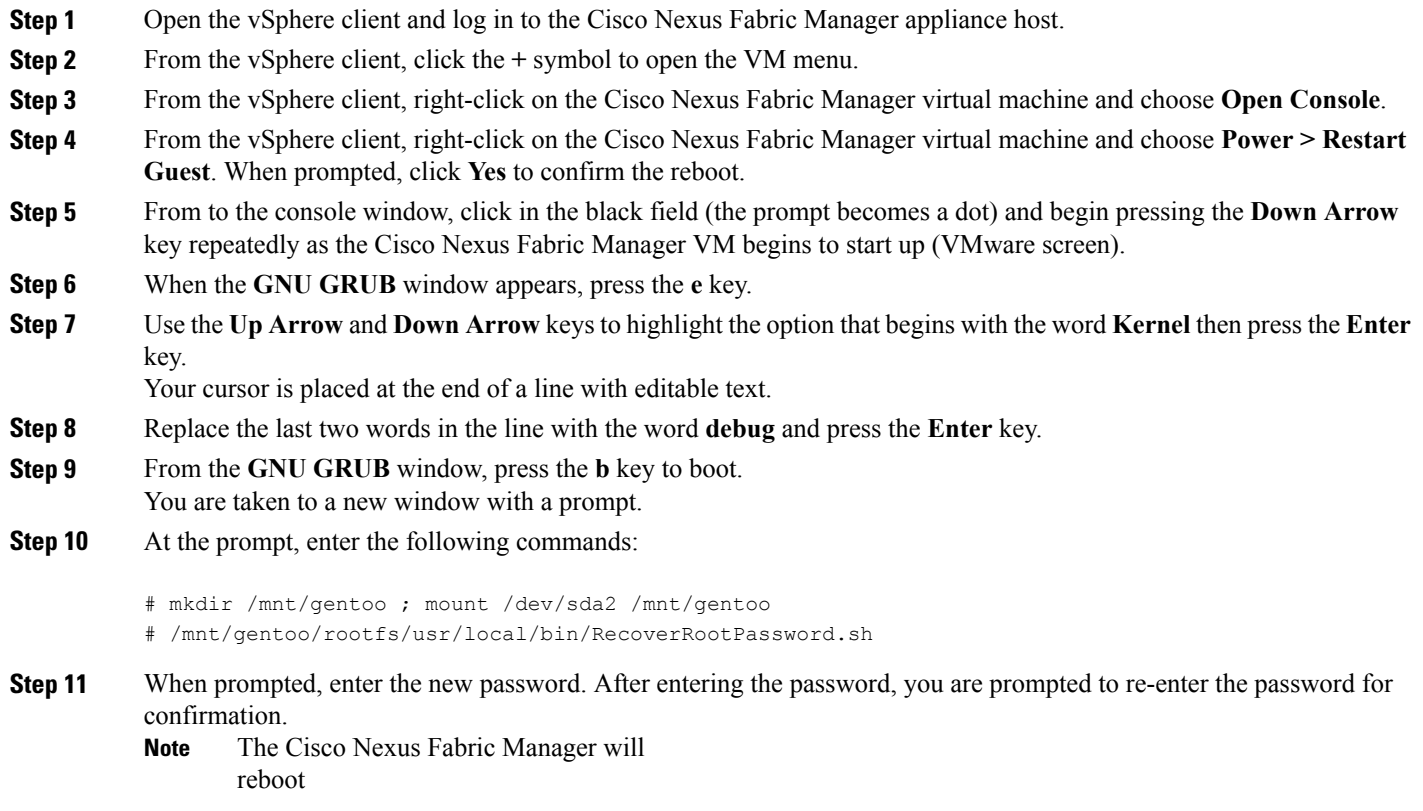

#### **What to Do Next**

Π

After the Cisco Nexus Fabric Manager starts, verify the password change by logging in to root on the console and entering the new password.

# <span id="page-23-0"></span>**About the GUI**

The Cisco Nexus Fabric Manager is divided into groups of related function windows that enable you to access and manage different network components. You move between the function windows using the **Navigation** menu icon. Some function windows also have a **Settings** drop-down menu icon. The **Settings** drop-down menu contains options that pertain only to the components of the window you have open. The components, such as switches, foreign devices, broadcast domains, interfaces, profiles, and user accounts, are displayed in the function windows as tiles. Each function window that displays tiles also contains an Actions bar, which is used to filter your tiles. This section describes the menu and tile icons and provides an overview for filtering your component tiles.

### <span id="page-23-1"></span>**Understanding the Icons**

This section provides a brief overview of the commonly used icons in the Cisco Nexus Fabric Manager interface.

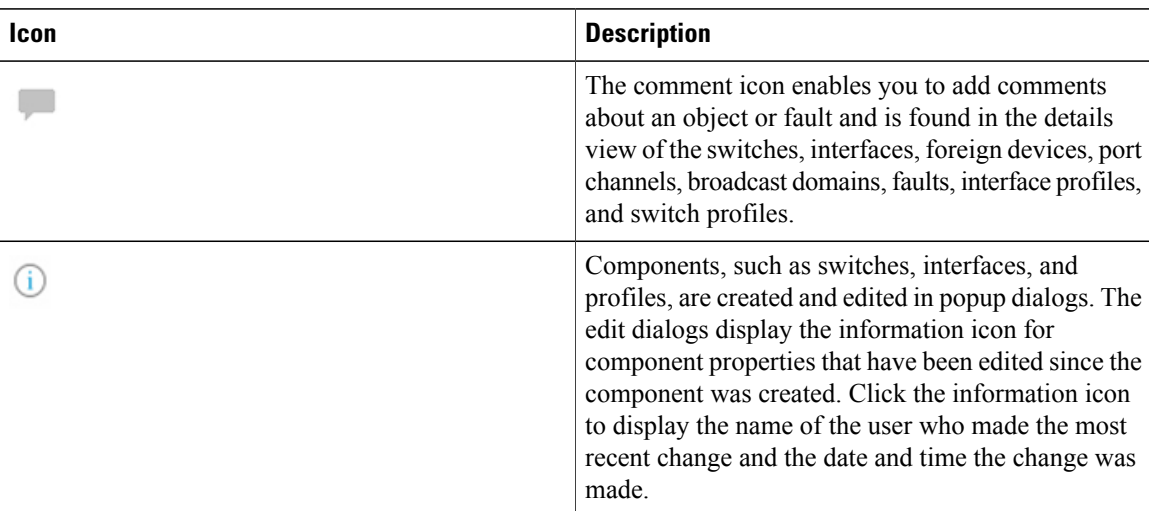

#### **Table 7: Icons**

 $\mathbf I$ 

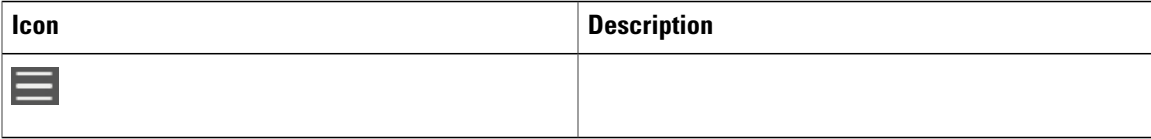

T

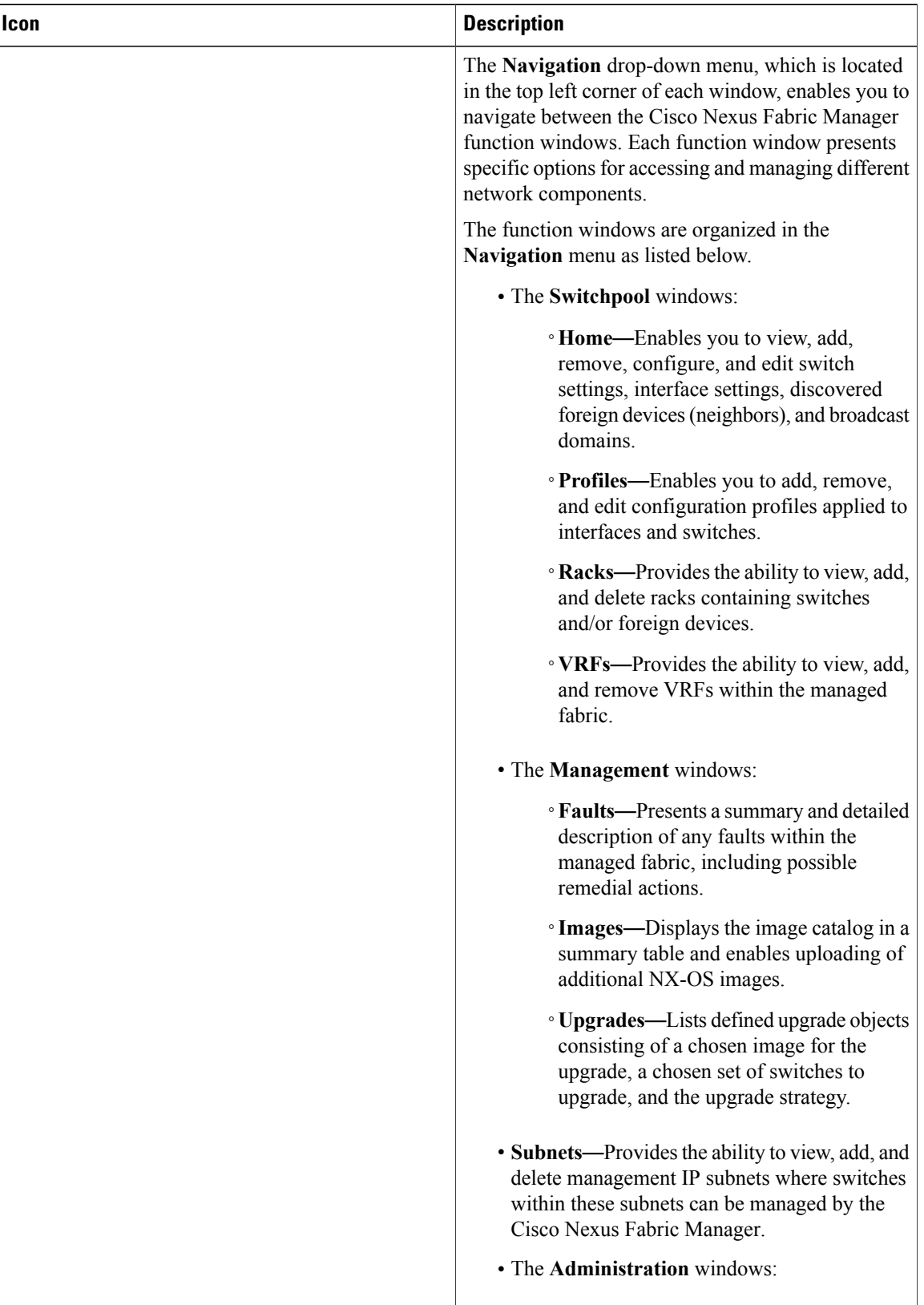

 $\mathbf{I}$ 

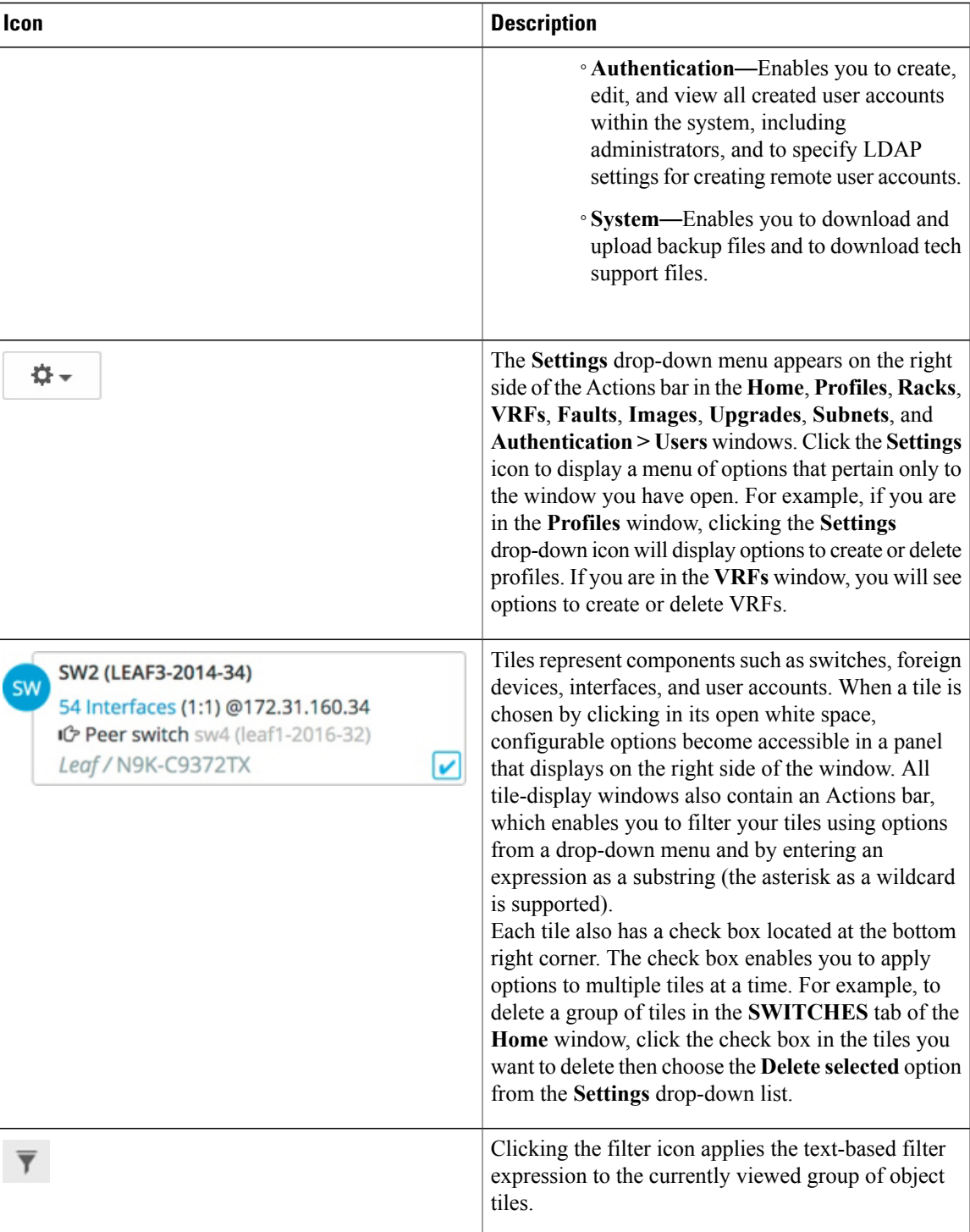

T

### <span id="page-27-0"></span>**Filtering Your Component Icons**

All of the function windows with tiles or topology nodes contain an Actions bar, which enables you to filter and sort your tiles and the foreign device topology nodes. The Actions bar filter options differ depending on the window you are accessing. This section provides a general overview of the various filter options that are available.

#### **Table 8: Filter Options**

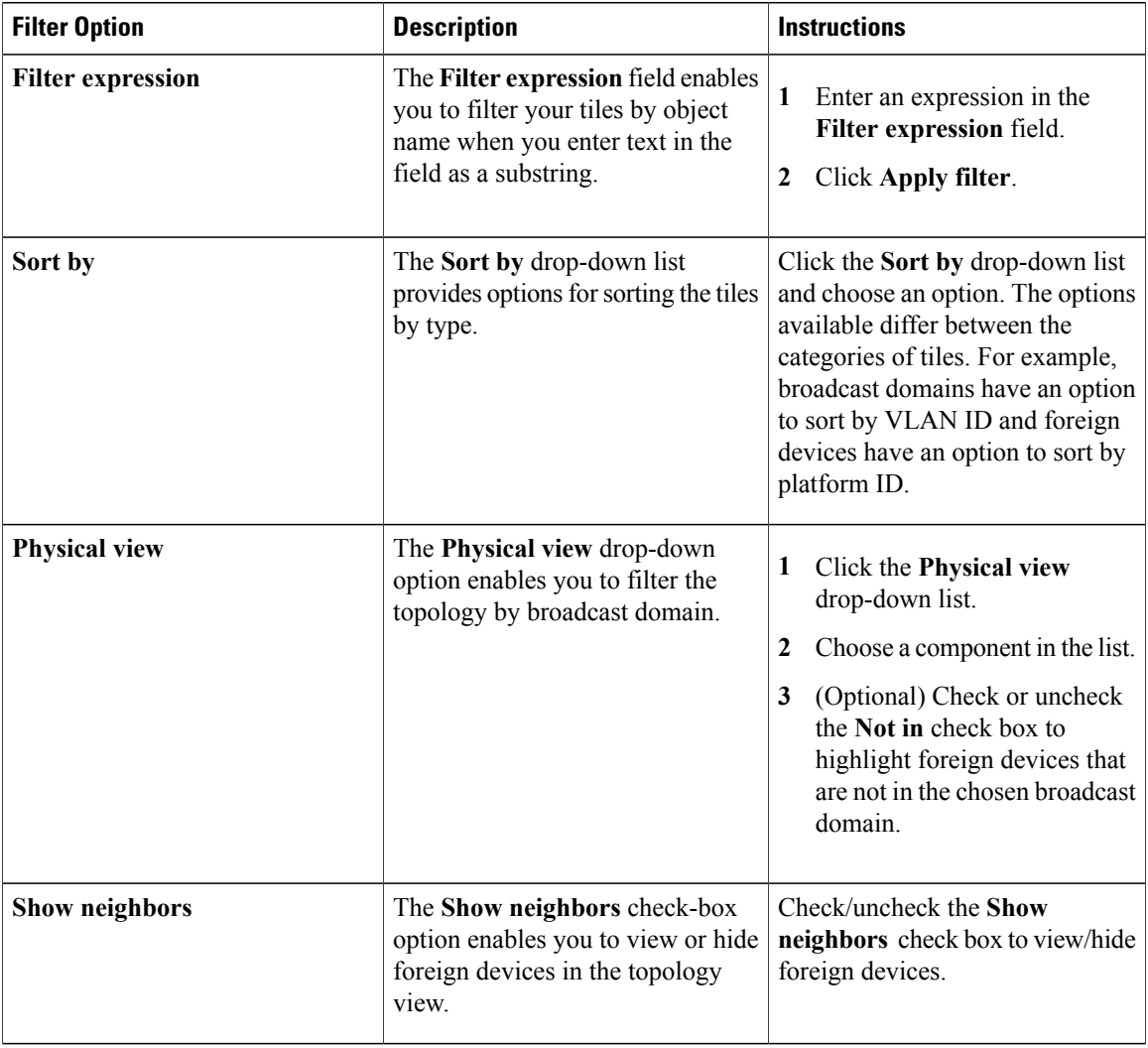

 $\mathbf I$ 

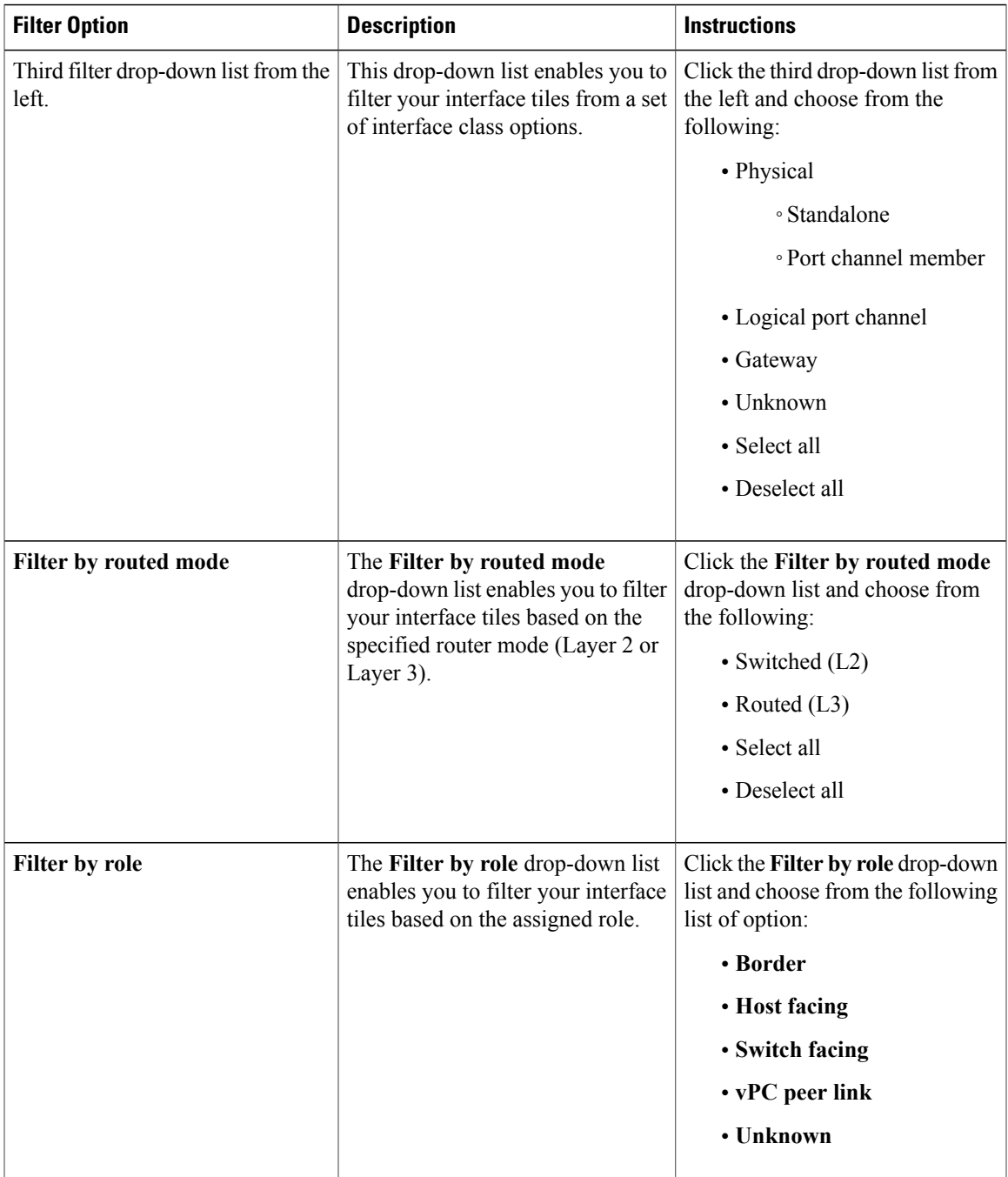

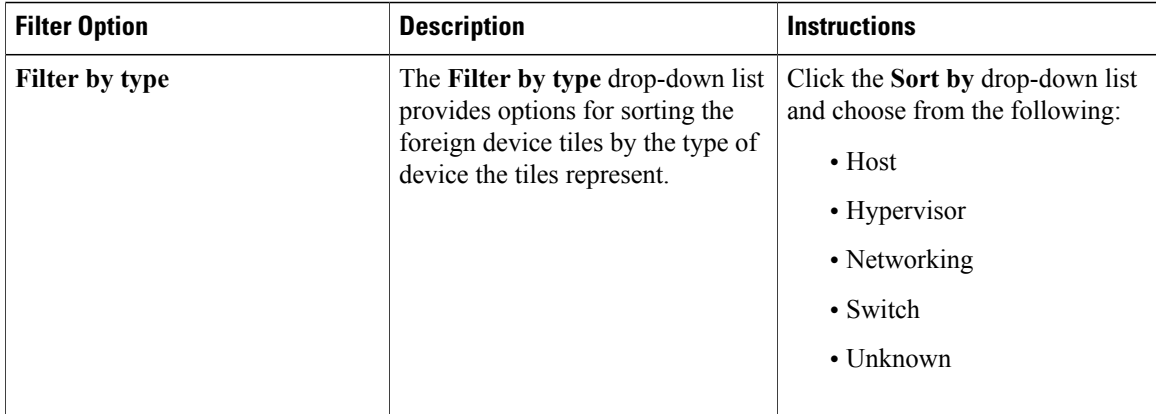

# <span id="page-29-0"></span>**Extra CLI Commands**

The following explains how the extra CLI commands configuration within switch objects and profiles are implemented in the Cisco Nexus Fabric Manager. The following steps outline when CLI configuration that is entered via the **Extra CLI commands** field is installed in a newly imported switch:

- **1** AFP bootstrapping of switches (if switches are imported via AFP).
- **2** Switches are imported into the switch pool in monitored state.
- **3** Switches are moved into managed state.
	- **a Extra CLI commands are pushed to the switches.**
	- **b** A Cisco Nexus Fabric Manager generated configuration for the underlay and overlay are pushed to the switches.

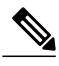

**Note**

In Cisco Nexus Fabric Manager Release 1.3(1), new CLI command fields within switch objects, called Pre-provisioning and Post-provisioning CLI, are introduced in section /fill in section here/. They are prefix and suffix configuration that are appended to the staging configuration as part of the AFP bootstrapping of switches in step 1"

For switches that are already imported and in managed mode, the following outlines how changes to the **Extra CLI commands** section are pushed to the switch:

- Saving a change to the **Extra CLI commands** section in a switch modal.
- Saving a change in a switch profile modal.
- When a switch becomes reachable after being unreachable.
- When transitioning a switch from monitored to managed.

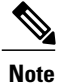

Switch features that are managed through the Cisco Nexus Fabric Manager, must not be altered via the configuration entered through the **Extra CLI commands** field.

The following is a list of features that the Cisco Nexus Fabric Manager manages and cannot be configured through the **Extra CLI commands** field:

- Building port channels
- Building broadcast domains
- Building VRFs
- Switch software management
- Underlay configuration (routing, EVPN, etc)
- NX-OS feature management for those features specifically enabled by the Cisco Nexus Fabric Manager.
- Interface configuration (VLAN, speed, state, beacon, link discovery protocols CDP/LLDP, IP address, BFD, LACP)

How do you know when the configuration has been applied?

• Go to the switch object **Details** window, scroll to the **CLI COMMANDS** section and verify a configuration change was recently pushed. To verify that specific commands were accepted by the switch, bring up the switch CLI and verify the running configuration.

No command syntax validation is done by the Cisco Nexus Fabric Manager. When erroneous extra CLI commands are applied, a switch object fault is generated in response to the switch generated errors.

The Cisco Nexus Fabric Manager does not trigger a reboot when extra CLI commands are applied. If you have a command that requires a reboot, the reboot must to be done manually.

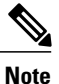

When removing commandsfrom the **Extra CLI Command**section or disabling the section, CLI commands added by the feature are not removed from the switches themselves. These commands can either be removed at the switch CLI or by entering the required CLI commands to remove configuration (eg. prefix commands with **no**) and save these to the **Extra CLI Commands** section. Keep in mind the simple **no** prefix might not remove all added CLI configuration. Refer to the NX-OS configuration guides for the required syntax.

• Which user triggers it?

◦The logs willshow the user defined in the Cisco NexusFabric Managerswitch object asthe "owner" of the extra CLI commands changes.

 $\mathbf l$ 

I

<span id="page-32-0"></span>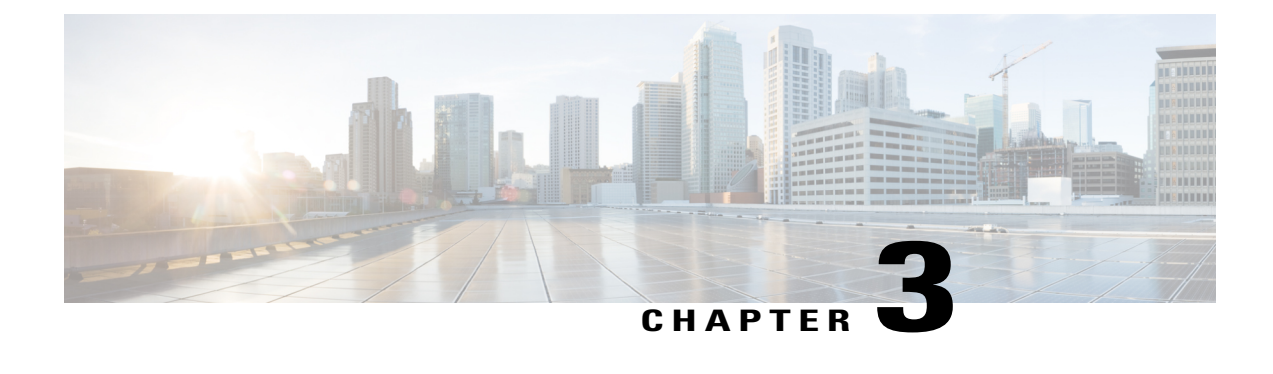

# **Switch Management**

Switches can be imported manually on a switch-by-switch basis or through an automated process leveraging CDP or LLDP discovery protocols. After a switch has been added to a switchpool, you can edit the switch configuration options such as applying a switch configuration profile or altering the switch management state. Switches can also be initialized through Auto Fabric Provisioning, which enables the Cisco Nexus Fabric Manager to provide a zero-touch user experience for switch import and fabric provisioning.

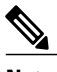

**Note**

When altering the management state, two different options are supported: **monitored** and **managed**. When a switch is set to the **monitored** state, the Cisco Nexus Fabric Manager will treat the resource as read-only, only collecting state information and statisticsfrom it and performing validation to ensure the configurations you want to apply are valid. Warnings or faults are given if the configuration is not valid. In the **monitored** state, configuration changes performed on the switch object are stored within the Cisco Nexus Fabric Manager database, but no actual commands are issued to the device. When the management state is set to **managed**, the Cisco Nexus Fabric Manager will treat the switch as read-write and, in addition to the standard actions of the **monitored** state, will actively manage the switch. In this state, any configuration changes performed on the switch are stored within the Cisco NexusFabric Manager database and translated into CLI commands that are issued to the device. Configuration changes on switches that are not pushed for **monitored** state will be pushed if the switches change to **managed** state. By default, switches are imported and set to the **monitored** state. Switch interfaces inherit their management state from the switch they belong to, but the inheritance can be overridden. For example, even if a switch is set to the **managed** state, you can still change select interfaces to the **monitored** state.

This chapter explains how to add, edit, and delete the switches within a switchpool and how to view switch details such as statistics, faults, and history. It contains the following sections:

- Adding a Switch to a [Switchpool,](#page-33-0) page 24
- [Cloning](#page-36-0) a Switch, page 27
- Auto Fabric [Provisioning,](#page-40-0) page 31
- [Viewing](#page-43-0) Switch Details, page 34
- Editing a Switch [Configuration,](#page-45-0) page 36
- Reconciling a Switch [Configuration,](#page-49-0) page 40
- [Accessing](#page-50-0) the Switch CLI, page 41
- Deleting a Switch from the [Switchpool,](#page-50-1) page 41
- Viewing the [Switchpool](#page-51-0) Details, page 42
- Editing the [Switchpool](#page-51-1) Settings, page 42

### <span id="page-33-0"></span>**Adding a Switch to a Switchpool**

Switches are imported to the switchpool either by their management IP addresses or by using the CDP or LLDP discovery protocol. This section explains how to add a switch to the switchpool by its management IP address.

#### **Before You Begin**

- A management IP address has been configured on the switch.
- Admin user credentials have been configured on the switch.

As a best practice, create a separate user account on the switch (for example: nfmservice) with the role "network-admin" and use the account when adding the switch. **Note**

- **Step 1** From the **Navigation** drop-down list, choose **Home**.
- **Step 2** Click the **SWITCHES** tab.
- **Step 3** From the **Settings** drop-down list, choose **Import new switch**.
	- The **ADD SWITCH** dialog box appears with the following tabs: **GENERAL**, **MORE**, and **AFP**.
- **Step 4** Enter the appropriate values in the fields of each tab as listed in the *ADD SWITCH Dialog Box Fields* table below, then continue to step 5.

#### **Table 9: ADD SWITCH Dialog Box Fields**

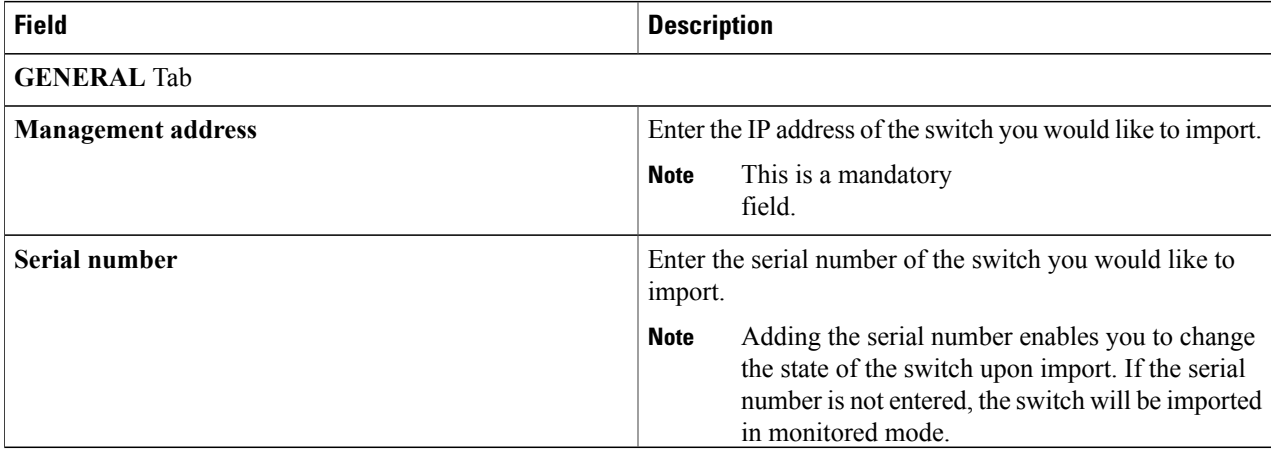

 $\mathbf I$ 

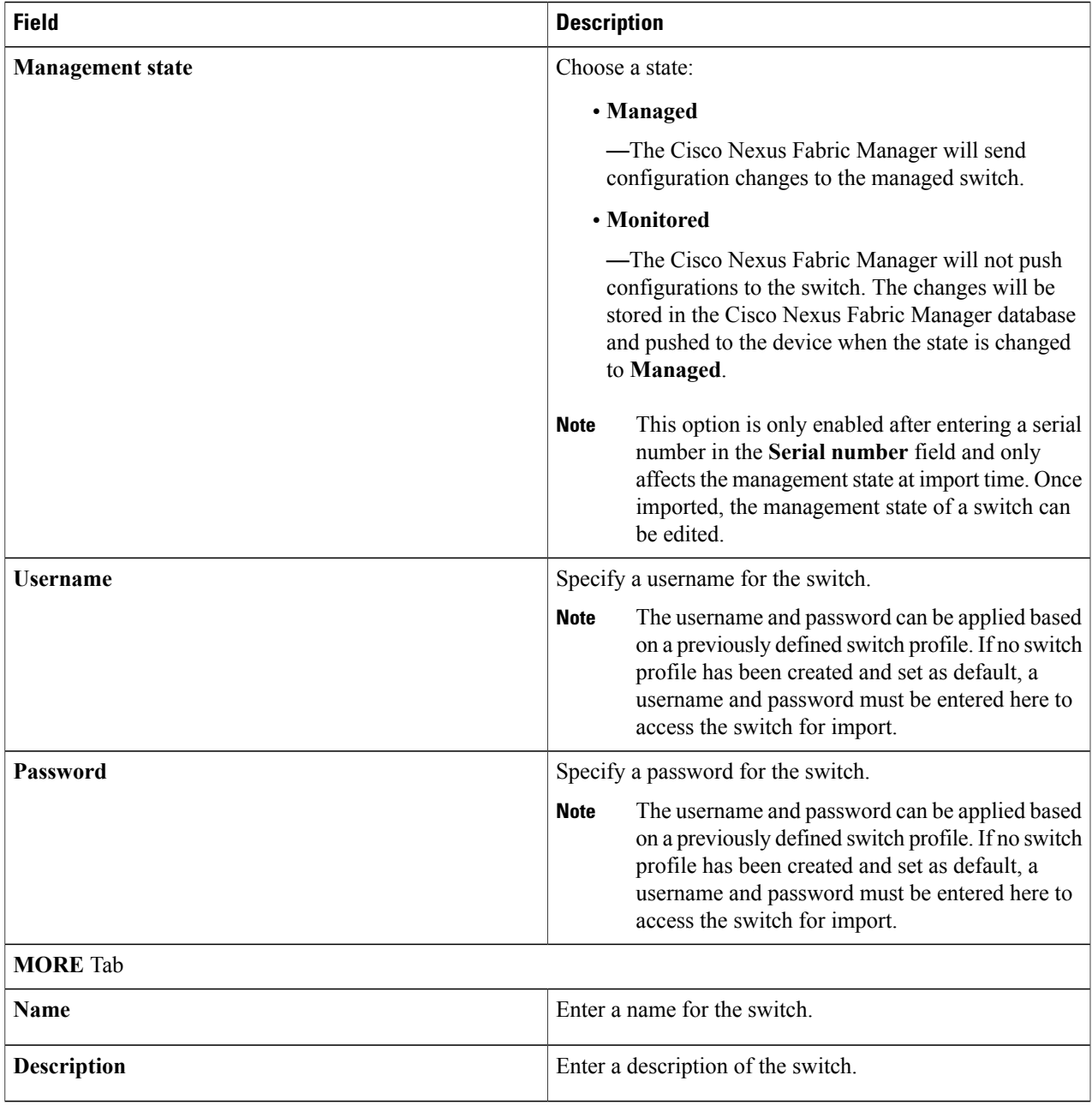

T

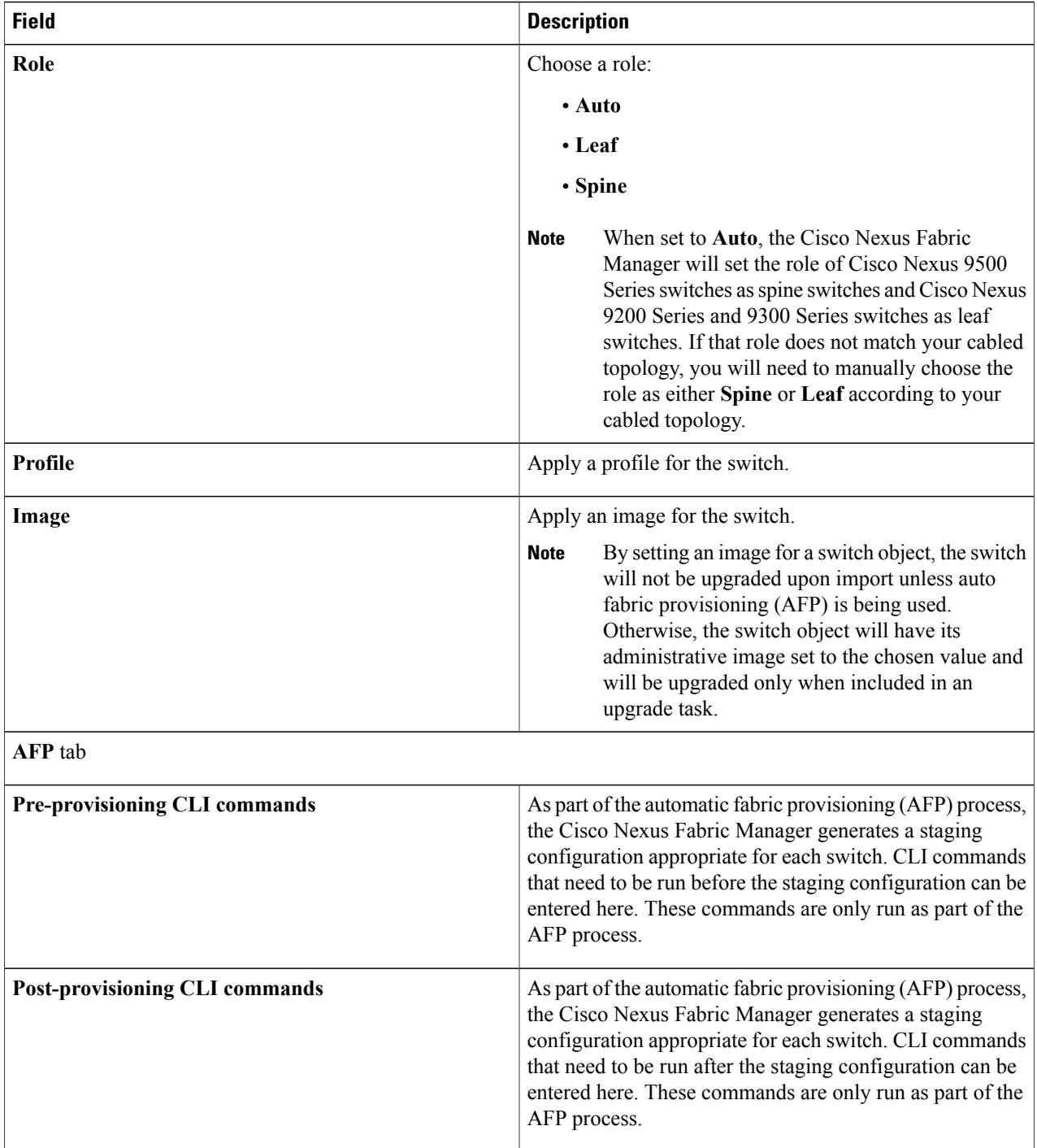

### **Step 5** Click **IMPORT**.
Beginning with Cisco Nexus Fabric Manager Release 1.3(1), the **SAVE CHANGES** button is renamed to **IMPORT**. **Note**

If a serial number has been entered and the **Managementstate** has been changed from **Monitored**to **Managed**, a drop-down arrow is added with the **Reset and import switch** option. A new switch tile is displayed.

**Cloning a Switch**

This section explains how to import a switch using the cloning feature.

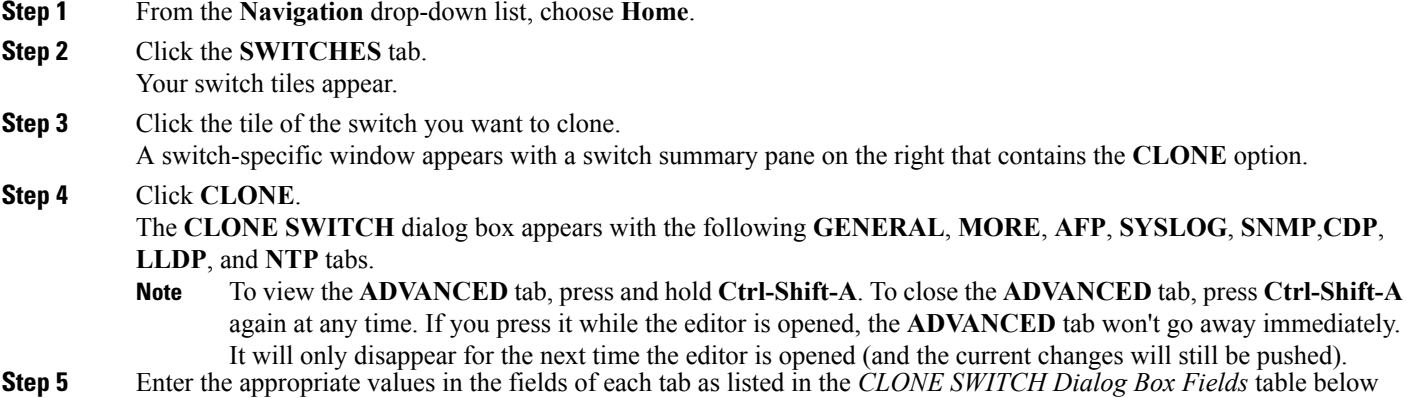

then continue to step 7.

Г

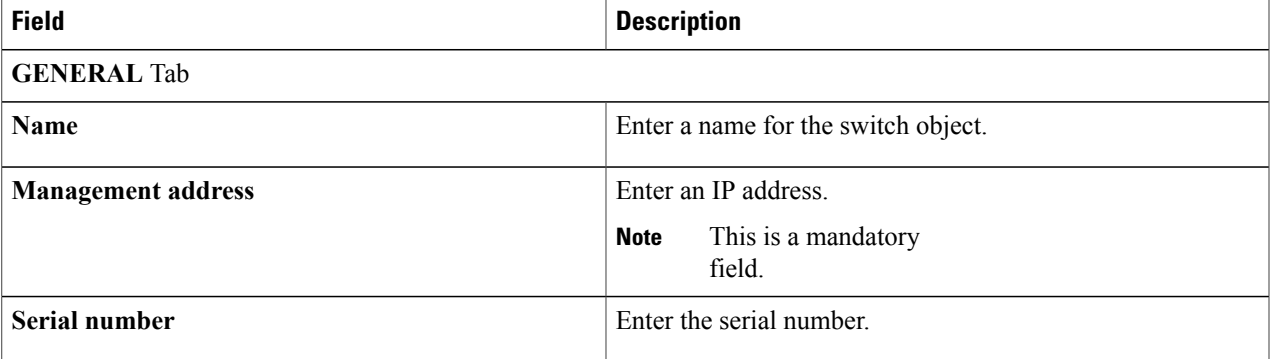

#### **Table 10: CLONE SWITCH Dialog Box Fields**

T

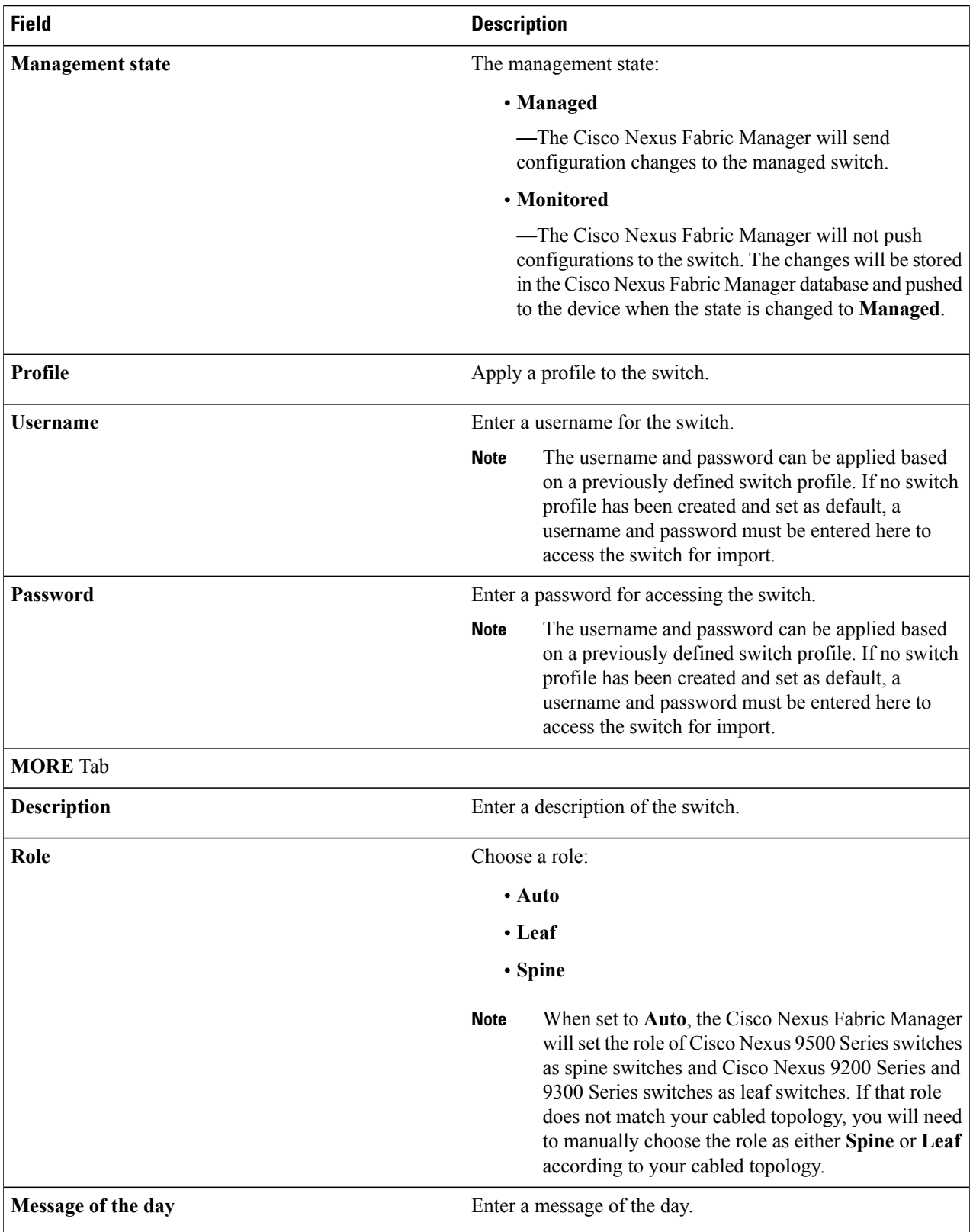

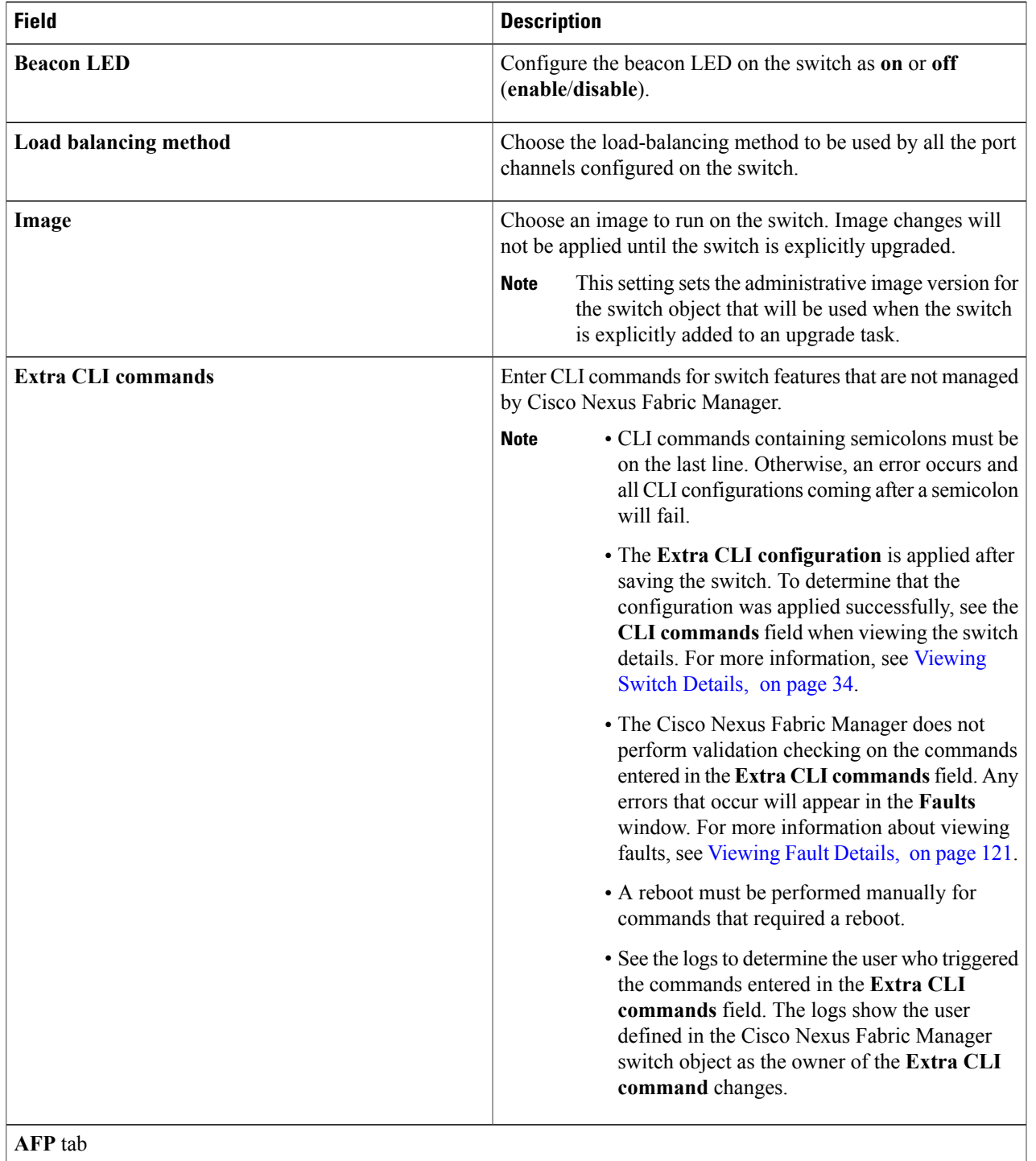

I

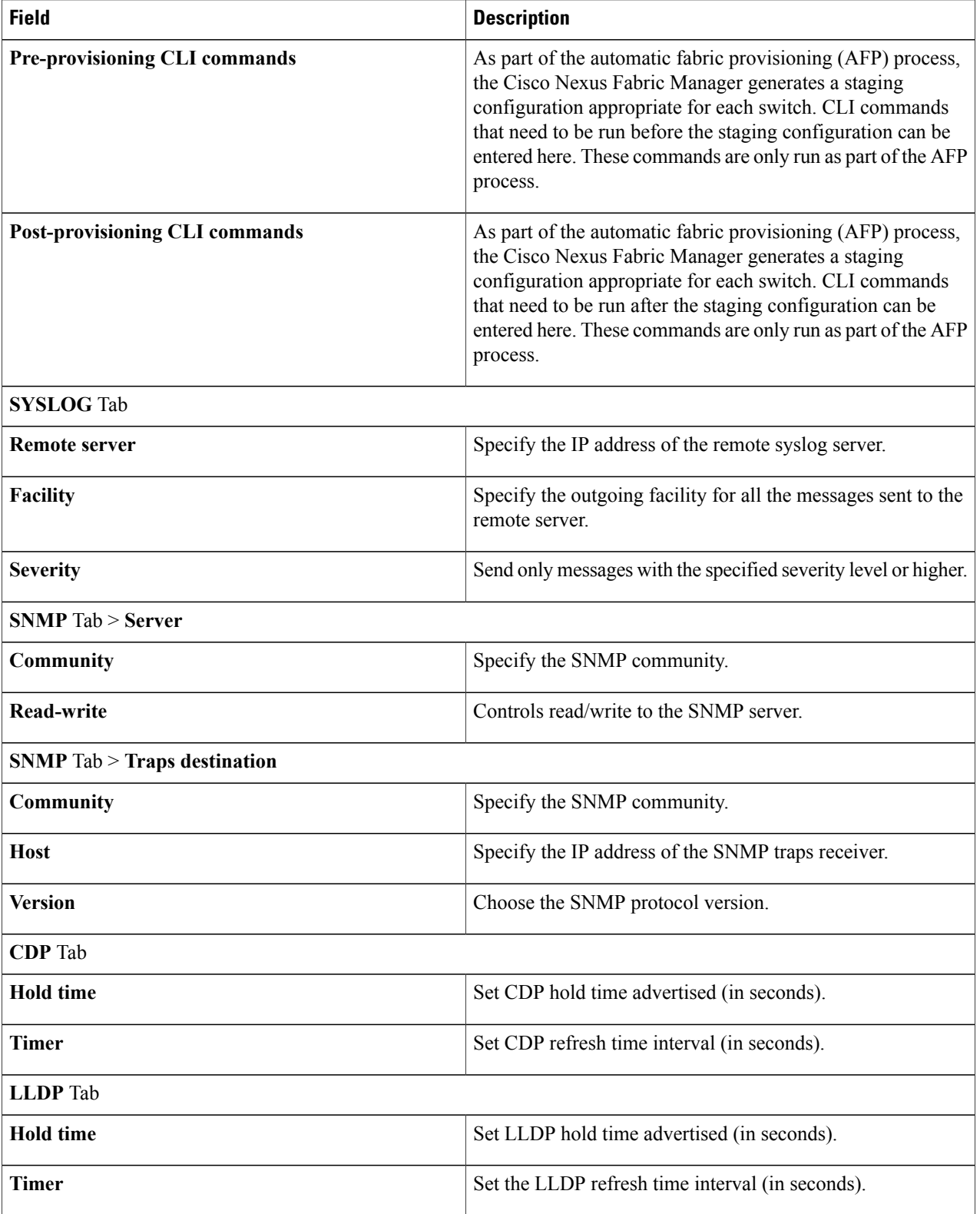

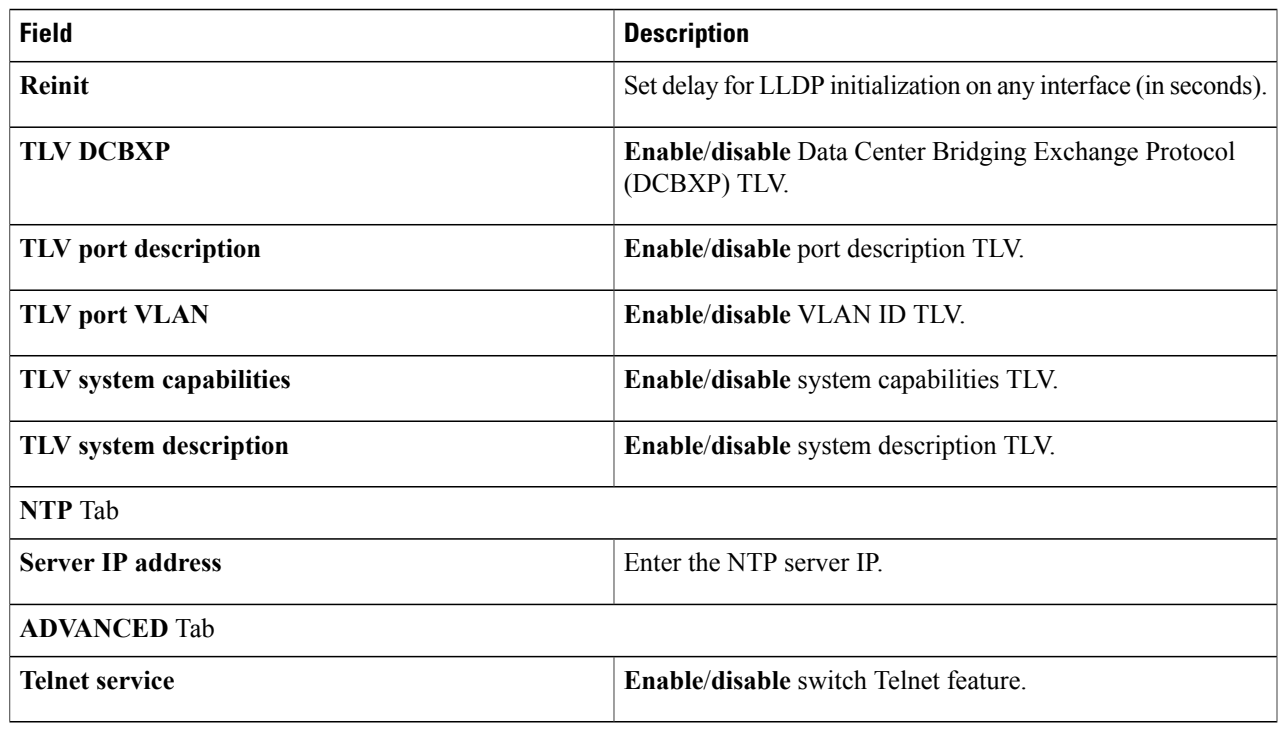

I

**Step 6** Click **IMPORT**.

Beginning with Cisco Nexus Fabric Manager Release 1.3(1), the **SAVE CHANGES** button is renamed to **IMPORT**. **Note**

If a serial number has been entered and the **Managementstate** has been changed from **Monitored**to **Managed**, a drop-down arrow is added with the **Reset and import switch** option.

# **Auto Fabric Provisioning**

The Auto Fabric Provisioning (AFP) feature enables the Cisco Nexus Fabric Manager to import and manage a switch that is new and unconfigured or has had its configuration erased thereby rendering it to an unconfigured state.

This section explains how to import a switch to a switchpool and lists the fields required for using the Auto Fabric Provisioning feature.

I

#### **Before You Begin**

• The desired switch image has been uploaded to the Cisco Nexus Fabric Manager.

- **Step 1** From the **Navigation** drop-down list, choose **Home**.
- **Step 2** Click the **SWITCHES** tab.
- **Step 3** From the **Settings** drop-down list, choose **Import new Switch**.
- The **ADD SWITCH** dialog box appears with the following tabs: **GENERAL**, **MORE**, and **AFP**.
- **Step 4** Enter the appropriate values in the fields of each tab as listed in the following table and continue to step 5.

#### **Table 11: ADD SWITCH Dialog Box Fields**

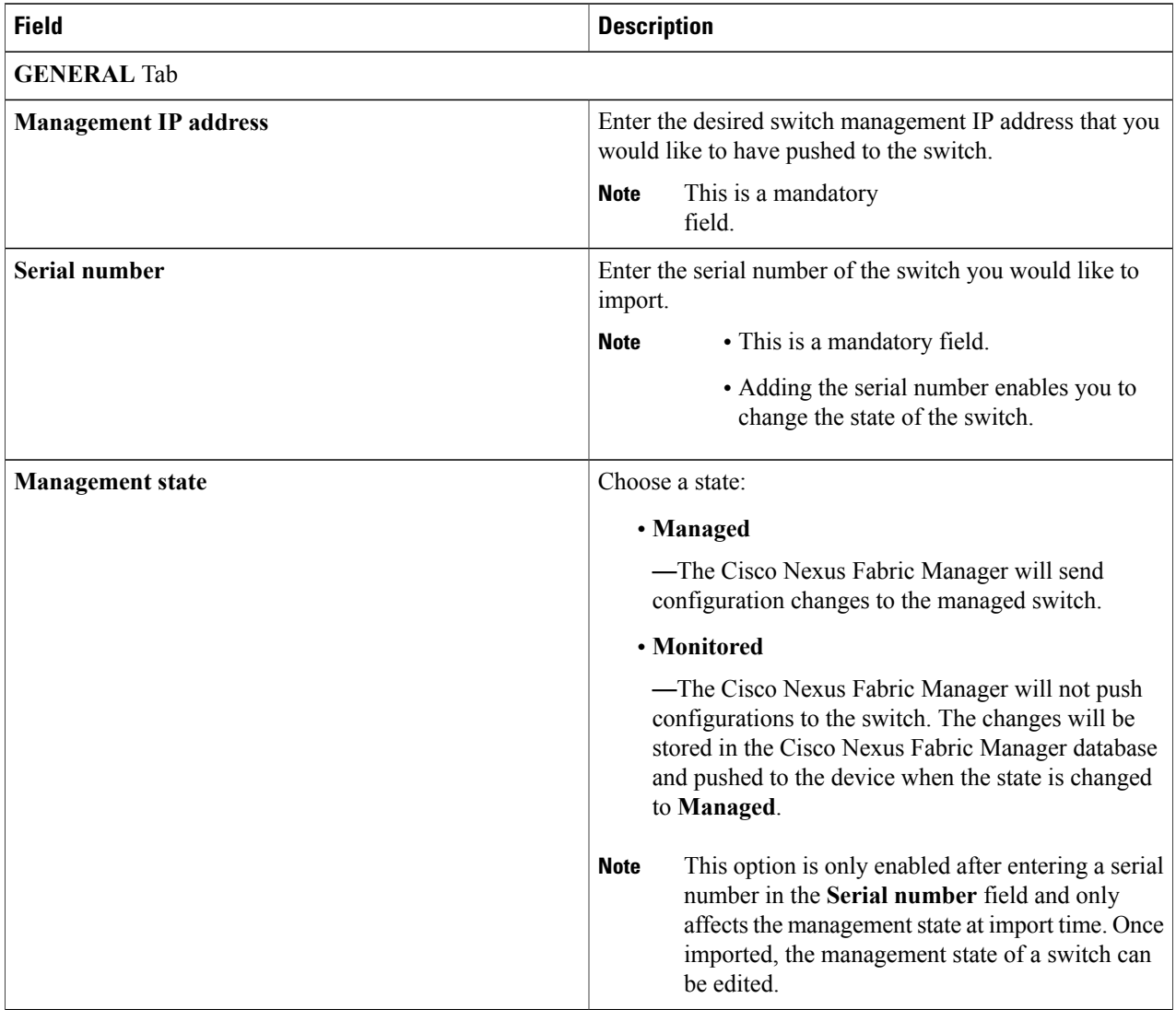

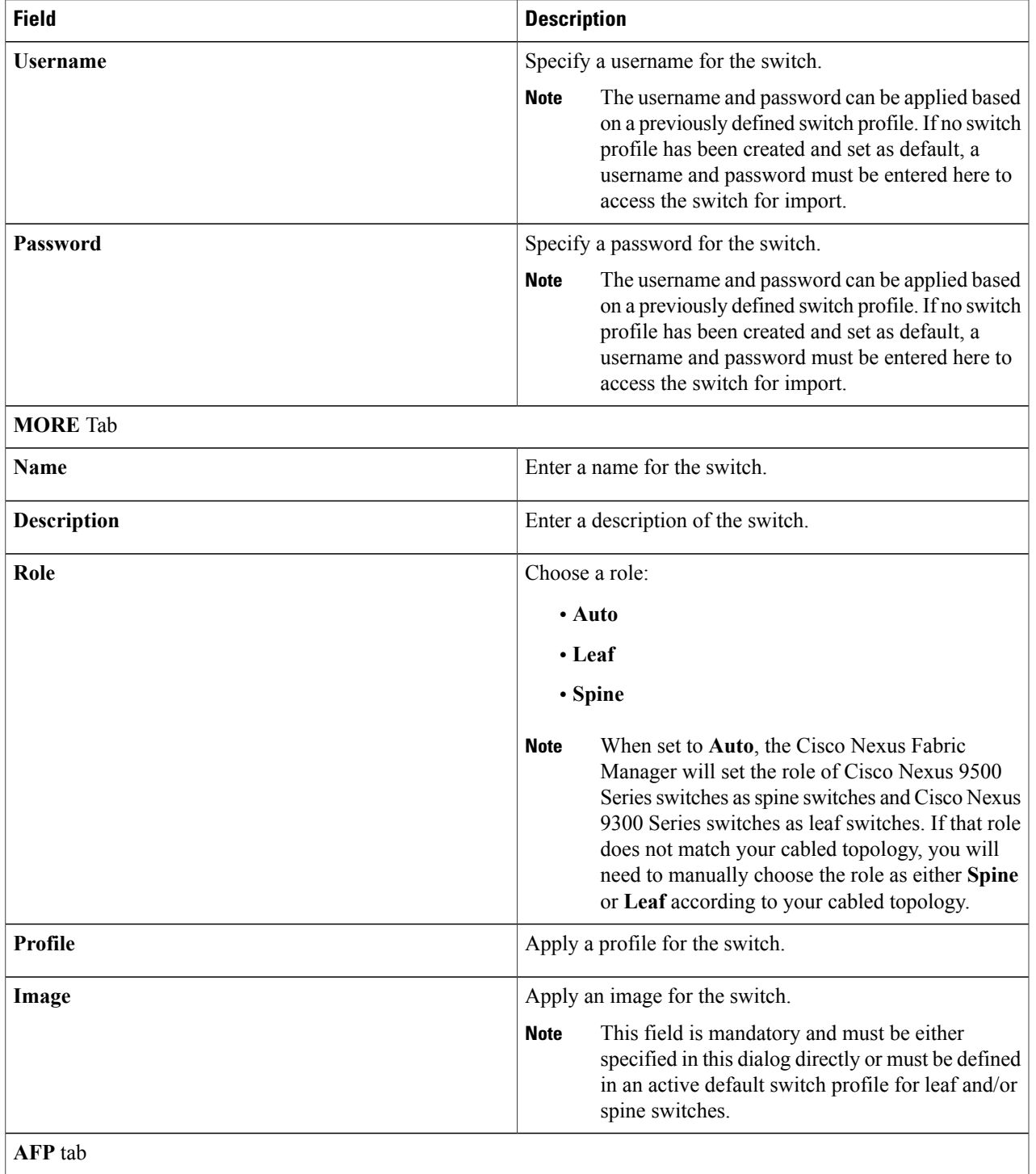

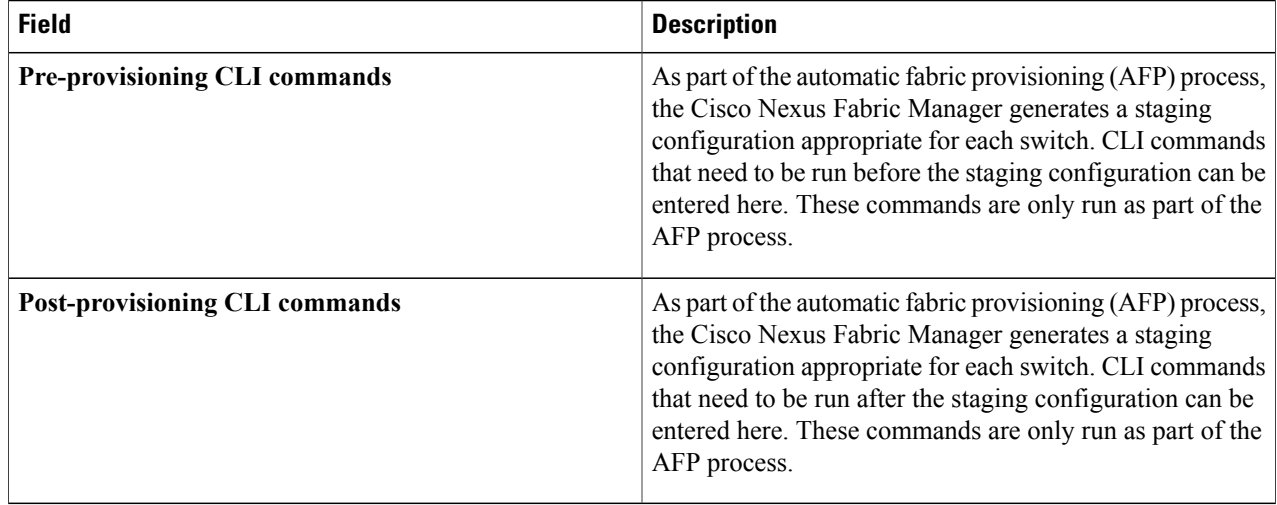

#### **Step 5** Click **IMPORT**.

Beginning with Cisco Nexus Fabric Manager Release 1.3(1), the **SAVE CHANGES** button is renamed to **IMPORT**. **Note**

If a serial number has been entered and the **Managementstate** has been changed from **Monitored**to **Managed**, the **IMPORT** button changes to **RESET AND IMPORT SWITCH** and a drop-down arrow is added with the **Import** option.

A new switch tile is displayed.

### <span id="page-43-0"></span>**Viewing Switch Details**

Clicking the switch name on a switch tile enables you to view detailed information about that switch such as the CPU utilization and lines of configuration statistics, associated interfaces, neighbor devices, history, faults, underlay information. You can also view hardware information for the switch and its components such as the serial and model numbers. This section explains where to find this information.

#### **Before You Begin**

At least one switch has been added to the switchpool.

- **Step 1** From the **Navigation** drop-down list, choose **Home**.
- **Step 2** Click the **SWITCHES** tab.
	- Your switch tiles appear.
- **Step 3** Click to highlight a tile.

A summary pane appears on the right with the profile information below:

- **Description**—Description text
- **Management state**—State of the switch (managed or monitored)
- **Role**—Role assigned to the switch (spine or leaf)
- **Image**—Image on the switch
- **Software version**—Software version on the switch
- **Management IP address**—Management IP address of the switch
- **Management subnet**—
- **ID**—Internal unique name assigned by Cisco Nexus Fabric Manager to every switch object
- **Profile**—Profile on the switch
- **Serial number**—Serial number of the switch
- **Model number**—Model number of the switch
- **Username**—Switch username used by Cisco Fabric Manager to access the switch
- **Step 4** Click the **name** inside the switch tile you want to view. A switch-specific window opens with the following tabs:
	- **OVERVIEW**—Displays the following:
		- ◦**CPU load**—Displaysthe CPU utilization statisticsin 4 different views: the last hour with markers at 15-minute increments, the last 6 hours with markers at 2-hour increments, the last day with markers at 8-hour increments, and the last week with markers at 2-day increments
		- ◦**Lines of config**—Displays the lines of configuration statistics in 4 different views: the last hour with markers at 15-minute increments, the last 6 hours with markers at 2-hour increments, the last day with markers at 8-hour increments, and the last week with markers at 2-day increments
		- ◦**Chassis info**—Lists the chassis information of the switch.
		- ◦**Inventory**—Lists the hardware inventory of the switch.
		- ◦**Underlay**—Displays the switch underlay router ID and routing interface.
		- ◦**Comment**—Icon that enables you to add a comment.
		- ◦**CLI commands** Provides a link to a complete list of CLI commands that the Cisco Nexus Fabric Manager has pushed to the switch and when the last push was performed.
	- **INTERFACES**—Tiles for all the interfaces on the switch.
	- **NEIGHBORS**—Tiles for all the neighbor devices of the switch.
	- **HISTORY**—Lists the history of actions taken on the switch.
	- **FAULTS**—List of faults on the switch.

# **Editing a Switch Configuration**

Switches that have been imported to the switchpool can be edited to apply new profiles and to change other options such as the role, managed state, and device discovery protocol. This section explains how to find the **SWITCH SETTINGS** dialog box where you can edit your switch configuration.

#### **Before You Begin**

A switch has been successfully added to the switchpool.

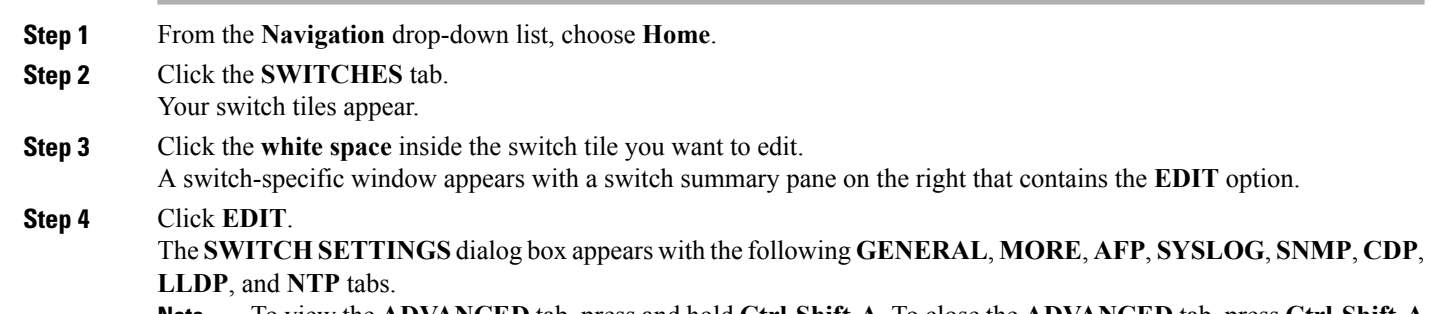

- To view the **ADVANCED** tab, press and hold **Ctrl-Shift-A**. To close the **ADVANCED** tab, press **Ctrl-Shift-A** again at any time. If you press it while the editor is opened, the **ADVANCED** tab won't go away immediately. It will only disappear for the next time the editor is opened (and the current changes will still be pushed). **Note**
- **Step 5** Enter the appropriate values in the fields of each tab as listed in the *SWITCH SETTINGS Dialog Box Fields* table below then continue to step 7.

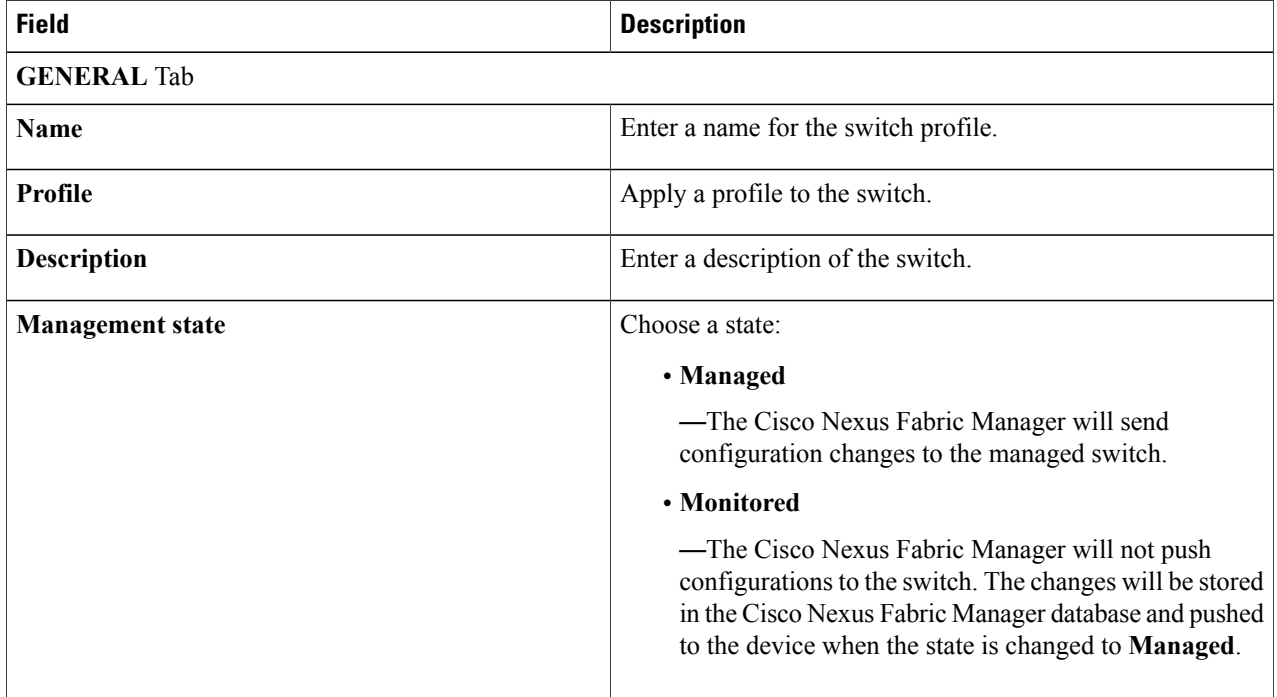

#### **Table 12: SWITCH SETTINGS Dialog Box Fields**

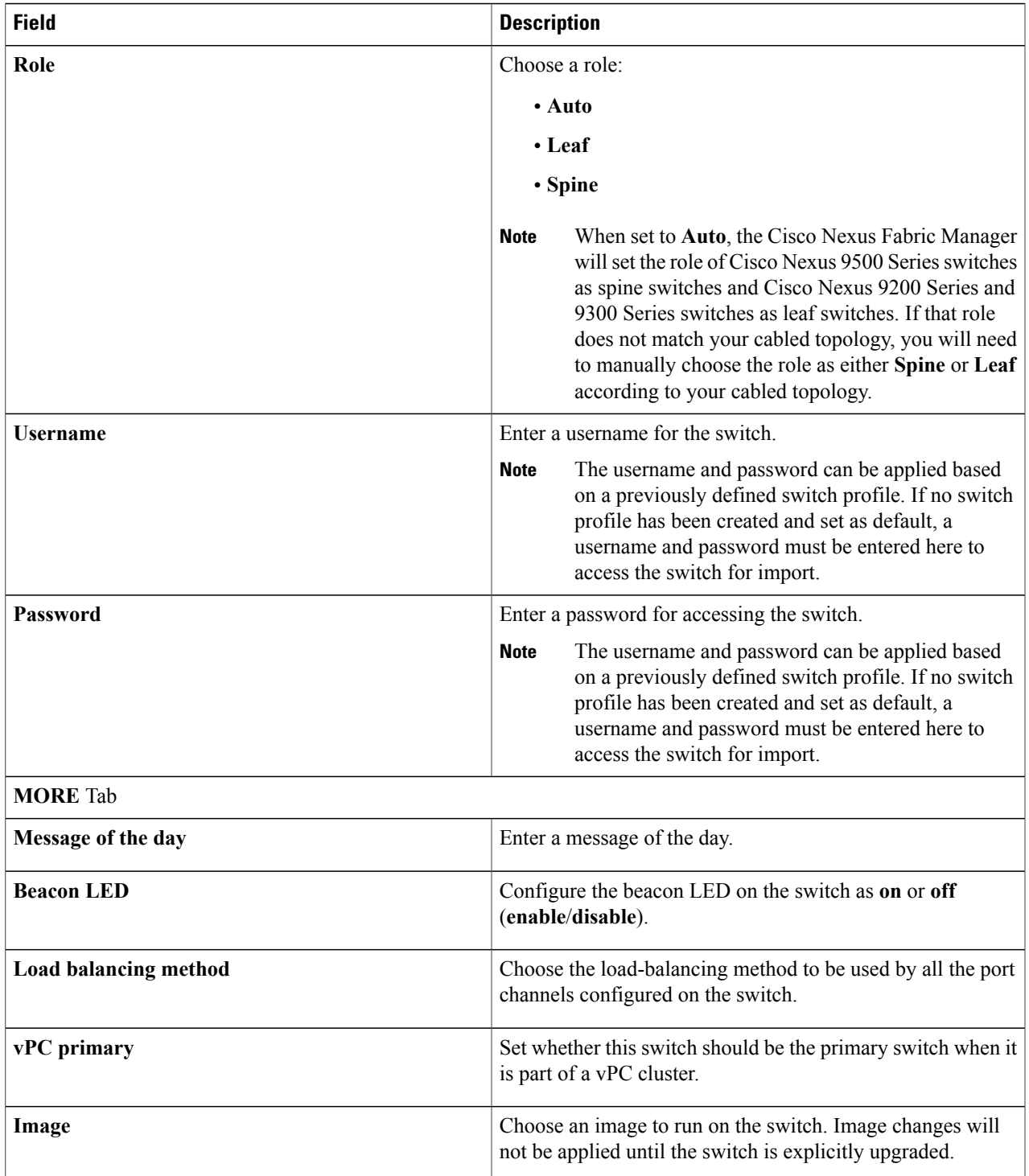

I

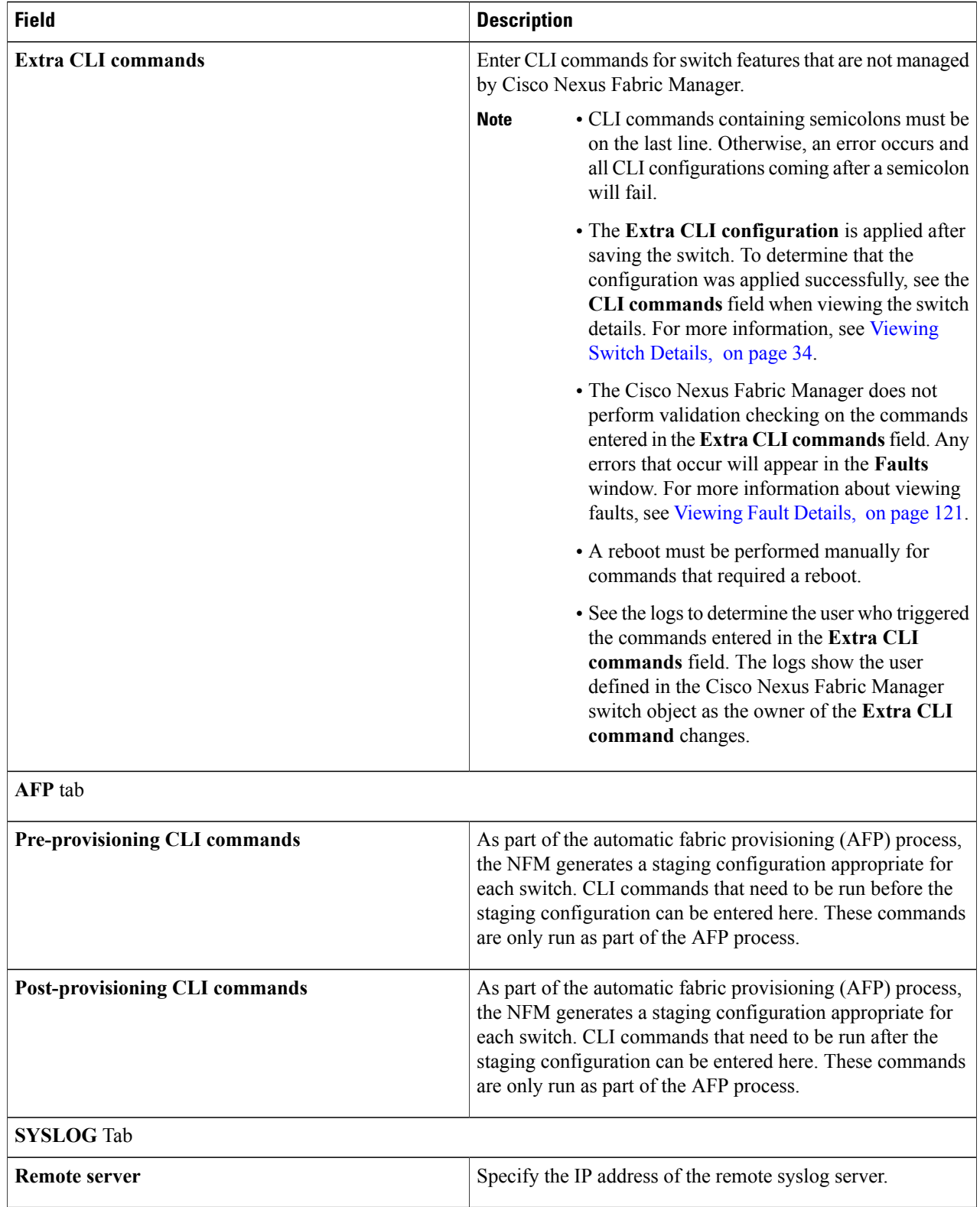

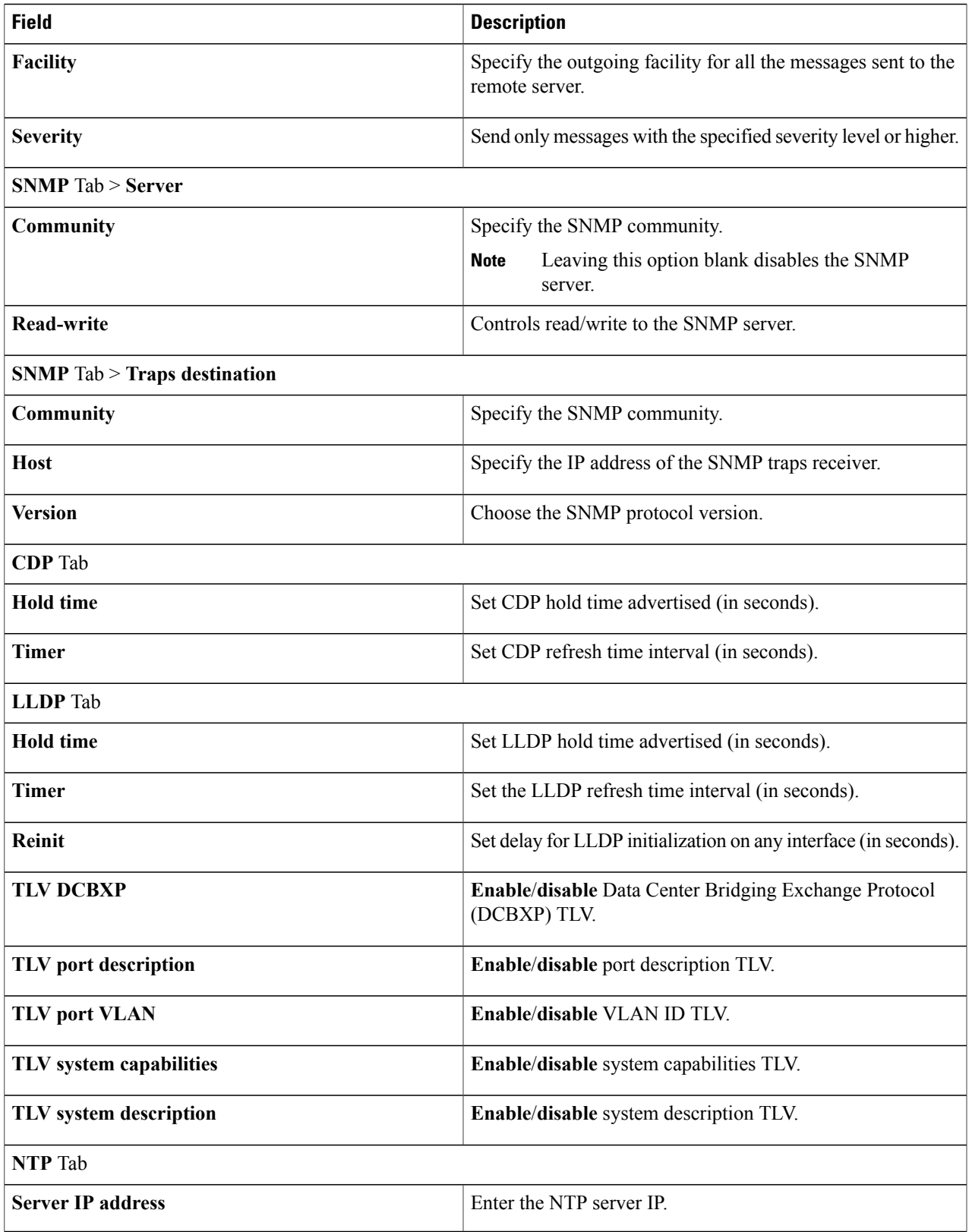

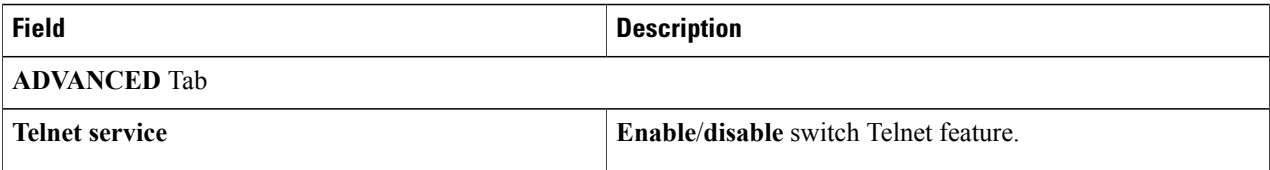

#### **Step 6** Click **SAVE**.

Beginning with Cisco Nexus Fabric Manager Release 1.3(1), the **SAVE CHANGES** button is renamed to **SAVE**. **Note**

If a serial number has been entered and the **Managementstate** has been changed from **Monitored**to **Managed**, a drop-down arrow is added with the **Reset and save** option.

### **Reconciling a Switch Configuration**

In some cases, it might be required to conduct a full reconciliation of the known switch object information and configuration pushed by the Cisco Nexus Fabric Manager to the switch. For example, the Cisco Nexus Fabric Manager captures a snapshot of the running configuration every 30 minutes for RMA purposes. When a reconciliation is performed, the Cisco Nexus Fabric Manager retrieves a current copy of the running configuration. The Cisco Nexus Fabric Manager also reconciles and pushes the self-known current NFM-managed configuration to the switch.Such a function can help fix a switch configuration that may have been inadvertently modified at the CLI.

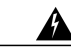

**Warning** Reconciling a switch can be disruptive to an otherwise normally functioning switch. Proceed with caution.

This section explains how to reconcile a switch from the switchpool.

#### **Before You Begin**

A switch has been successfully added to the switchpool.

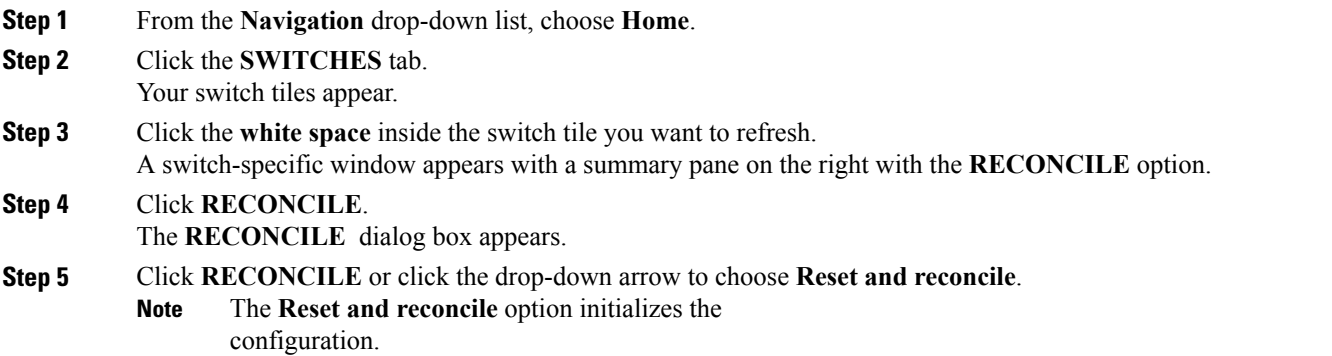

# **Accessing the Switch CLI**

This section explains how to access a switch CLI.

#### **Before You Begin**

A switch has been successfully added to the switchpool.

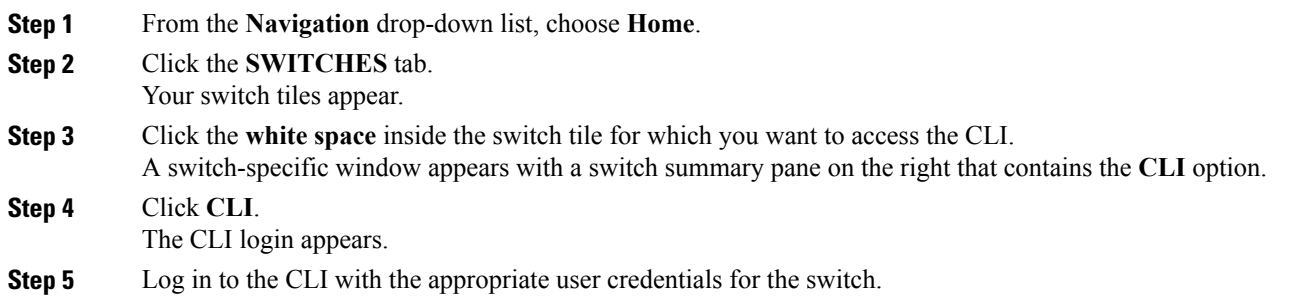

# **Deleting a Switch from the Switchpool**

Switches added successfully can be deleted from the switchpool. Switches that were not successfully added can be deleted for cleanup purposes. This section explains how to delete a switch from the switchpool.

#### **Before You Begin**

Г

A switch has been successfully/unsuccessfully added to the switchpool.

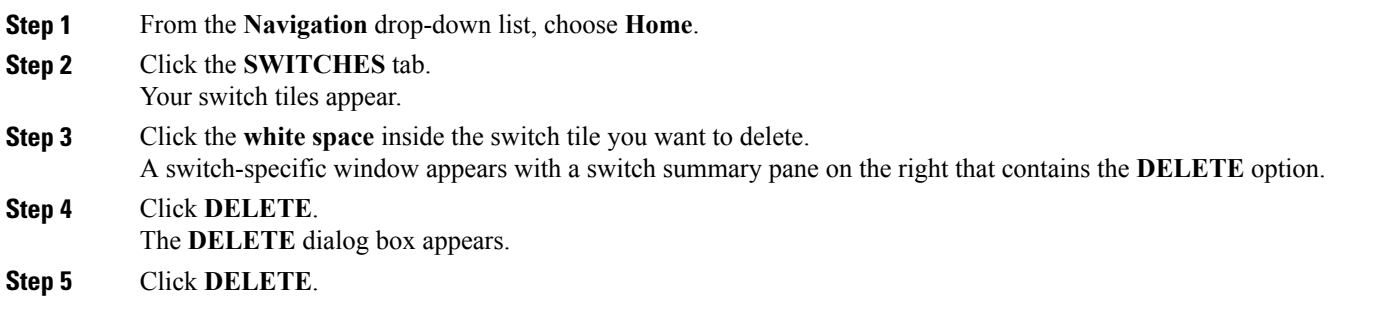

### **Viewing the Switchpool Details**

This section explains how to view switchpool details.

**Step 1** From the **Navigation** drop-down list, choose **Home**.

**Step 2** Click the **SETTINGS** tab.

A switchpool-specific window appears with the **Created** and **Last modified** information on the left, and a switchpool summary pane on the right. The summary pane displays the following properties:

- **Available broadcast domain VLANs** —Number of available VLANs that can be auto-assigned by Cisco Nexus Fabric Manager during broadcast domain creation if a VLAN ID is not specified
- **Available VRF VLANs**—Used as dummy SVIs in the creation of Layer 3 symmetric routing VNIs. One per VRF.
- **Available vPC L3 peering VLANs**—Used for point-to-point routed link SVIs between vPC switches. One per VRF.
- **Automatic neighbor assertions—Enable/disable the automatic creation of a fault when the neighbor of an interface** or port channel changes. This can be helpful for detecting ports that have been cabled incorrectly.
- **Assignable VLANs**—Displays a list of the VLANs that are available in the addressable range.
- **Unallocated VLANs**—Range of VLAN IDs that cannot be auto assigned by Cisco Nexus Fabric Manager but can also be manually assigned during the creation of a broadcast domain
- **Available underlay IPs**—Number of available underlay IP addresses that are automatically assigned to various underlay switch interface types

### <span id="page-51-0"></span>**Editing the Switchpool Settings**

This section explains how to edit the switchpool settings.

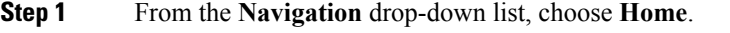

**Step 2** Click the **SETTINGS** tab.

A switchpool-specific window appears with a switchpool summary pane on the right that contains the **EDIT** option.

**Step 3** Click **EDIT**.

The **SWITCHPOOL SETTINGS** dialog appears with tabs for **GENERAL**, **MORE**, and **UNDERLAY**.

- To view the **ADVANCED** tab, press and hold **Ctrl-Shift-A**. To close the **ADVANCED** tab, press **Ctrl-Shift-A** again at any time. If you press it while the editor is opened, the **ADVANCED** tab won't go away immediately. It will only disappear for the next time the editor is opened (and the current changes will still be pushed). **Note**
- **Step 4** Enter the appropriate values in the fields of each tab as listed in the *SWITCHPOOL SETTINGS Dialog Box Fields* table below then continue to Step 6.

#### **Table 13: SWITCHPOOL SETTINGS Dialog Box Fields**

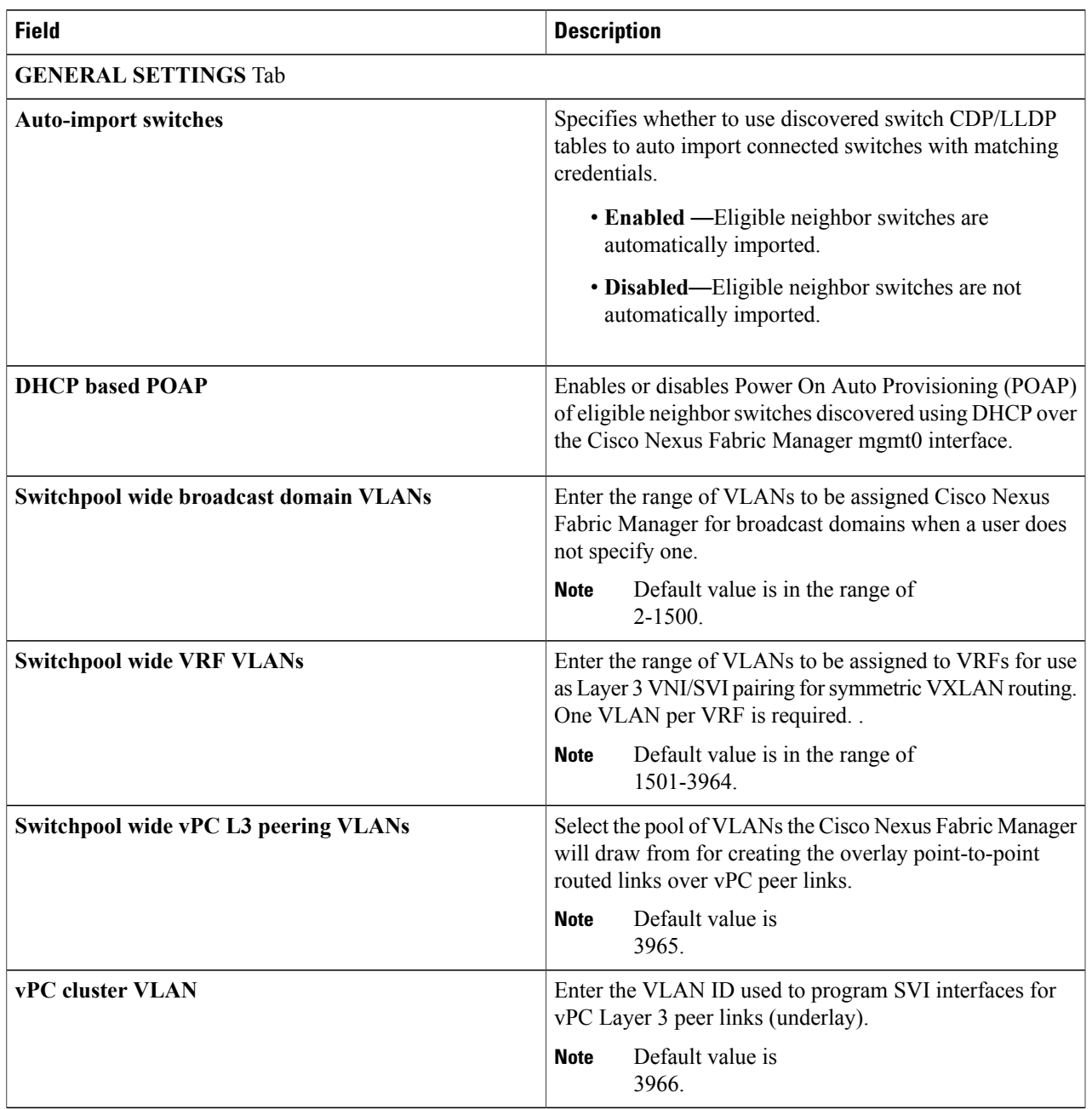

I

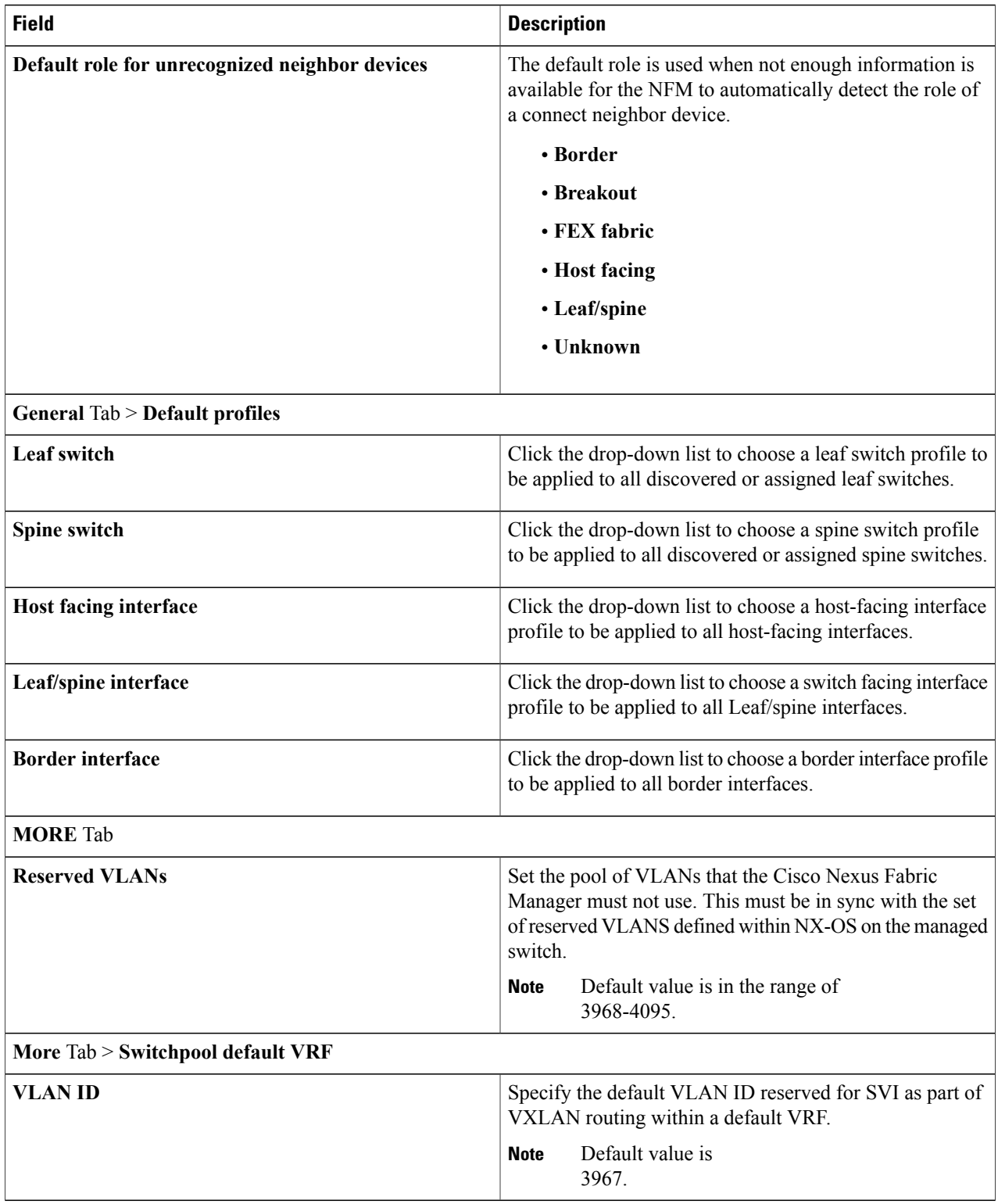

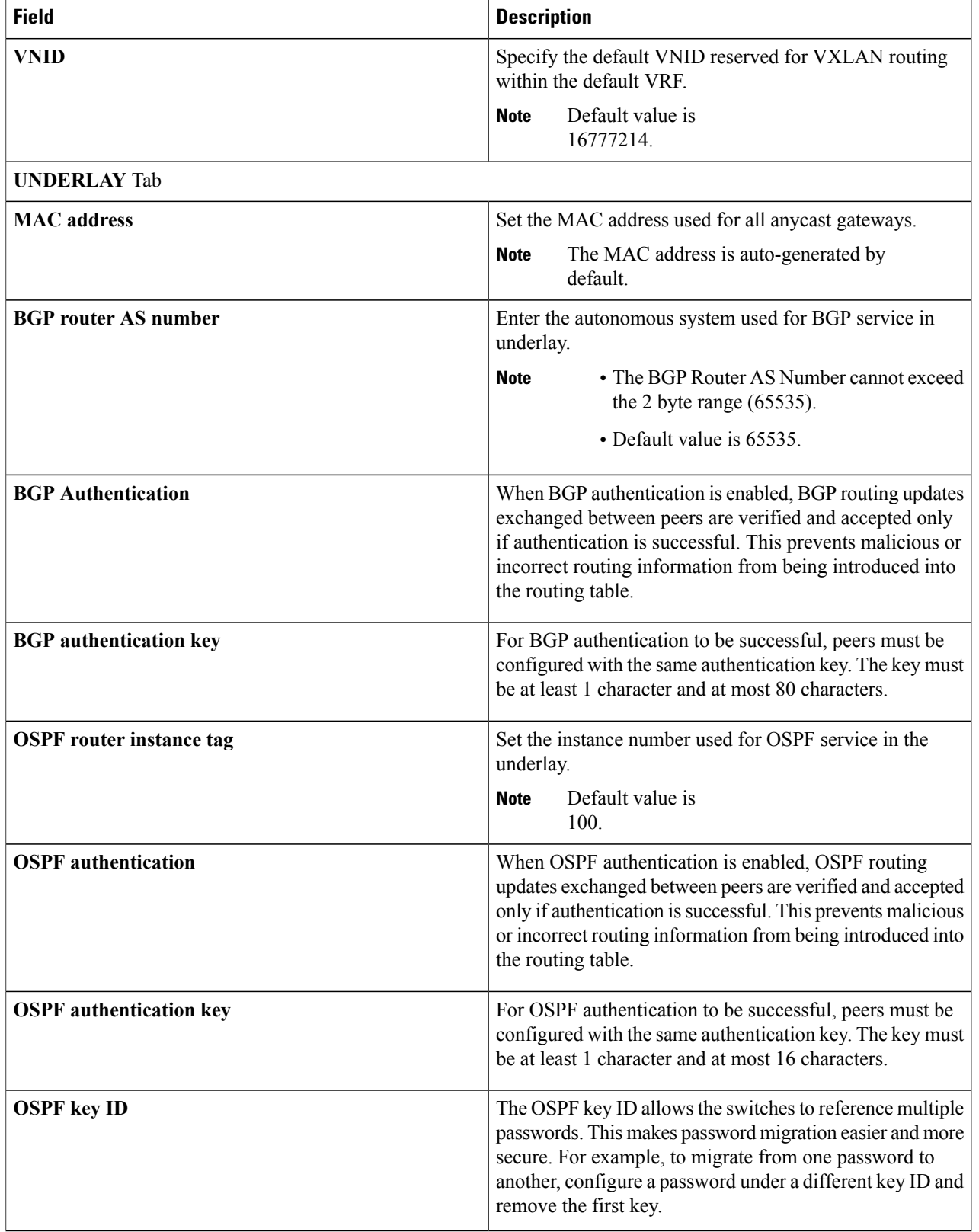

I

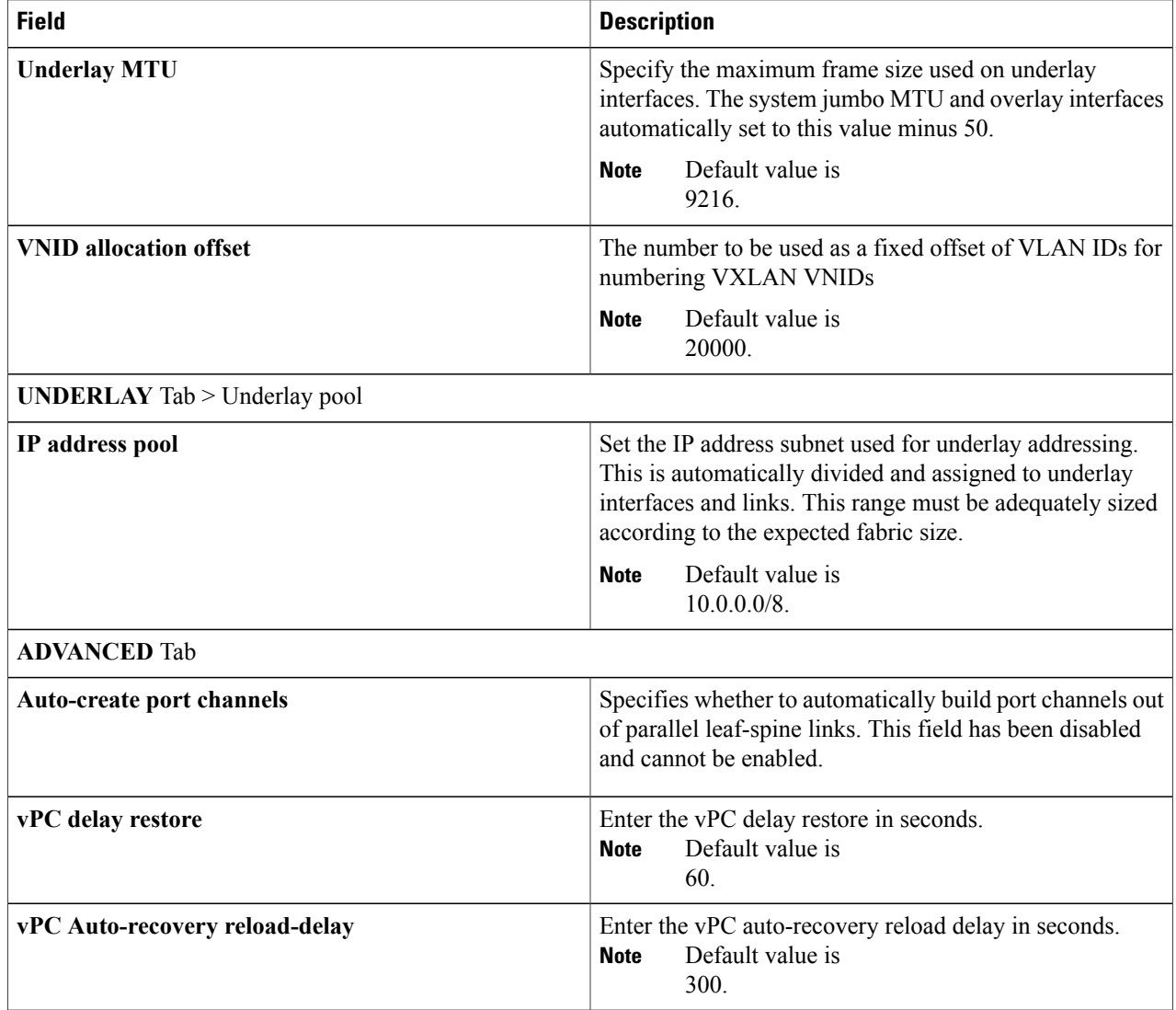

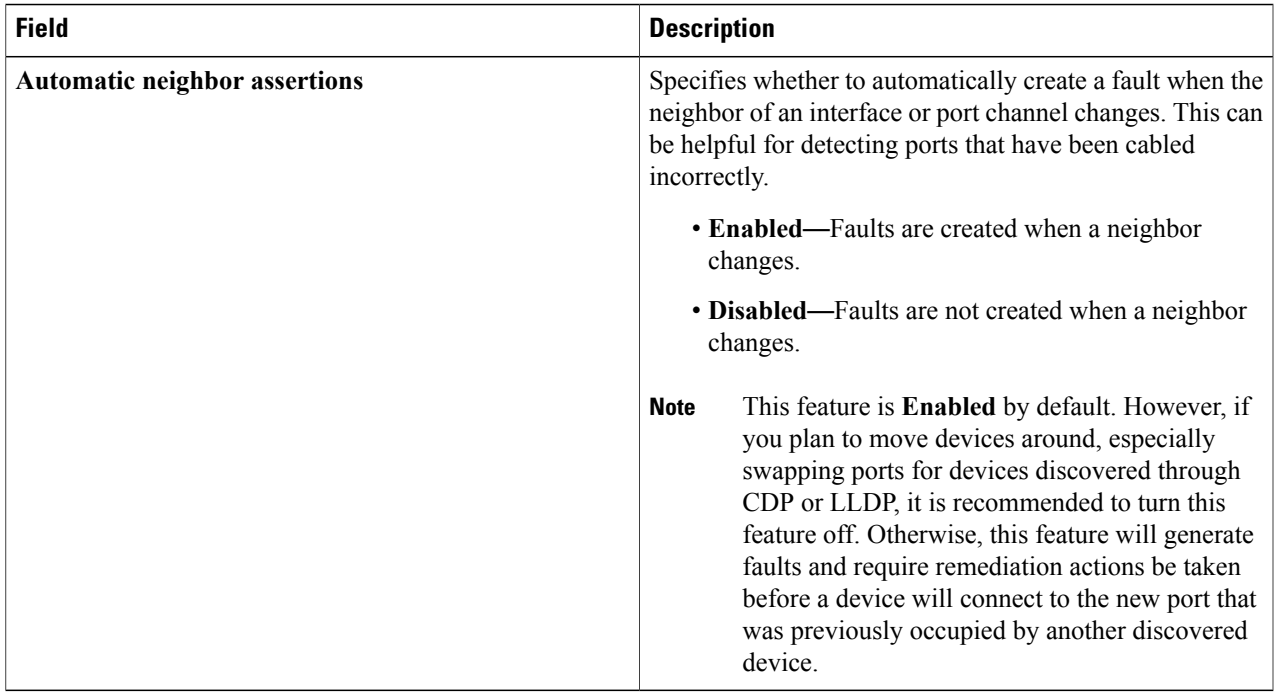

### **Step 5** Click **SAVE CHANGES**.

 $\mathbf I$ 

I

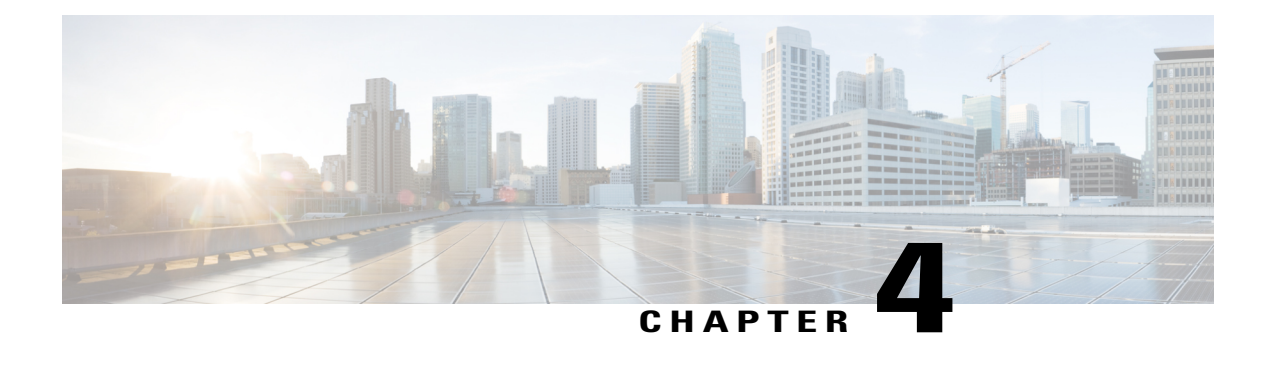

# **Foreign Device Management**

Foreign devices can be discovered automatically using the CDP or LLDP discovery protocol, provided they are CDP- or LLDP-capable and the protocols are enabled.

This chapter has the following sections:

- Foreign Device Discovery: [CDP-LLDP,](#page-58-0) page 49
- [Viewing](#page-58-1) Foreign Device Details, page 49
- Editing a [Foreign](#page-59-0) Device, page 50
- [Deleting](#page-60-0) a Foreign Device, page 51

### <span id="page-58-0"></span>**Foreign Device Discovery: CDP-LLDP**

A foreign device is any discovered device that is not considered to be within the switchpool and likely is not able to be imported into a switch pool such as a host or unsupported switch.

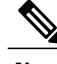

**Note**

To stop the auto-import of eligible neighboring Cisco Nexus switches, set the switch interface **Role** field to **Host facing** or **Border**. If the neighbor was discovered while importing a switch, delete it from the switchpool and set switch interface **Role** field to **Host facing** or **Border**. This will stop the neighbor from being automatically imported again.

for information about editing the interface, see Editing an Interface [Configuration,](#page-66-0) on page 57.

### <span id="page-58-1"></span>**Viewing Foreign Device Details**

This section explains how to view the details of a foreign device.

#### **Before You Begin**

• A switch has been successfully added to the switchpool.

• A foreign device has been detected.

**Step 1** From the **Navigation** drop-down list, choose **Home**.

#### **Step 2** Click the **NEIGHBORS** tab.

Your foreign device tiles appear.

#### **Step 3** Click to highlight a tile. A summary pane appears on the right with the information below:

- **Description**—Description text entered when editing the foreign device
- **Created**—Date and time the foreign device was created
- **Type**—Type of device
- **Discovery protocols**—Protocols used for the foreign device discovery (LLDP, CDP)
- **IP address**—IP address of the foreign device if discovered
- **Platform ID**—PID of the platform
- **System name**—Name of the foreign device
- **Interface count**—Number of interfaces associated with the foreign device
- **Device ID list**—List of all device IDs associated with the foreign device

**Step 4** Click the **name** inside the foreign device tile you want to view. A foreign device-specific window appears with the following tabs:

- **OVERVIEW**—Displays general information, and a **comment** icon for adding a comment
- **INTERFACES**—Displays the interfaces associated with the foreign device
- **NEIGHBORS**—Lists the neighbors of the foreign device
- **HISTORY**—Lists the history of actions taken on the foreign device

## <span id="page-59-0"></span>**Editing a Foreign Device**

You can edit a foreign device after it has been added to the switchpool. This section explains how to edit its parameters.

#### **Before You Begin**

• A switch has been successfully added to the switchpool.

- A foreign device has been detected.
- **Step 1** From the **Navigation** drop-down list, choose **Home**.
- **Step 2** Click the **NEIGHBORS** tab.
- Your foreign device tiles appear.
- **Step 3** Click the **white space** inside the foreign device tile you want to edit.
- A foreign device-specific window appears with a summary pane on the right that contains the **EDIT** options.

#### **Step 4** Click **EDIT**.

The **FOREIGN DEVICE SETTINGS** dialog box appears with fields you can edit as described in the **FOREIGN DEVICE SETTINGS Dialog Box Fields** table below.

#### **Table 14: FOREIGN DEVICE SETTINGS Dialog Box Fields**

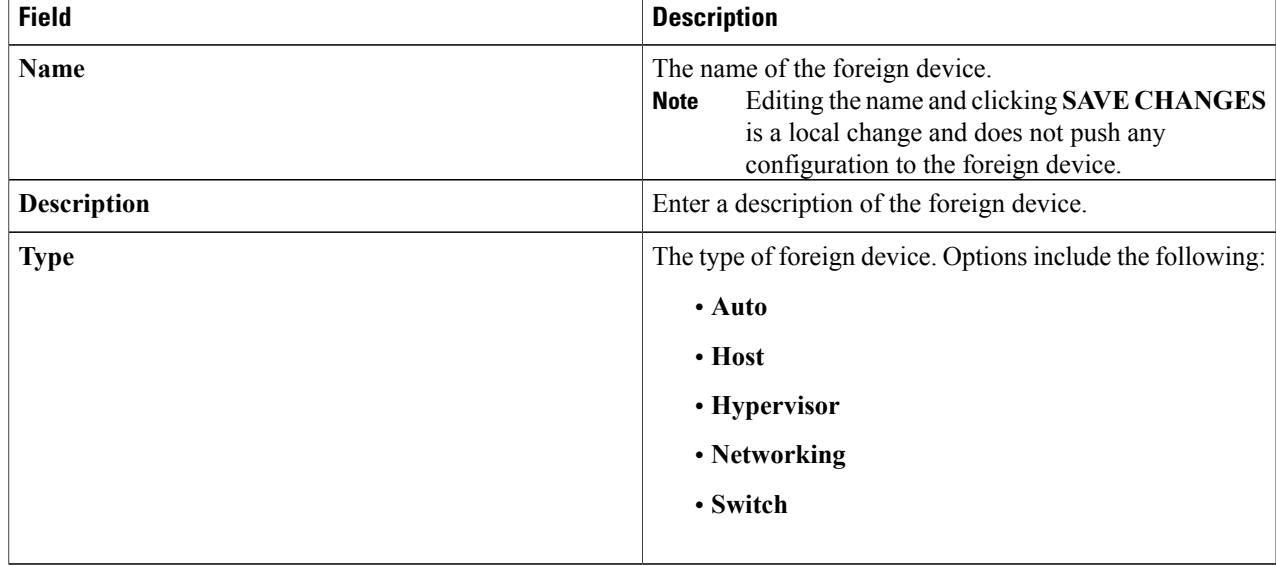

<span id="page-60-0"></span>**Step 5** Click **SAVE CHANGES** when finished.

### **Deleting a Foreign Device**

You can delete the configuration of a foreign device after it has been added to the fabric. This section explains how to delete the configuration parameters.

#### **Before You Begin**

• A switch has been successfully added to the switchpool.

T

• A foreign device has been detected.

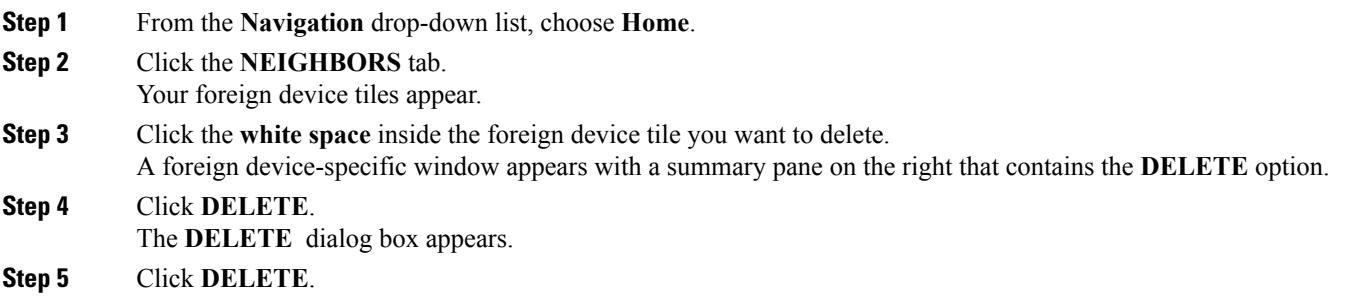

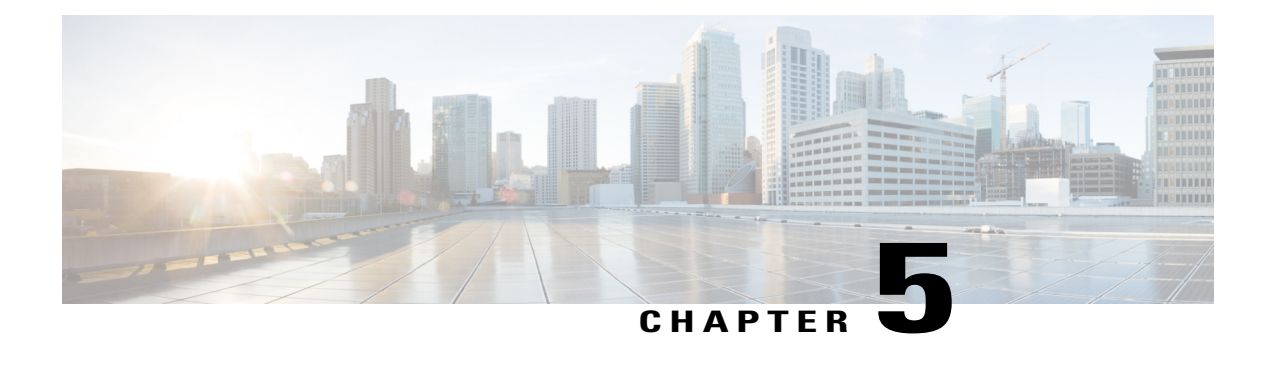

# **Interface Management**

Switch interfaces are automatically classified into the following groups based on their end-point connectivity:

- **Perimeter interfaces**
	- ◦**Border**—Interfaces that connect to foreign devices that are networking devices
	- ◦**Host facing**—Interfaces that connect to foreign devices that are not networking devices
- **Infrastructure interfaces**
	- ◦**Leaf/spine**—
	- ◦**FEX fabric**—
	- ◦**Breakout**—
	- ◦**vPC peer link**—Interfaces that connect to vPC peer links
- **Unknown**—Interfaces for which end-point connectivity cannot be determined automatically

This chapter explains how to apply filter options when viewing your interfaces, how to edit your interface configurations, and how to view interface details. It has the following sections:

- Filtering [Infrastructure](#page-63-0) and Perimeter Interfaces, page 54
- Viewing [Interface](#page-64-0) Details, page 55
- Resetting an [Interface,](#page-65-0) page 56
- Editing an Interface [Configuration,](#page-66-0) page 57
- [Configuring](#page-68-0) Breakout Interfaces, page 59
- Editing the Broadcast Domain [Membership](#page-69-0) of an Interface, page 60
- Purging Device [References,](#page-70-0) page 61
- Deleting an [Interface,](#page-71-0) page 62
- Purging Selected [Interfaces,](#page-72-0) page 63

ı

### <span id="page-63-0"></span>**Filtering Infrastructure and Perimeter Interfaces**

An infrastructure interface can be leaf/spine or a vPC peer-link, and a perimeter interface can be host-facing or a border interface. You can filter your interfaces by type using the filter options in the Actions bar located above your interface tiles. This section explains how to set the filter options for these interface types.

**Step 1** From the **Navigation** drop-down list, choose **Home**.

**Step 2** Click the **INTERFACES** tab.

The **INTERFACES** tab displays three drop-down filter boxes in the Actions bar located above the interface **Tiles**.

**Step 3** Click the third drop-down filter box from the left. The filter options appear as listed in the following table:

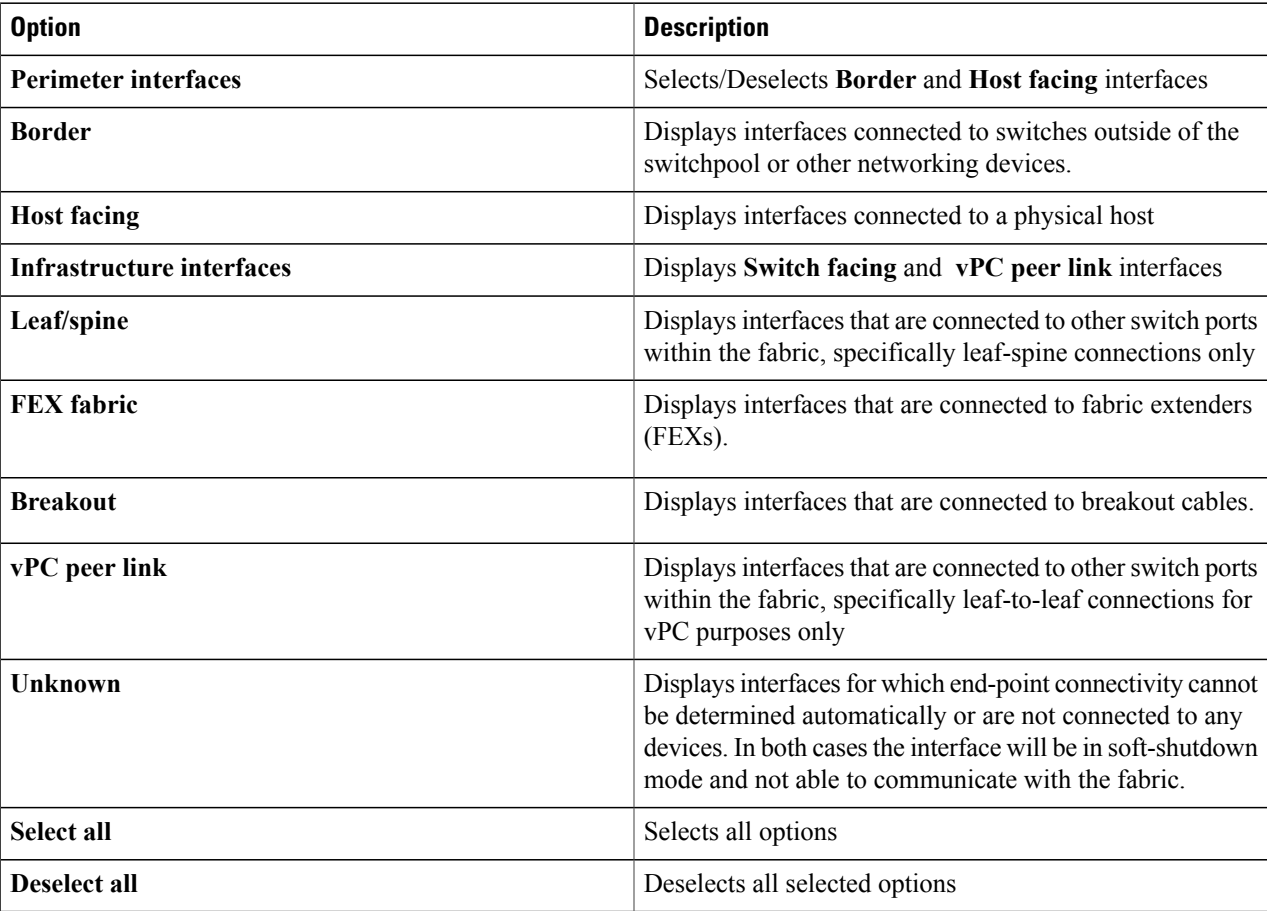

#### **Table 15: Filter Options Table**

Any filter options that are already selected can be deselected either by clicking **Deselect all** or by clicking each individual option. **Note**

### <span id="page-64-0"></span>**Viewing Interface Details**

Clicking the interface name on the interface tile enables you to view detailed information about the interface such as the number of Tx and Rx bits and packets sent per second, associated broadcast domains, history, and faults. This section explains where to find this information.

#### **Before You Begin**

A switch has been successfully added to the switchpool.

- **Step 1** From the **Navigation** drop-down list, choose **Home**.
- **Step 2** Click the **INTERFACES** tab.
- Your interface tiles appear.

**Step 3** Click to highlight a tile. A **summary** pane appears on the right with the profile information below:

- **Profile**—Associated interface profile
- **Class**—Class of the interface
- **Routed mode**—Layer 2 or Layer 3
- **Description**—Description text
- **Management state**—State of the interface (managed or monitored)
- **Role**—Role assigned to the interface
- **MTU—Operational MTU** that is being used (where applicable)
- **Speed**—Interface speed
- **Untagged broadcast domain**—Untagged broadcast domain implemented as a native VLAN on a VLAN trunked interface
- **Broadcast domains**—Number of broadcast domains associated with the interface
- **MAC address**—MAC number (where applicable)
- **Neighbor interface**—Neighbor interface
- **Neighbor device**—Neighbor device
- **Candidate neighbor**—Candidate neighbor
- **Step 4** Click the **name** in the interface tile you want to view. An interface-specific window appears with the following tabs:
	- **OVERVIEW**—Displays the following:

◦**Bits Per Second**—Graphs that display the received and transmitted bits per second statistics in 4 different views: the last hour with markers at 15-minute increments, the last 6 hours with markers at 2-hour increments, the last day with markers at 8-hour increments, and the last week with markers at 2-day increments.

- ◦**PACKETS PER SECOND**—Graphs that display the received and transmitted packets per second statistics in 4 different views: the last hour with markers at 15-minute increments, the last 6 hours with markers at 2-hour increments, the last day with markers at 8-hour increments, and the last week with markers at 2-day increments.
- ◦**Last modified**—A field that displays when the interface was last modified.
- ◦**LLDP Tx**—A field that displays the LLDP protocol Tx status. When on, LLDP is transmitting for auto discovery.
- LLDP Rx—A field that displays the LLDP protocol Rx status. When on, LLDP is receiving for auto discovery.
- ◦**CDP**—A field that displays the CDP protocol status. When on, the CDP protocol for auto-discovery is transmitting and receiving.
- ◦**Beacon LED**—A field that displays the status of the beacon LED on the interface, which can be on or off (enabled/disabled).
- ◦**Transceiver info**—A field that displays the transceiver information.
- ◦**Comment**—Icon that enables you to add a comment.
- **BROADCAST DOMAINS**—Displays the broadcast domain to which the interface belongs and allows broadcast domain membership editing.
- **HISTORY**—Lists the history of actions taken on the interface.
- **FAULTS**—Lists the faults on the interface.

### <span id="page-65-0"></span>**Resetting an Interface**

Resetting an interface performs the equivalent of a **shut**/**no shut** CLI command on the interface. This section explains how to reset an interface.

#### **Before You Begin**

A switch has been successfully added to the switchpool.

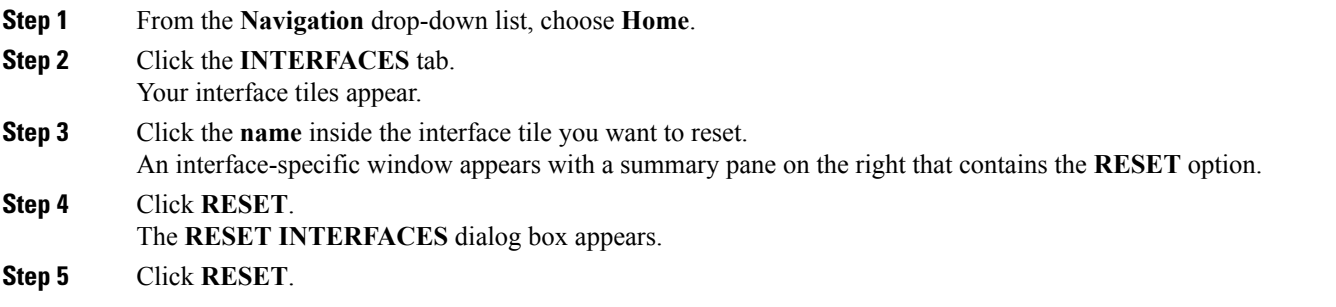

# <span id="page-66-0"></span>**Editing an Interface Configuration**

You can edit the configuration of an interface after it has been added to the switchpool. This section explains how to edit the configuration parameters.

#### **Before You Begin**

A switch has been successfully added to the switchpool.

**Step 1** From the **Navigation** drop-down list, choose **Home**.

- **Step 2** Click the **INTERFACES** tab.
- Your interface tiles appear.
- **Step 3** Click the **white space** inside the interface tile you want to edit. An interface-specific window appears with a summary pane on the right that contains the **EDIT** option.

### **Step 4** Click **EDIT**. The **INTERFACE SETTINGS** dialog box appears with tabs for **GENERAL**, **MORE**, and **ROUTING**.

**Step 5** Enter the appropriate values in the fields of each tab as listed in the *INTERFACE SETTINGS Dialog Box Fields* table below then continue to step 7.

#### **Table 16: INTERFACE SETTINGS Dialog Box Fields**

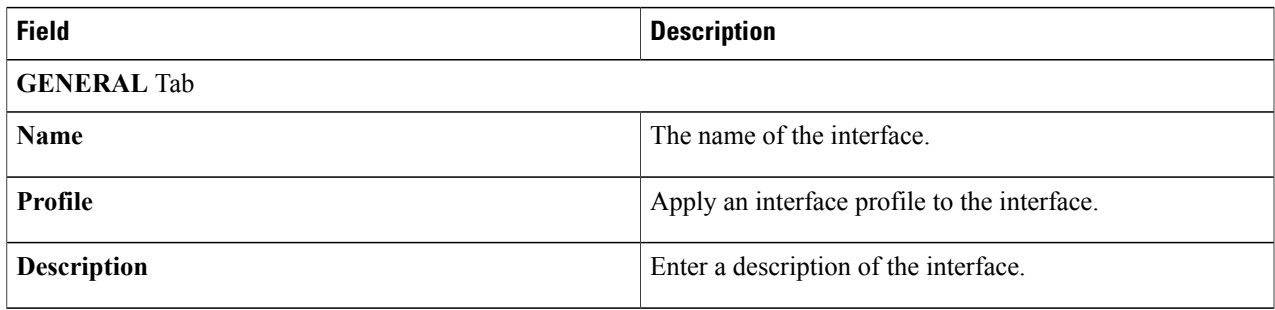

I

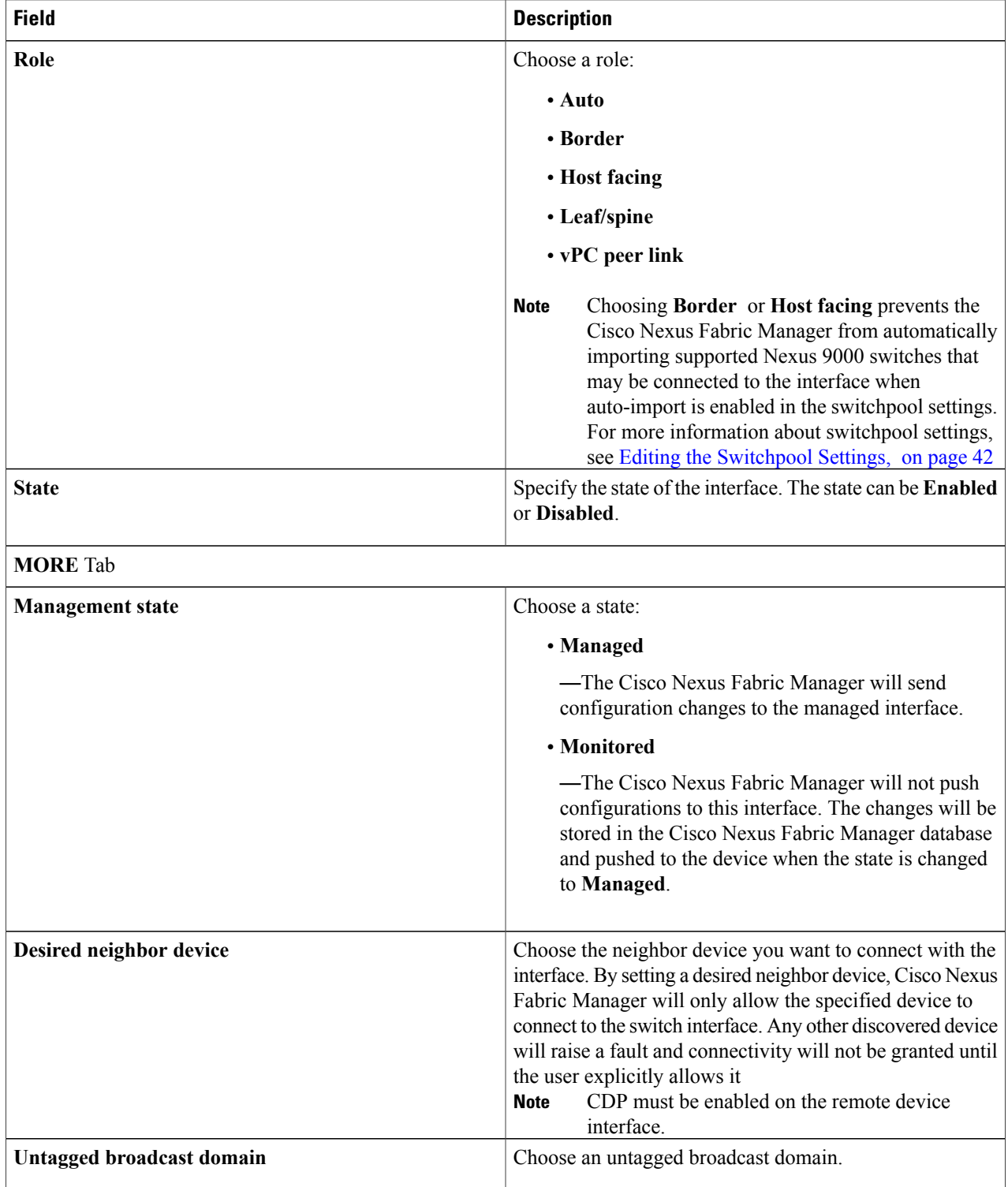

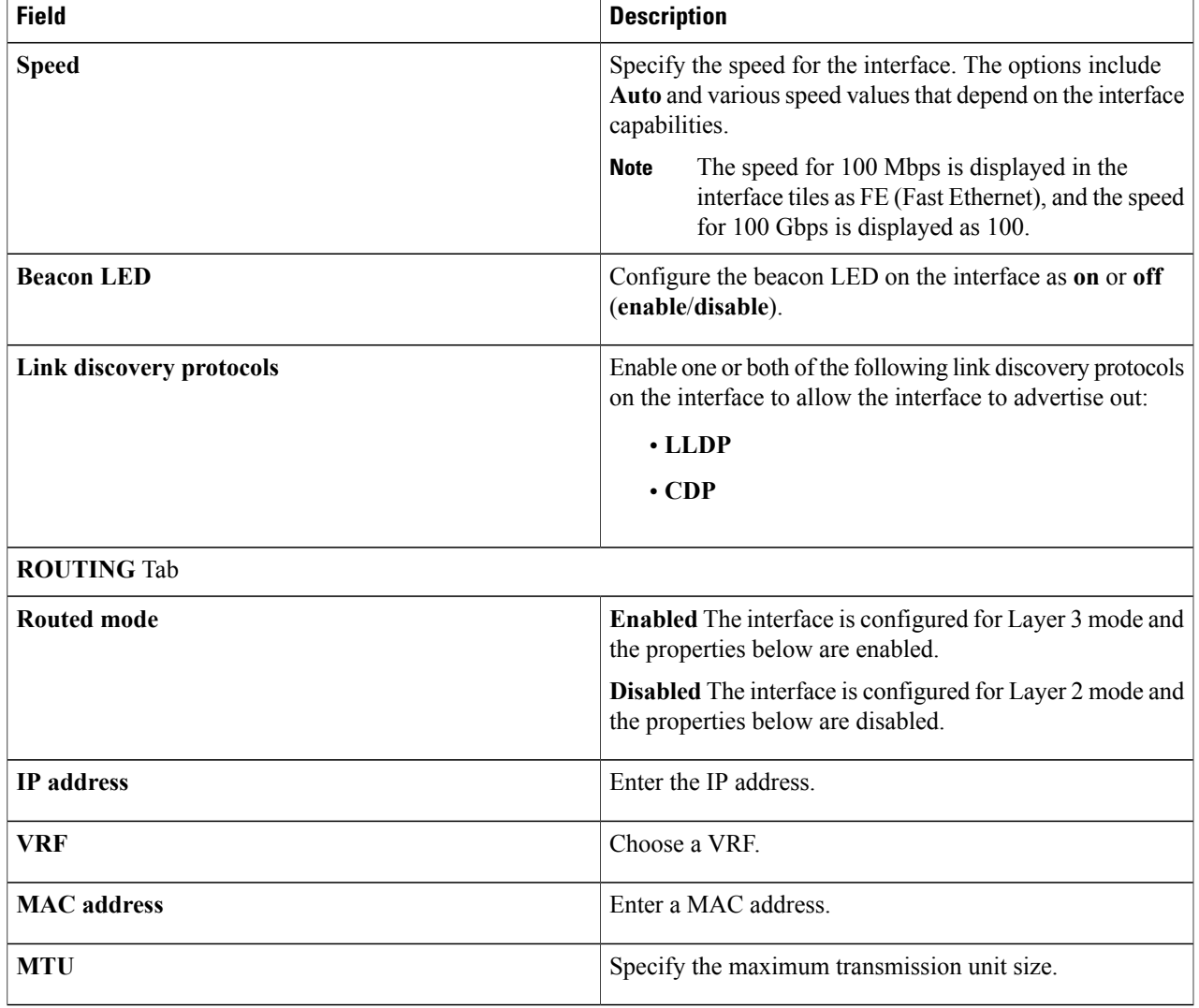

<span id="page-68-0"></span>**Step 6** Click **SAVE CHANGES**.

Г

# **Configuring Breakout Interfaces**

Breakout interfaces, although not fully automated, can be configured manually through the Extra-config field of the interface (For more information about the Extra-config field, see Editing an Interface [Configuration](#page-66-0), on page 57).

New breakout interfaces are then discovered, which enables other configurations, such as broadcast domains, native VLANs, port channels, and vPCs, to be allowed on the breakout interfaces.

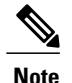

**Note** 50G breakout interfaces are not supported but will work if the **Speed** field of the interface is set to auto.

### <span id="page-69-0"></span>**Editing the Broadcast Domain Membership of an Interface**

This section explains how to add and remove one or more broadcast domains from an interface and how to set or unset an untagged broadcast domain.

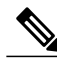

**Note**

The Cisco Nexus Fabric Manager does not currently support the deployment and management of "border spines."

#### **Before You Begin**

- For adding broadcast domains to an interface:
	- ◦A broadcast domain has been created.
	- ◦At least one host-facing or border interface on a leaf switch that exists and is configured in Layer 2 mode.
- For removing broadcast domains from an interface:
	- ◦At least one broadcast domain has been added to an interface.

**Step 1** From the **Navigation** drop-down list, choose **Home**.

#### **Step 2** Click the **INTERFACES** tab.

The **INTERFACES** tab displays your interface tiles.

- **Step 3** (Optional) Follow these steps to filter for specific interfaces:
	- **1** Enter an expression in the **Filter expression** field of the Actions bar.
	- **2** Click **Apply filter**.
- **Step 4** Click on the **name** inside an interface tile. An interface-specific window appears.
- **Step 5** Click the **BROADCAST DOMAINS** tab. Any broadcast domain tiles associated with this interface are displayed.
- **Step 6** From the **Settings** drop-down list, choose **Manage membership**. Your broadcast tiles appear.
- **Step 7** (Optional) Follow these steps to filter for specific broadcast domains:
	- **1** Enter an expression in the **Filter expression** field of the Actions bar.
	- **2** Click **Apply filter**.
- **Step 8** Choose one of the following:
	- Adding broadcast domains:
		- ◦To add all the broadcast domains displayed in the **BROADCAST DOMAINS** tab, click the **+** (plus) symbol on the right side of the Actions bar.
		- ◦To add a specific broadcast domain, click the **+** (plus) symbol in the bottom right-hand corner of a broadcast domain tile.
		- **Note** You can enable more than one tile at a time. This configuration effectively creates a VLAN trunk on the interface.
			- After a broadcast domain has been added, it can be set as an untagged broadcast domain by clicking **Set untagged** in the panel on the right. A small tag icon appears in the tile.
	- Removing broadcast domains:
		- ◦To remove all the broadcast domains displayed in the **BROADCAST DOMAINS** tab, click the **-** (minus) symbol on the right side of the Actions bar.
		- ◦To remove a specific broadcast domain, click the **-** (minus) symbol in the bottom right-hand corner of a broadcast domain tile.
		- **Note** You can disable more than one tile at a time.
			- If the removed broadcast domain was untagged, removing it will also unset it as untagged broadcast domain.

#### <span id="page-70-0"></span>**Step 9** When finished, click **EXIT MEMBERSHIP MODE**. The changes you made are saved.

### **Purging Device References**

The Cisco Nexus Fabric Manager tracks all discovered neighbors via CDP and LLDP and the switch interfaces they are discovered on. When a discovered device is removed from an interface, Cisco Nexus Fabric Manager maintains the linkage to the device so that the device can be added back to the port. When a discovered device is removed from a port, and not added back to the port, and no other discoverable devices would be added to the port, the **Purge** feature removes all references to the removed device. This feature applies to any discovered devices including hosts, unmanaged switches, or managed switches.

The **Purge** button only appears when an expired neighbour exists on the interface because the device has been removed or the interface is down. This section explains how to purge device references.

#### **Before You Begin**

A discovered device has been removed from an interface or the interface is down.

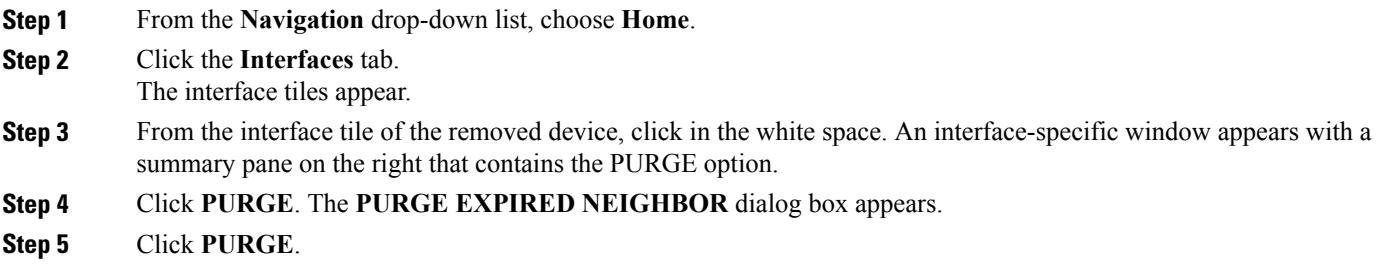

### <span id="page-71-0"></span>**Deleting an Interface**

Line cards can be added or removed for modular switches. When a line card is removed, Cisco NX-OS hides all its interfaces and makes them unavailable for stats or configuration. The Cisco Nexus Fabric Manager tracks historical stats, event history, and faults of all interfaces. Hiding interfaces on absent line cards reduces visibility. Instead, the Cisco Nexus Fabric Manager keeps the interfaces in absent state and are marked as "Role undetermined." Users can still query for stats, history, and faults on absent interfaces, as well as edit their configuration.

Interfaces move to the absent state when a line card is explicitly taken out of the slot of the chassis, when a line card is powered off from the switch CLI, or when a line card fails and reboots. Interfaces move out of the absent state when a line card goes back online in the same slot of the chassis.

If you plan to leave a slot empty, you can choose to delete absent interfaces corresponding to the line card that used to be in that slot. Physical interfaces can only be deleted while in absent state. If an interface is deleted, its configuration (including port channel and broadcast domain membership), statistics, and history are discarded while its faults are automatically resolved. If a line card is later inserted again in the slot, a new interface object is created by the Cisco Nexus Fabric Manager in default state.

#### **Before You Begin**

A switch has been successfully added to the switchpool.

**Step 1** From the **Navigation** drop-down list, choose **Home**.

**Step 2** Click the **INTERFACES** tab.

The **INTERFACES** tab displays three drop-down filter boxes in the Actions bar located above the switch tiles.

- **Step 3** Click the third drop-down **filter box** from the left. A list of filter options appears.
	- - Any filter options that are already selected can be deselected either by clicking **Deselect all** or by clicking each individual option. **Note**
- **Step 4** Choose **Unknown**.
The interfaces without cables, or other problems, are displayed.

- **Step 5** Click the **check box** in the bottom right corner of the tile you want to delete. You can select more than one tile.
- **Step 6** From the **Settings** drop-down list, choose **Delete selected**. The **DELETE SELECTED INTERFACES** dialog box appears.

**Step 7** Click **DELETE**.

# **Purging Selected Interfaces**

- **Step 1** From the **Navigation** drop-down list, choose **Home**.
- **Step 2** Click the **Interfaces** tab.
- The interface tiles appear.

Π

- **Step 3** Check the **check box** in the bottom right hand corner of the tiles that you want to purge. You can choose more than one tile.
- **Step 4** From the **Settings** drop-down list, choose **Purge selected interfaces**.

I

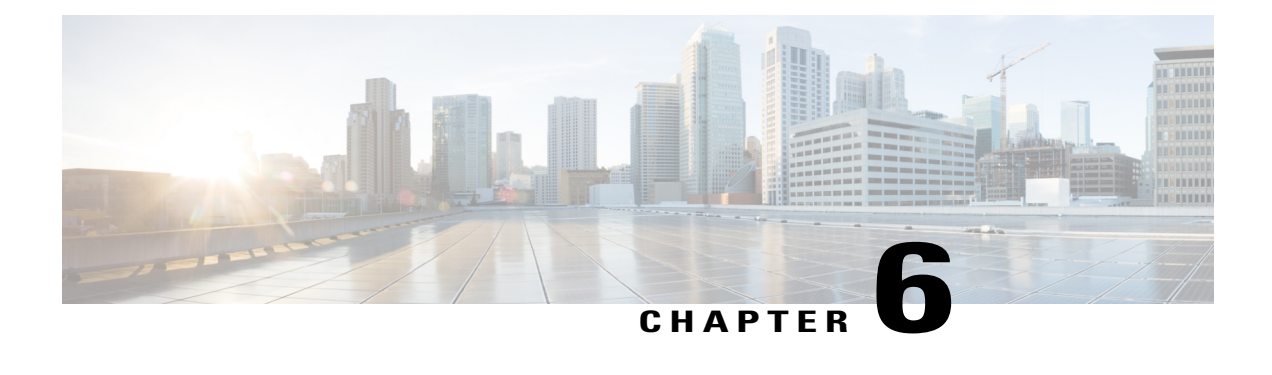

# **Host-Facing and Border Port Channel Management**

This chapter explains how to create, edit, and delete host-facing and border port channels. It has the following sections:

- Creating a [Host-Facing](#page-74-0) and Border Port Channel, page 65
- [Viewing](#page-77-0) Port Channel Details, page 68
- Editing a [Host-Facing](#page-78-0) or Border Port Channel, page 69
- Editing the Broadcast Domain [Membership](#page-79-0) of a Host-Facing and Border Port Channel, page 70
- [Resetting](#page-81-0) a Port Channel, page 72
- Deleting a [Host-Facing](#page-81-1) and Border Port Channel, page 72

# <span id="page-74-0"></span>**Creating a Host-Facing and Border Port Channel**

This section explains how to create a host-facing and border port channel.

### **Before You Begin**

- A switch has been successfully added to the switchpool.
- Two or more interfaces must be present.

**Step 1** From the **Navigation** drop-down list, choose **Home**.

**Step 2** Click the **INTERFACES** tab.

An interface-specific window appears with a group of filter boxes in the Actions bar located above your interface tiles.

- **Step 3** (Optional) In the third filter box above the interface tiles, click the drop-down and choose **Host facing** or **Border**.
- **Step 4** Click the **check box** located at the bottom right corner of the host-facing or border interface tile you want to add to the port channel. You can choose more than one tile. Note that the interfaces should be connected to the same device. The

ı

device information is displayed on the tile as neighbor information if the neighbor device supports and has either CDP or LLDP enabled. If CDP or LLDP information is not available, no information will be displayed.

### **Step 5** From the **Settings** drop-down list, choose **Add to new logical port channel**. The **CREATE NEW LOGICAL PORT CHANNEL** dialog box appears with **GENERAL**, **MORE**, **ROUTING**, and **MEMBERS** tabs.

**Step 6** Enter the appropriate values in the fields of each tab as listed in the *CREATE NEW LOGICAL PORT CHANNEL Dialog Box Fields* table below then continue to step 9.

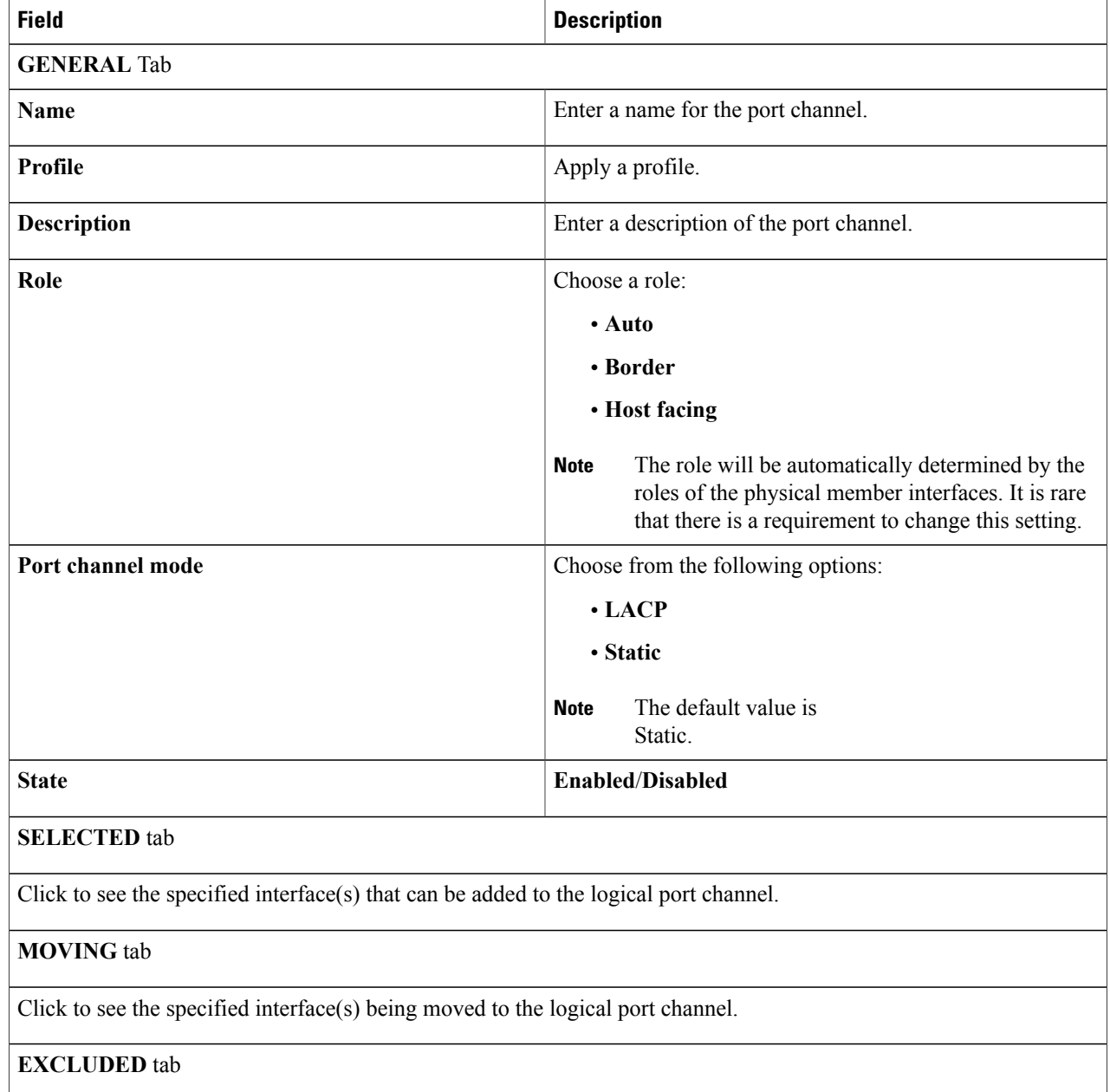

### **Table 17: CREATE NEW LOGICAL PORT CHANNEL Dialog Box Fields**

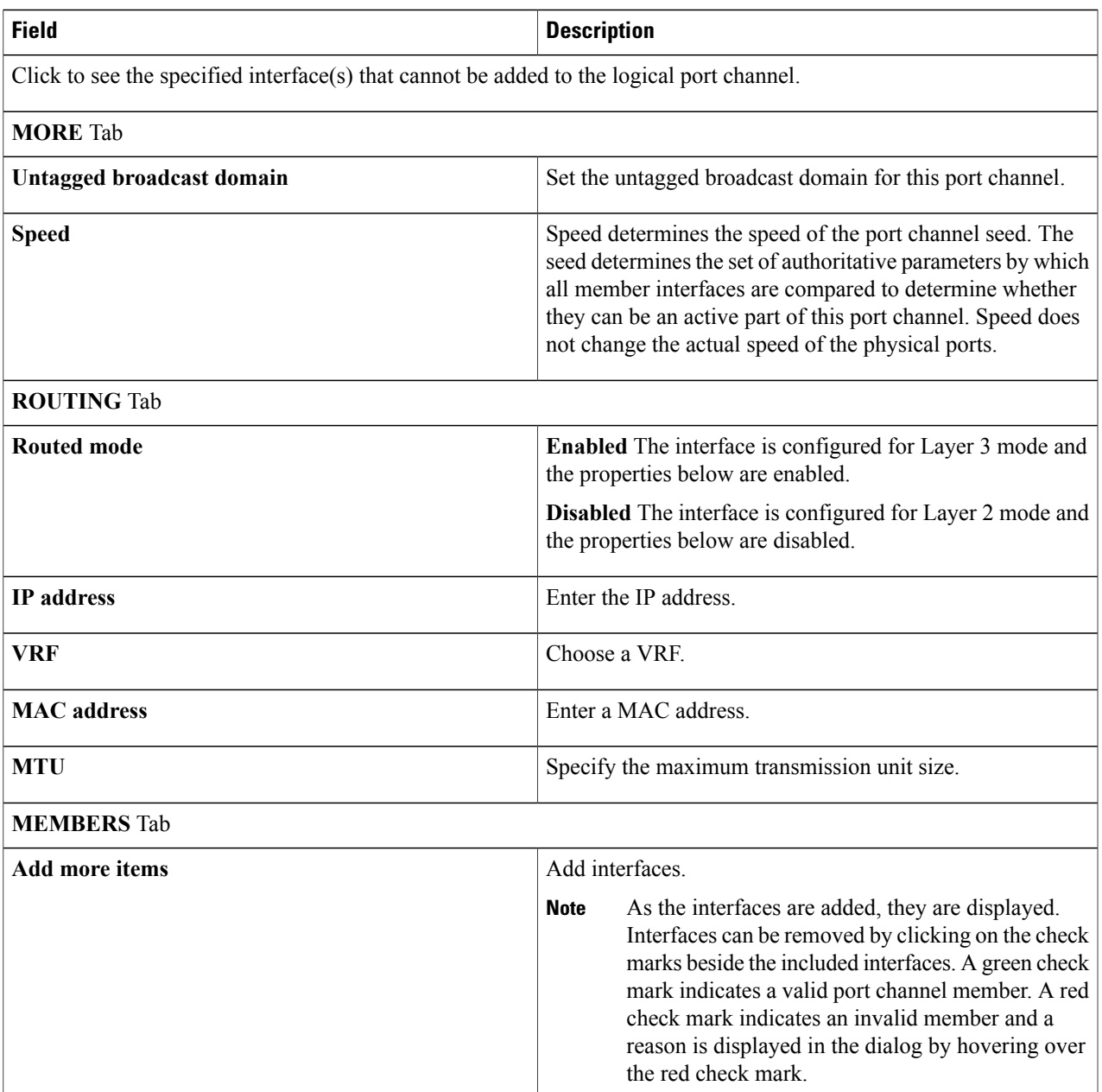

### **Step 7** Click **SAVE CHANGES**.

 $\mathbf{I}$ 

A new port-channel interface tile will be displayed.

# <span id="page-77-0"></span>**Viewing Port Channel Details**

Clicking the port channel name on a port channel tile enables you to view detailed information about the port channel such as the number of Tx and Rx bits and packets sent per second, the members of the port channel, associated broadcast domains, a history of tasks, and a list of faults. This section explains where to find this information.

#### **Before You Begin**

A host-facing and border port channel has been created.

- **Step 1** From the **Navigation** drop-down list, choose **Home**.
- **Step 2** Click the **INTERFACES** tab.

Your interface tiles appear with a group of filter boxes in the Actions bar located above your interface tiles.

- **Step 3** (Optional) In the third filter box above the switch tiles, click the **drop-down** list and choose **Host facing**.
- **Step 4** Click to highlight a tile.

A summary pane appears on the right with the information below:

- **Profile**—Interface profile
- **Interface class**—Class of the interface
- **Routed mode**—Router mode, which can be Layer 2 or Layer 3
- **Description**—Description text
- **Management state**—State of the interface (managed or monitored)
- **Role**—Role assigned to the interface
- **Port channel mode**—Port channel mode of the interface
- **MTU—Operational MTU** that is being used (where applicable)
- **Aggregate speed**—Interface speed
- **Untagged broadcast domain**—Untagged broadcast domain
- **Broadcast domains**—Number of broadcast domains associated with the interface
- **Neighbor interface**—Neighbor interface
- **Neighbor device**—Neighbor device
- **Members**—Candidate neighbor
- **Backing**—Actual port channel interface identifiers on port channel member switches
- **Step 5** In the host-facing and border port channel tile, click the **name**. A port channel-specific window opens displaying the following tabs:
	- **OVERVIEW**—Displays statistics for transmitted and received bits and packets, member information, such as the number of active broadcast domain members and the total number of configured members on the broadcast domain, general transceiver information, and a **comment** icon for adding a comment.
- **MEMBERS**—Displays the interface members or interfaces that are members of the port channel.
- **BROADCAST DOMAINS**—Displays associated broadcast domains and allows broadcast domain membership editing.
- **HISTORY**—Lists the history of actions taken on the port channel.
- **FAULTS**—Lists the faults on the port channel.

# <span id="page-78-0"></span>**Editing a Host-Facing or Border Port Channel**

This section explains how to edit a host-facing and border port channel.

### **Before You Begin**

A host-facing and border port channel has been created.

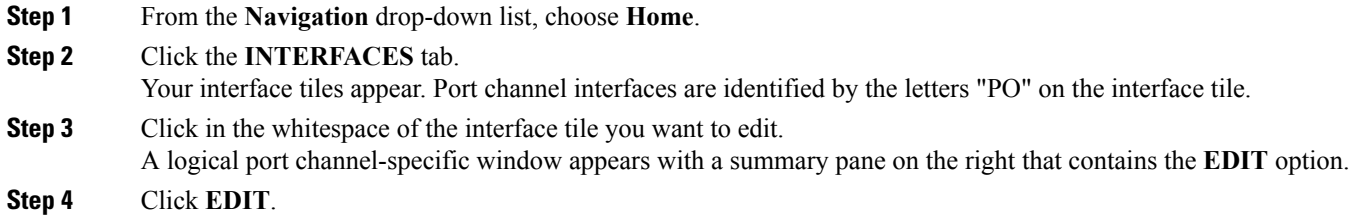

The **LOGICAL PORT CHANNEL SETTINGS** dialog box appears with **GENERAL SETTINGS** and **MORE SETTINGS** tabs.

**Step 5** Enter the appropriate values in the fields of each tab as listed in the following table and then continue to the next step.

#### **Table 18: LOGICAL PORT CHANNEL SETTINGS Dialog Box Fields**

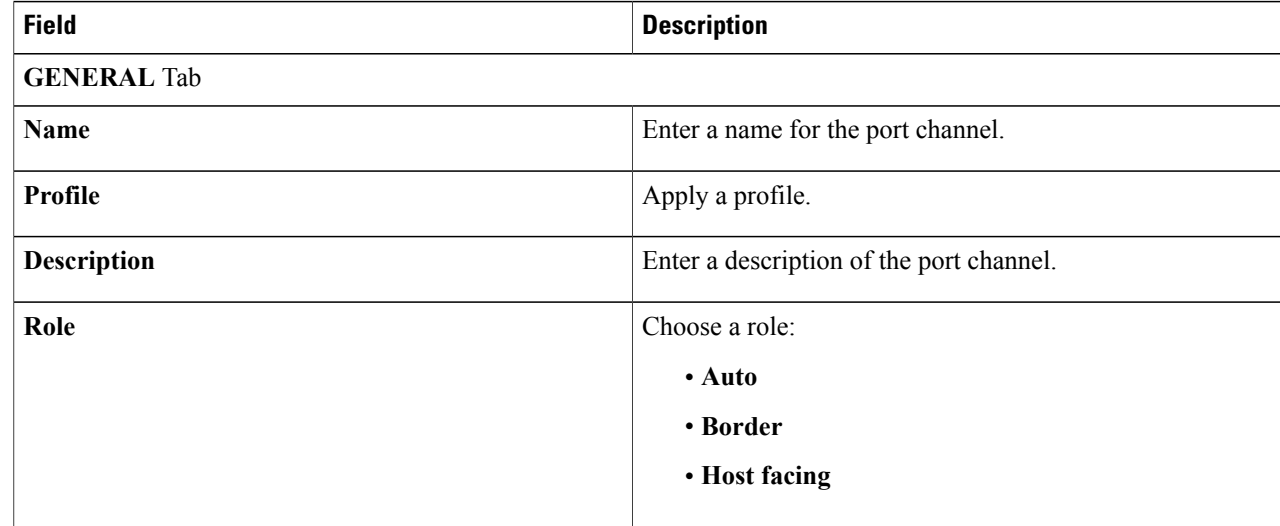

I

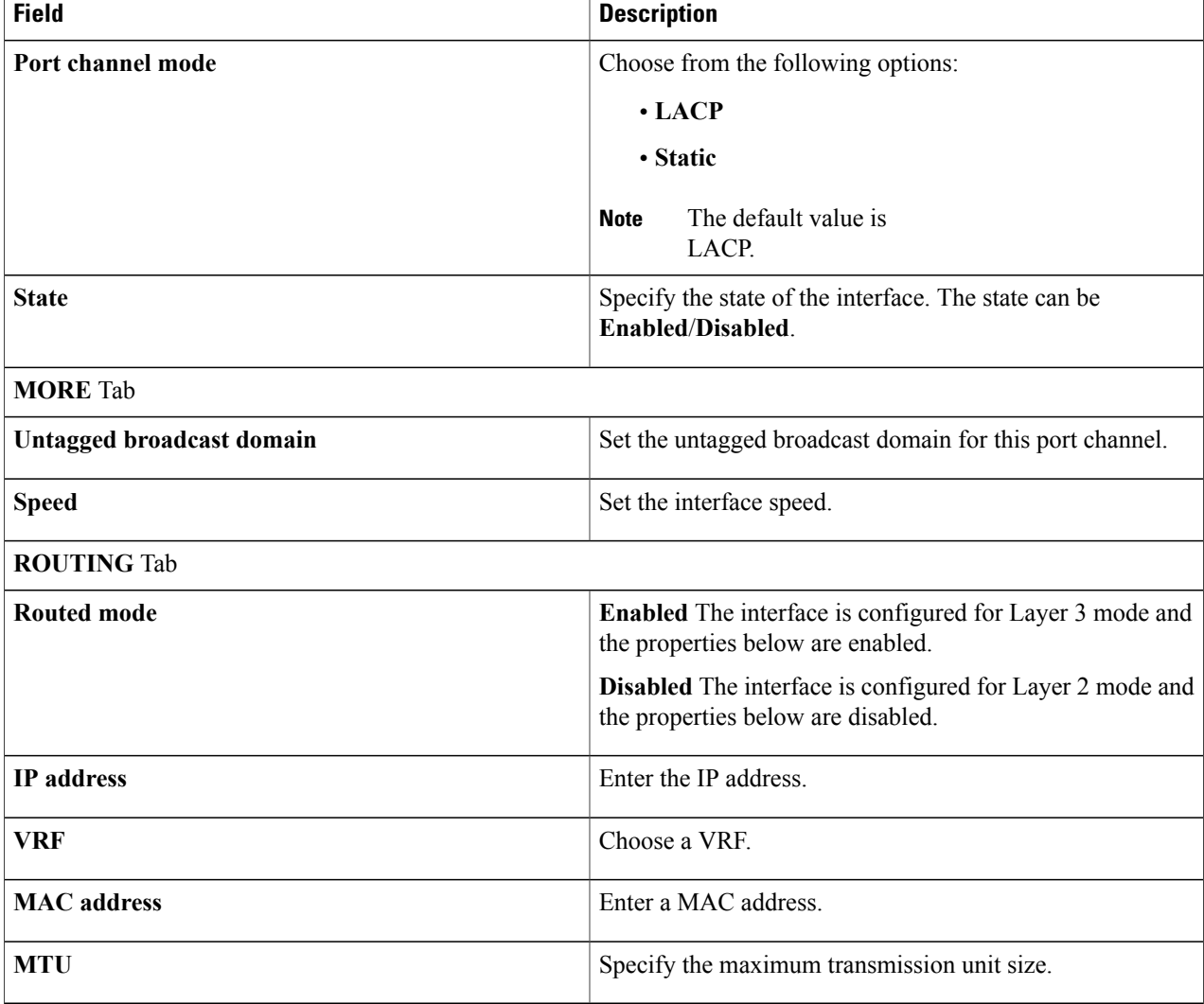

<span id="page-79-0"></span>**Step 6** Click **SAVE CHANGES**.

# **Editing the Broadcast Domain Membership of a Host-Facing and Border Port Channel**

This section explains how to add and remove one or more existing broadcast domains.

### **Before You Begin**

• For adding broadcast domains to a host-facing and border port channel:

- ◦At least one broadcast domain has been created.
- ◦A host-facing and border port channel has been created.
- For removing broadcast domains from a host-facing and border port channel:
	- ◦At least one broadcast domain has been added to a host-facing and border port channel.

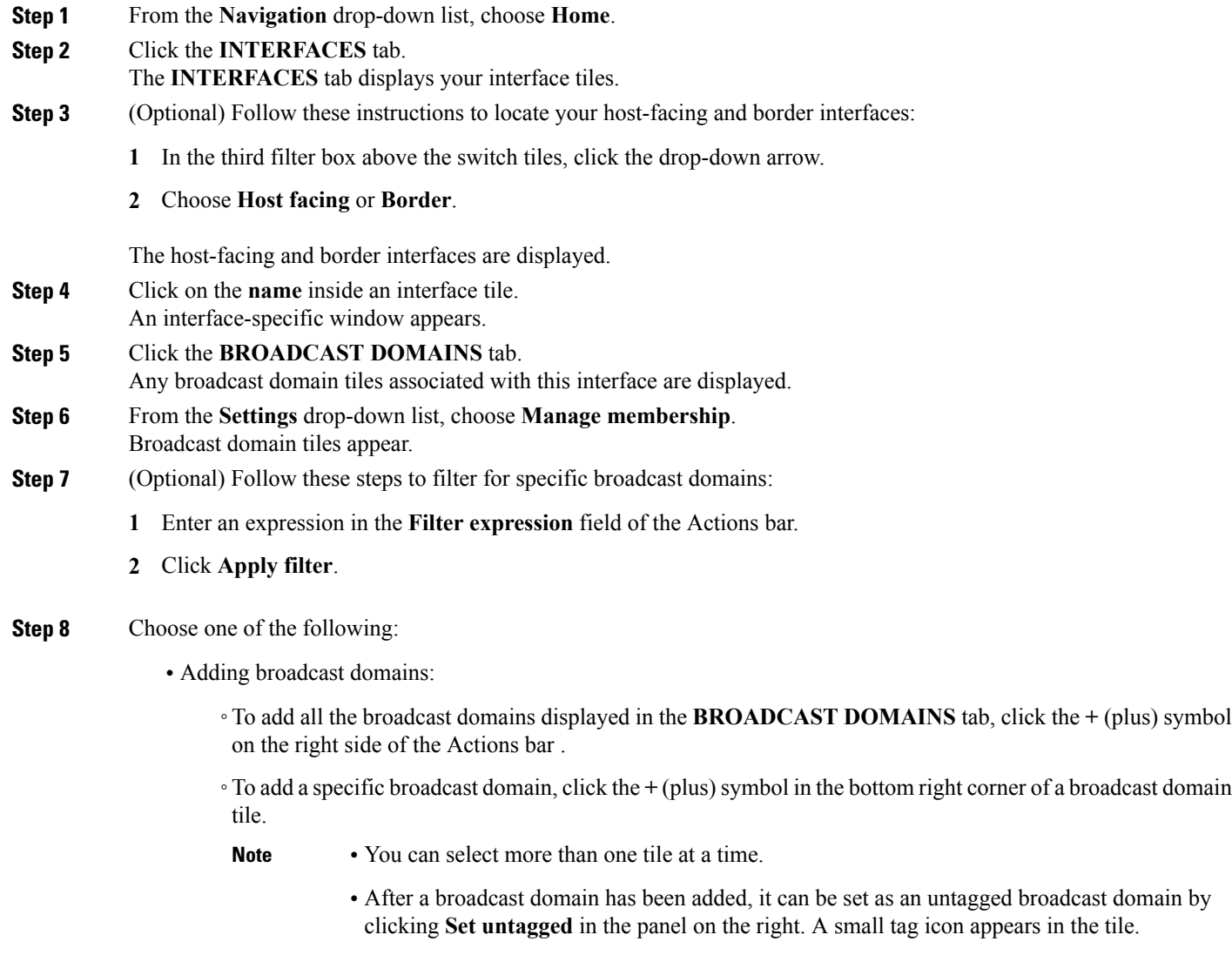

• Removing broadcast domains:

Г

◦To remove all the broadcast domains displayed in the **BROADCAST DOMAINS** tab, click the **-** (minus) symbol on the right side of the Actions bar.

- ◦To remove a specific broadcast domain, click the **-** (minus) symbol in the bottom right corner of a broadcast domain tile.
- 
- **Note** You can select more than one tile at a time.
	- If the removed broadcast domain was untagged, removing it will also unset it as untagged broadcast domain.

**Step 9** When finished, click **EXIT MEMBERSHIP MODE**. The changes you made are saved.

# <span id="page-81-0"></span>**Resetting a Port Channel**

Resetting a port channel interface instructs the switches to perform a **shutdown**, **no-shutdown** command sequence on the port channel interface itself. In the case of a virtual port channel (vPC), this action will take place on both member leaf switches.

This section explains how to reset a host-facing and border port channel.

### **Before You Begin**

A host-facing or border port channel has been created.

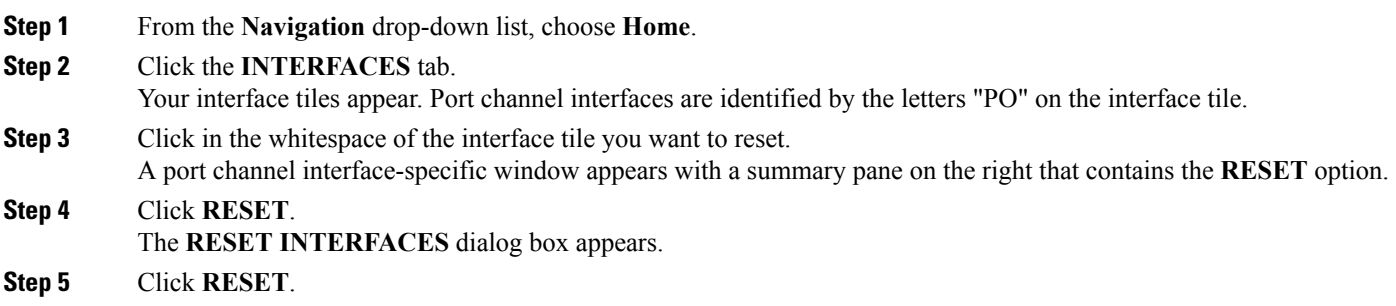

# <span id="page-81-1"></span>**Deleting a Host-Facing and Border Port Channel**

This section explains how to delete a host-facing and border port channel.

Г

### **Before You Begin**

A host-facing or border port channel has been created.

**Step 1** From the **Navigation** drop-down list, choose **Home**. **Step 2** Click the **INTERFACES** tab. Your interface tiles appear. Port channel interfaces are identified by the letters "PO" on the interface tile. **Step 3** Click in the whitespace of the interface tile you want to delete. A port channel interface-specific window appears with a summary pane on the right that contains the **DELETE** option. **Step 4** Click **DELETE**. The **DELETE SELECTED** dialog box appears. **Step 5** Click **DELETE**.

I

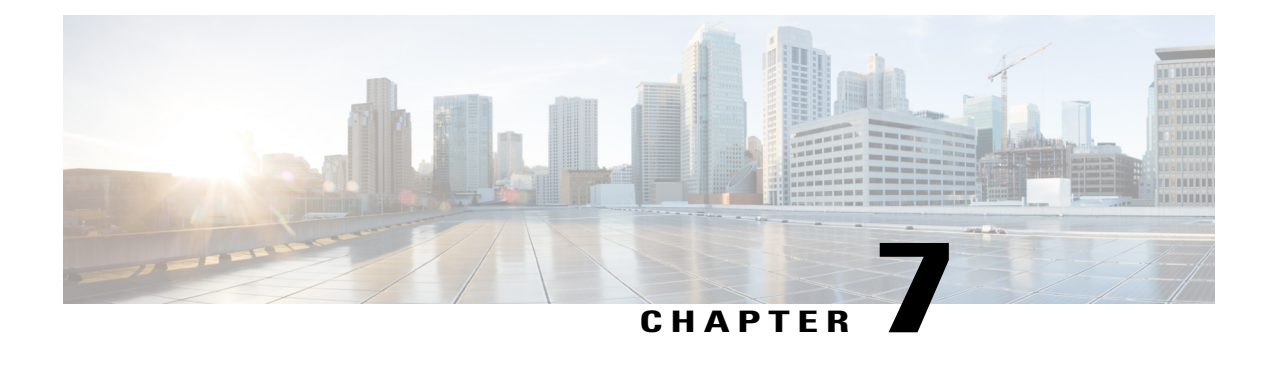

# **Host-Facing and Border Port Channel Member**

After a host-facing or border port channel has been created, its members can be managed. This section explains how to add and remove members on a host-facing or border port channel.

- Adding Members to a [Host-Facing](#page-84-0) and Border Port Channel, page 75
- Removing Members from a [Host-Facing](#page-85-0) and Border Port Channel, page 76

# <span id="page-84-0"></span>**Adding Members to a Host-Facing and Border Port Channel**

This section explains how to add members to a host-facing and border port channel.

### **Before You Begin**

**Management**

- A host-facing or border port channel has been created.
- Additional host-facing or border interfaces are available.
- **Step 1** From the **Navigation** drop-down list, choose **Home**.
- **Step 2** Click the **INTERFACES** tab.
	- Your interface tiles appear with a group of filter boxes in the Actions bar located above your interface tiles.
- **Step 3** (Optional) In the third filter box above the switch tiles, click the **drop-down** arrow and choose **Host facing** or **Border**.
- **Step 4** Click the **check box** in the bottom right corner of the switch tiles you want to add to the port channel. You can select more than one tile. Note that the interfaces should be connected to the same device. The device information is displayed on the tile as neighbor information.
- **Step 5** From the **Settings** drop-down list, choose **Add to logical port channel**. The **ADD TO EXISTING LOGICAL PORT CHANNEL** dialog box appears with the following three options:
	- **SELECTED—Click** to see the specified interface(s) that can be added to the logical port channel.
	- **MOVING—Click** to see the specified interface(s) being moved to the logical port channel.

I

• **EXCLUDED**—Click to see the specified interface(s) that cannot be added to the logical port channel.

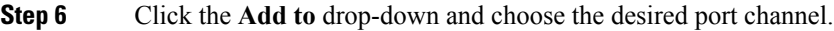

**Step 7** Click **ADD**.

# <span id="page-85-0"></span>**Removing Members from a Host-Facing and Border Port Channel**

This section explains how to remove members from a host-facing and border port channel.

### **Before You Begin**

A host-facing or border port channel with more than one member has been created.

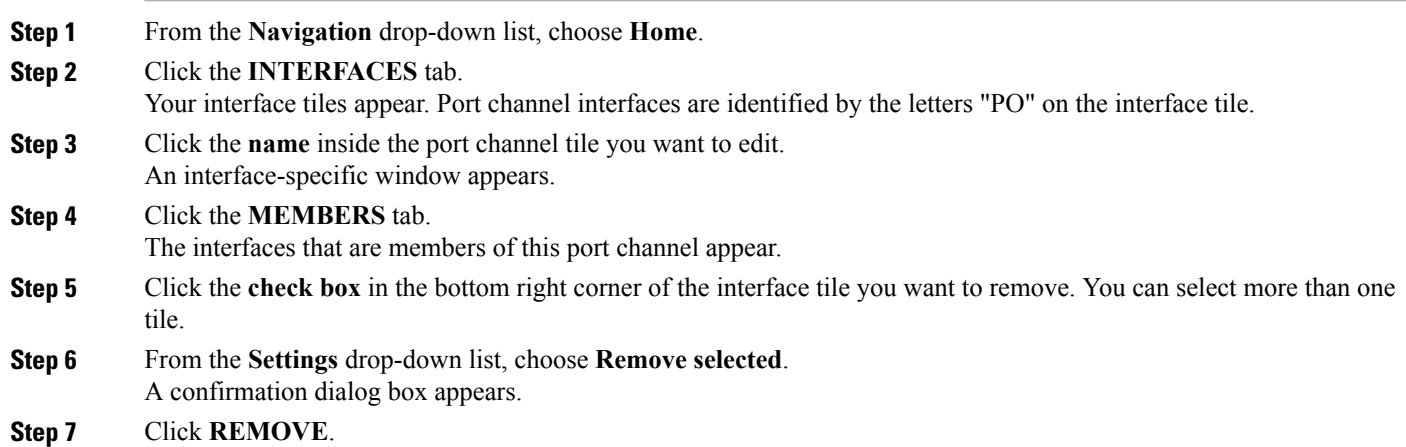

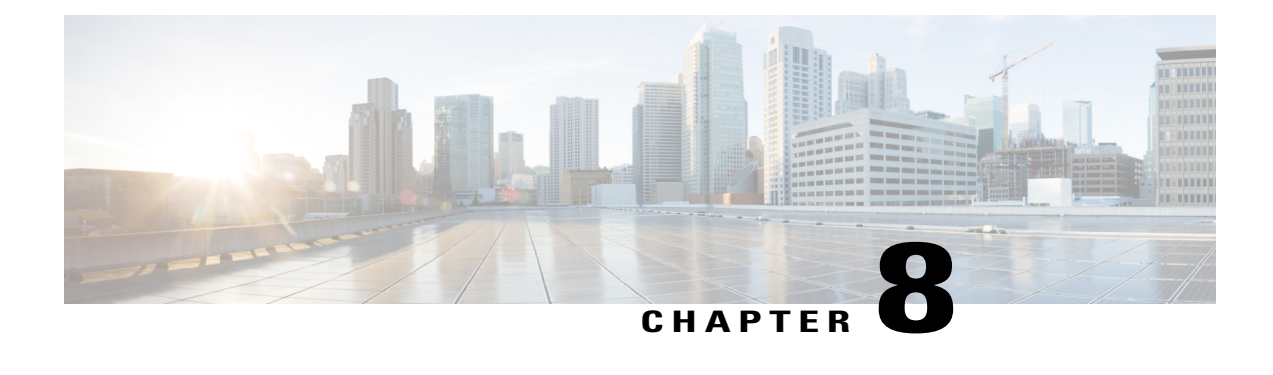

# **Broadcast Domain Management**

This chapter explains how to create, edit, and remove broadcast domains and to view broadcast domain statistics. This chapter also explains how to configure IP gateways per broadcast domain which are implemented as VXLAN anycast gateways by the Cisco Nexus Fabric Manager. It has the following sections:

- Creating a [Broadcast](#page-86-0) Domain, page 77
- Viewing [Broadcast](#page-88-0) Domain Details, page 79
- Editing a [Broadcast](#page-89-0) Domain, page 80
- Deleting a [Broadcast](#page-90-0) Domain, page 81
- Editing Members of a [Broadcast](#page-91-0) Domain, page 82
- Setting Untagged [Broadcast](#page-92-0) Domains, page 83

# <span id="page-86-0"></span>**Creating a Broadcast Domain**

This section explains how to create a broadcast domain.

### **Before You Begin**

A switch has been successfully added to the switchpool.

**Step 1** From the **Navigation** drop-down list, choose **Home**.

**Step 3** From the **Settings** drop-down list, choose **Create new broadcast domain**.

The **CREATE NEW BROADCAST DOMAIN** dialog box appears.

- To view the **ADVANCED** tab, press and hold **Ctrl-Shift-A**. To close the **ADVANCED** tab, press **Ctrl-Shift-A** again at any time. If you press it while the editor is opened, the **ADVANCED** tab won't go away immediately. It will only disappear for the next time the editor is opened (and the current changes will still be pushed). **Note**
- **Step 4** Enter the appropriate values in the fields listed in the *CREATE NEW BROADCAST DOMAIN Dialog Box Fields* table below then continue to step 5.

**Step 2** Click the **BROADCAST DOMAINS** tab.

 $\mathbf I$ 

### **Table 19: CREATE NEW BROADCAST DOMAIN Dialog Box Fields**

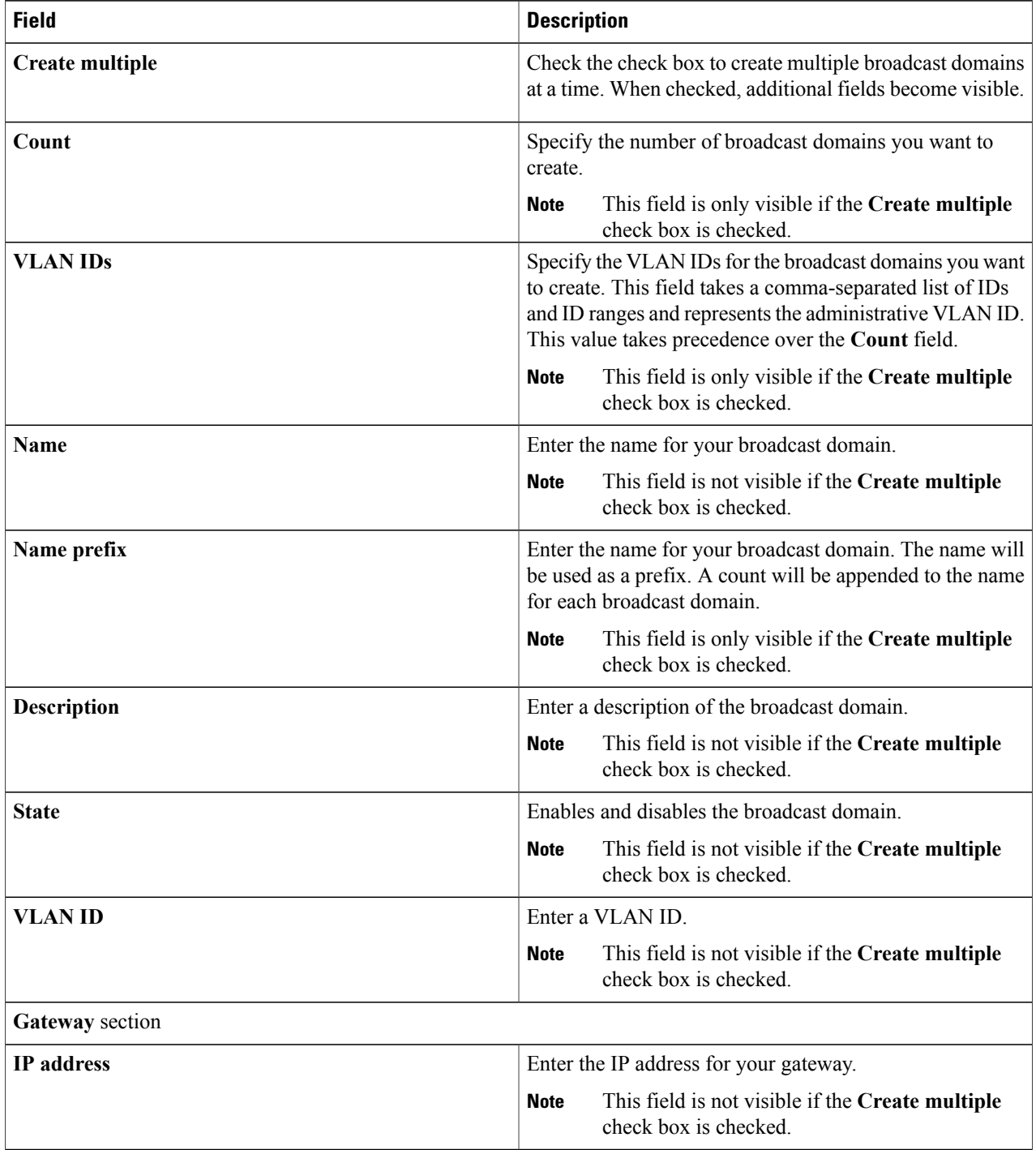

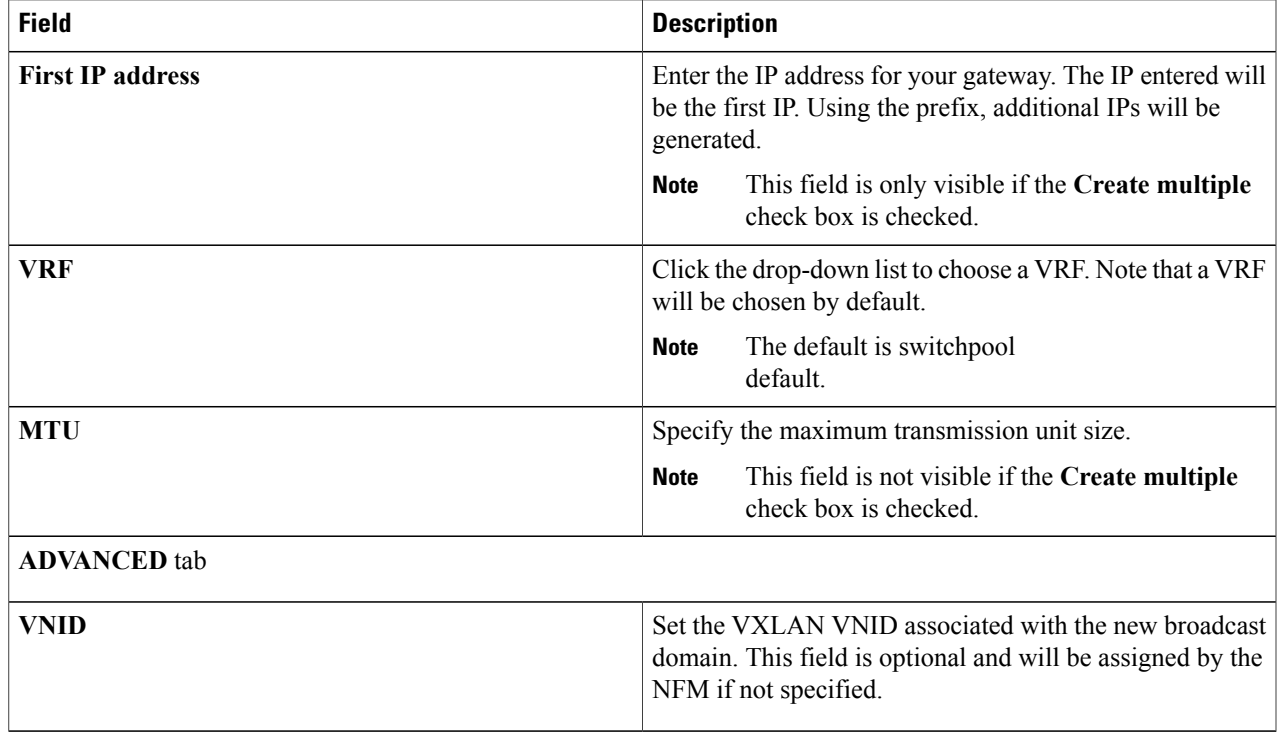

<span id="page-88-0"></span>**Step 5** Click **CREATE**.

# **Viewing Broadcast Domain Details**

Clicking the name on a broadcast domain tile enables you to view detailed information about that broadcast domain such as the active members and total members, the associated members, the history of tasks, and a list of faults. This section explains where to find this information.

### **Before You Begin**

- At least one broadcast domain has been added.
- **Step 1** From the **Navigation** drop-down list, choose **Home**.
- **Step 2** Click the **BROADCAST DOMAINS** tab.

Your broadcast domain tiles appear in the screen.

**Step 3** Click to highlight a tile.

Π

A summary pane appears on the right with the broadcast domain information below:

• **VLAN ID**—VLAN ID associated with this broadcast domain

- **Description**—Description of the broadcast domain
- **Active members**—Active members for this domain
- **Total members**—Total members for this domain
- **Gateway address**—Gateway address
- **Gateway VRF**—VRF used for the gateway
- **Step 4** Click the **name** inside the broadcast domain tile you want to view. A broadcast domain-specific window appears with the following tabs:
	- **OVERVIEW**—Displays the following:
		- ◦**ACTIVE**—Statistics for the active broadcast domain members
		- ◦**TOTAL**—Total number of configured members on the broadcast domain
		- ◦**GENERAL**—General information such as when the broadcast domain was created and when the broadcast domain was last modified
		- ◦**COMMENT**—Icon for adding a comment
	- **MEMBERS**—Displays associated interfaces and port channels
	- **HISTORY**—Lists the history of actions taken on the broadcast domain

# <span id="page-89-0"></span>**Editing a Broadcast Domain**

This section explains how to edit a broadcast domain.

### **Before You Begin**

A broadcast domain has been created.

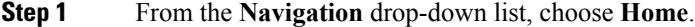

**Step 2** Click the **BROADCAST DOMAINS** tab.

Your broadcast domain tiles appear.

- **Step 3** Click the whitespace in the broadcast domain tile you want to edit. A broadcast domain-specific window appears with a summary pane on the right that contains the **EDIT** option. **Step 4** Click **EDIT**.
- The **BROADCAST DOMAIN SETTINGS** dialog box appears.
- **Step 5** Enter the appropriate values in the fields listed in the *BROADCAST DOMAIN SETTINGS Dialog Box Fields* table below then continue to step 7.

**Table 20: BROADCAST DOMAIN SETTINGS Dialog Box Fields**

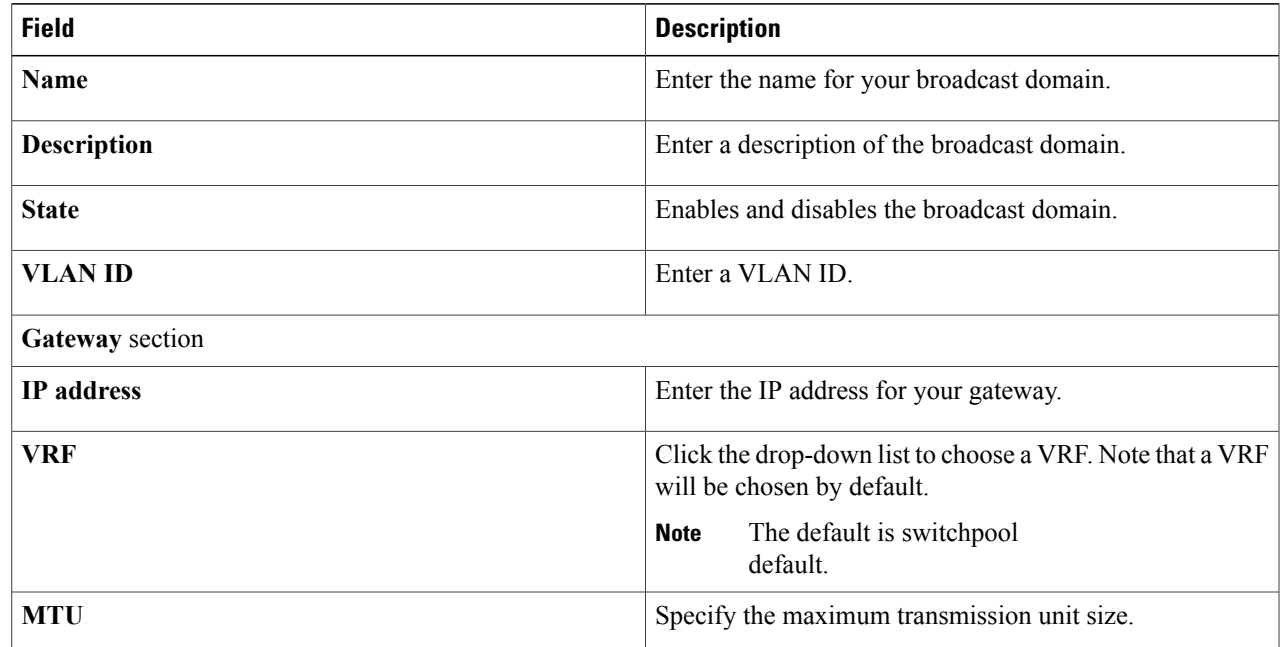

<span id="page-90-0"></span>**Step 6** Click **SAVE CHANGES**.

# **Deleting a Broadcast Domain**

This section explains how to delete a broadcast domain.

### **Before You Begin**

A broadcast domain has been created.

- **Step 1** From the **Navigation** drop-down list, choose **Home**.
- **Step 2** Click the **BROADCAST DOMAINS** tab.
	- Your broadcast domain tiles appear.
- **Step 3** Click the whitespace in the broadcast domain tile you want to delete.
- A broadcast domain-specific window appears with a summary pane on the right that contains the **DELETE** option.

### **Step 4** Click **DELETE**.

The **DELETE** dialog box appears.

### **Step 5** Click **DELETE**.

## <span id="page-91-0"></span>**Editing Members of a Broadcast Domain**

This section explains how to add and remove one or more members from a broadcast domain.

### **Before You Begin**

- For adding members to a broadcast domain:
	- ◦A broadcast domain has been created.
	- ◦At least one host-facing or border interface on a leaf switch has been created and configured in Layer 2 mode.
- For removing members from a broadcast domain:
	- ◦At least one member has been added to the broadcast domain.
- **Step 1** From the **Navigation** drop-down list, choose **Home**.

**Step 2** Click the **BROADCAST DOMAIN** tab.

- The **BROADCAST DOMAIN** tab displays your broadcast domain tiles.
- **Step 3** (Optional) Follow these steps to filter for specific broadcast domains:
	- **1** Enter an expression in the **Filter expression** field of the Actions bar.
	- **2** Click **Apply filter**.
- **Step 4** Click in the whitespace of the broadcast domain tile.

#### **Step 5** Click the **MEMBERS** tab.

Any interface tiles associated with this broadcast domain are displayed.

- **Step 6** From the **Settings** drop-down list, choose **Manage Membership**. Your interface tiles appear.
- **Step 7** (Optional) Follow these steps to filter for specific interfaces:
	- **1** Enter an expression in the **Filter expression** field of the Actions bar.
	- **2** Click **Apply filter**.
- **Step 8** Choose one of the following:
	- Adding members:
		- ◦To add all the interfaces displayed in the **MEMBERS** tab, click the **+** (plus) symbol on the right side of the Actions bar.
		- ◦To add a specific interface, click the **+** (plus) symbol in the bottom right corner of an interface tile.
		- You can select more than one tile at a time. **Note**
	- Removing members:
- ◦To remove all the interfaces displayed in the **MEMBERS** tab, click the **-** (minus) symbol on the right side of the Actions bar.
- ◦To remove a specific interface, click the **-** (minus) symbol in the bottom right corner of an interface tile.
- You can select more than one tile at a time. **Note**

# <span id="page-92-0"></span>**Setting Untagged Broadcast Domains**

This section explains how to set an untagged broadcast domain in a given host-facing or border interface.

### **Before You Begin**

A broadcast domain has been created and has been applied to a given host-facing or border interface.

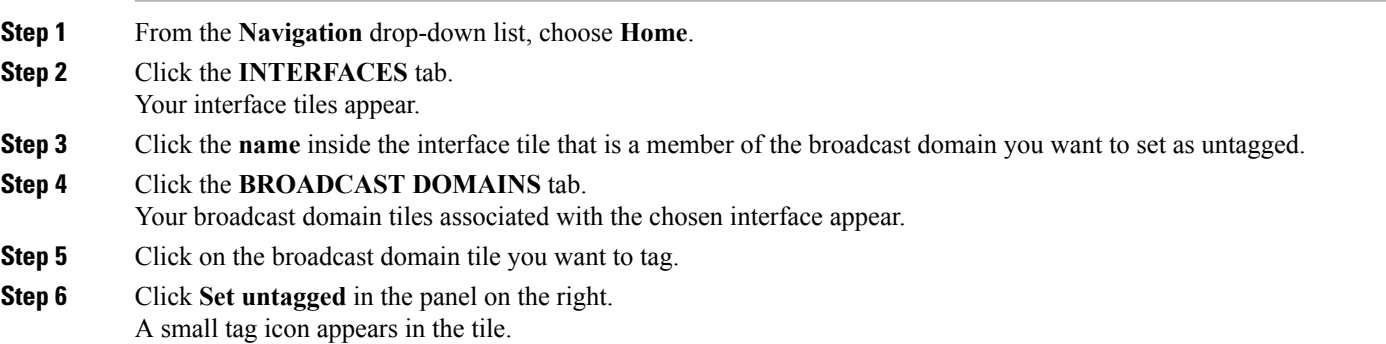

**Step 9** When finished, click **EXIT MEMBERSHIP MODE**. The changes you made are saved.

 $\mathbf I$ 

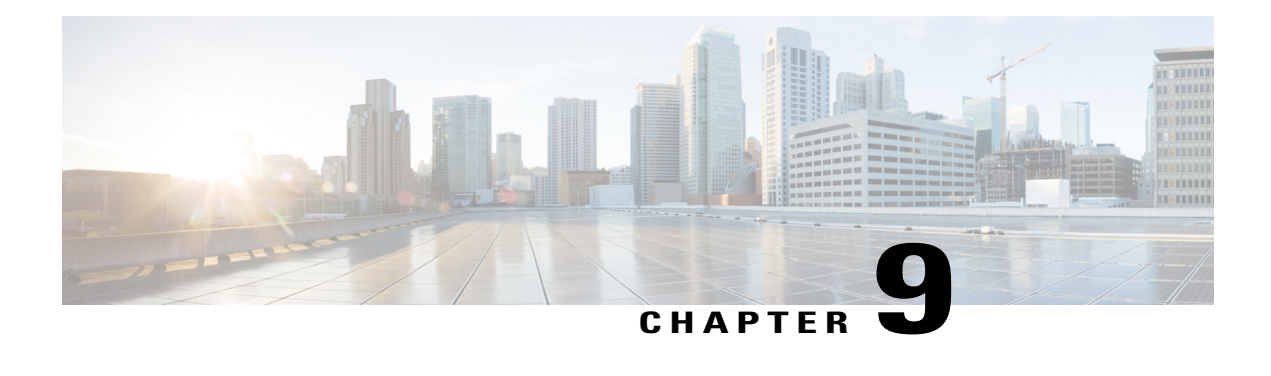

# **Gateway Management**

A gateway can be associated to a broadcast domain to become the default gateway for the subnet. Although gateways are created with broadcast domains, they contain properties that you can only edit from the **INTERFACES** tab after they have been created. This chapter explains how to edit and delete a gateway. It has the following sections:

- Creating [Gateways,](#page-94-0) page 85
- Editing a [Gateway,](#page-94-1) page 85
- Deleting a [Gateway,](#page-95-0) page 86
- Viewing [Gateway](#page-96-0) Details, page 87

# <span id="page-94-1"></span><span id="page-94-0"></span>**Creating Gateways**

Gateways are created with broadcast domains. For information on creating broadcast domains and gateways, see Creating a [Broadcast](#page-86-0) Domain, on page 77 .

# **Editing a Gateway**

This section explains how to edit a gateway.

### **Before You Begin**

At least one gateway has been created.

- **Step 1** From the **Navigation** drop-down list, choose **Home**.
- **Step 2** Click the **INTERFACES** tab.
- **Step 3** (Optional) From the **Filter by interface class** drop-down list, choose **Gateway**. The gateway tiles appear.
- **Step 4** Click the **name** inside the gateway interface tile you want to edit.

A gateway-specific window appears with a summary pane on the right that contains the **EDIT** option.

### **Step 5** Click **EDIT**.

### The **GATEWAY SETTINGS** dialog box appears with the **GENERAL SETTINGS** tab.

**Step 6** Enter the appropriate values in the fields of each tab as listed in the *GATEWAYSETTINGS Dialog Box Fields* table below then continue to step 8.

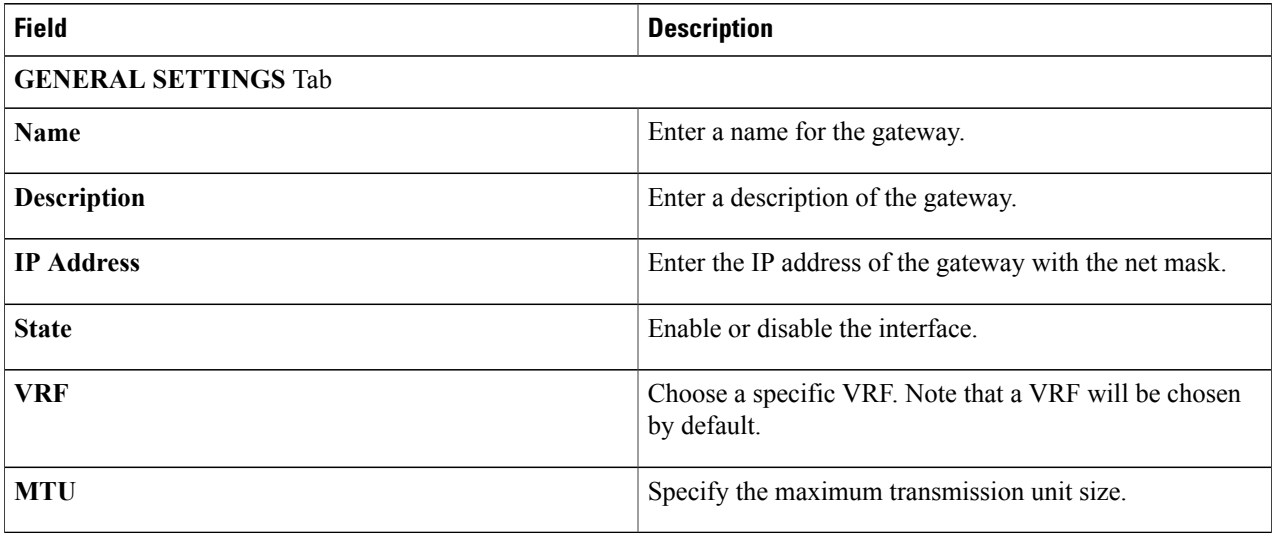

### **Table 21: GATEWAY SETTINGS Dialog Box Fields**

### <span id="page-95-0"></span>**Step 7** Click **SAVE CHANGES**.

# **Deleting a Gateway**

This section explains how to delete a gateway.

### **Before You Begin**

• At least one gateway has been created.

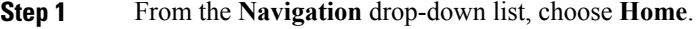

**Step 2** Click the **INTERFACES** tab.

Your gateway interface tiles appear with a **filter box** in the actions bar above the tiles.

**Step 3** (Optional) Click the first **filter box** and choose **Gateway**.

Your gateway interface tiles (identified by the GW icon) appear in the screen.

**Step 4** Click the **name** inside the gateway interface tile you want to delete.

A gateway-specific window appears with a summary pane on the right that contains the **DELETE** option.

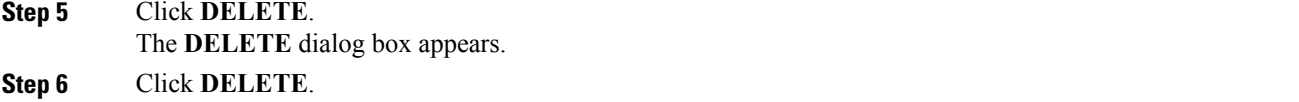

# <span id="page-96-0"></span>**Viewing Gateway Details**

Once a gateway has been created as part of a broadcast domain creation task, a specific gateway object and associated gateway tile is created. To view the details of a gateway, you must access the gateway tile via the **Interfaces** tab. Clicking the name on a gateway tile enables you to view detailed information about that gateway such as the number of Rx bits and packets sent per second, when the gateway was created, and when it was last modified. The following task explains how to find this information.

### **Before You Begin**

At least one gateway has been added.

- **Step 1** From the **Navigation** drop-down list, choose **Home**.
- **Step 2** Click the **INTERFACES** tab.
- **Step 3** (Optional) From the **Filter by interface class** drop-down list, choose **Gateway**. The gateway tiles appear.
- **Step 4** Click in a tile. A summary pane appears on the right with the following gateway information:
	- **Description**—Description of the gateway
	- **MAC address**—MAC address of the anycast gateway
	- As by design, the same MAC addressis used by all gateways, within all broadcast domains, on allswitches within a managed fabric. This MAC address can be changed via the switchpool settings options. **Note**
	- **MTU—Operational MTU** that is being used for the gateway interface
	- **VRF**—The VRF in which the gateway interface resides
	- **Broadcast domain**—The broadcast domain to which the gateway interface is associated
	- **IP address**—IP address of the gateway interface
- **Step 5** Click the name inside the gateway tile you want to view. A gateway-specific window appears with the following tabs:
	- **OVERVIEW**—Displays the following:
		- ◦**BITS PER SECOND**—Received (Rx) bits per second statistics for the gateway
		- ◦**PACKETS PER SECOND**—Received (Rx) packets per second statistics for the gateway

1

- ◦**GENERAL**—General information such as when the gateway was created and when the gateway was last modified
- **COMMENT**—Icon for adding a comment

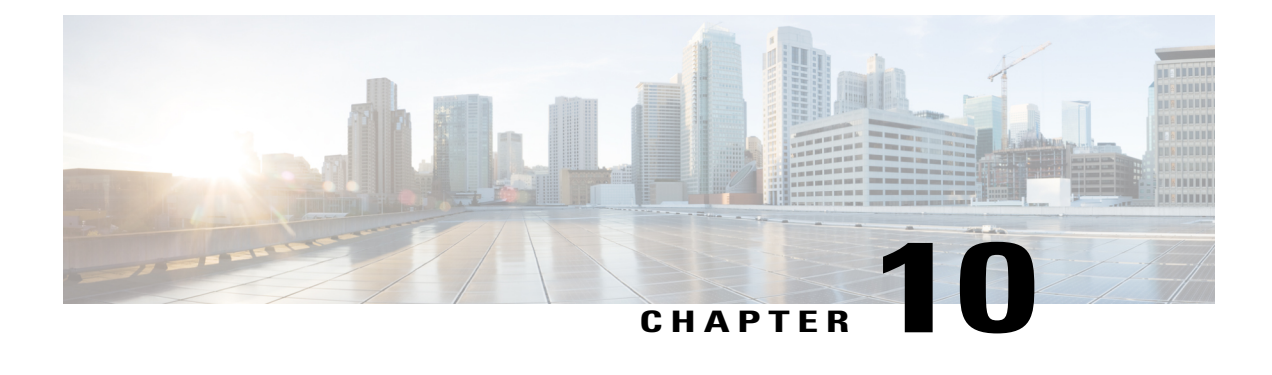

# **Tenant VRF Management**

Tenant VRFs can be assigned to gateways. Routing is automatically enabled among broadcast domains associated to gateways that share the same tenant VRF.

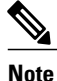

Tenant VRFs can be created and assigned to broadcast domain gateways and any layer 3 host-facing or border port channels and interfaces. Routing is automatically available among broadcast domain gateways within a given VRF as each leaf switch participates in each broadcast domain. As such, every leaf switch is directly connected to every VRF and the layer 3 networks within them. This includes the number of VRF members. Clicking the **members** link in the tile opens up the **MEMBERS** tab to display the VRF member tiles. The number displayed in the VRF tile can be larger than the number of member tiles because logical interfaces (port channels and gateways) are backed by physical interfaces (physical port channels and SVIs) when deployed. The Cisco Nexus Fabric Manager hides these physical interfaces and shows only the aggregated (logical) interface. These objects exist as read-only entities and must be accounted for in the total VRF members.

This chapter has the following sections:

- [Creating](#page-98-0) a VRF, page 89
- [Editing](#page-100-0) a VRF, page 91
- [Deleting](#page-100-1) a VRF, page 91

# <span id="page-98-0"></span>**Creating a VRF**

This section explains how to create a VRF.

- **Step 1** From the **Navigation** drop-down list, choose **VRFs**.
- **Step 2** From the **Settings** drop-down list, choose **Create new VRF**. The **ADD VRF** dialog box appears.

 $\overline{\phantom{a}}$ 

To view the **ADVANCED** tab, press and hold **Ctrl-Shift-A**. To close the **ADVANCED** tab, press **Ctrl-Shift-A** again at any time. If you press it while the editor is opened, the **ADVANCED** tab won't go away immediately. It will only disappear for the next time the editor is opened (and the current changes will still be pushed). **Note Step 3** Enter the appropriate values in the fields as listed in the *ADD VRF Dialog Box Fields* table below then continue to step

# 4.

**Table 22: ADD VRF Dialog Box Fields**

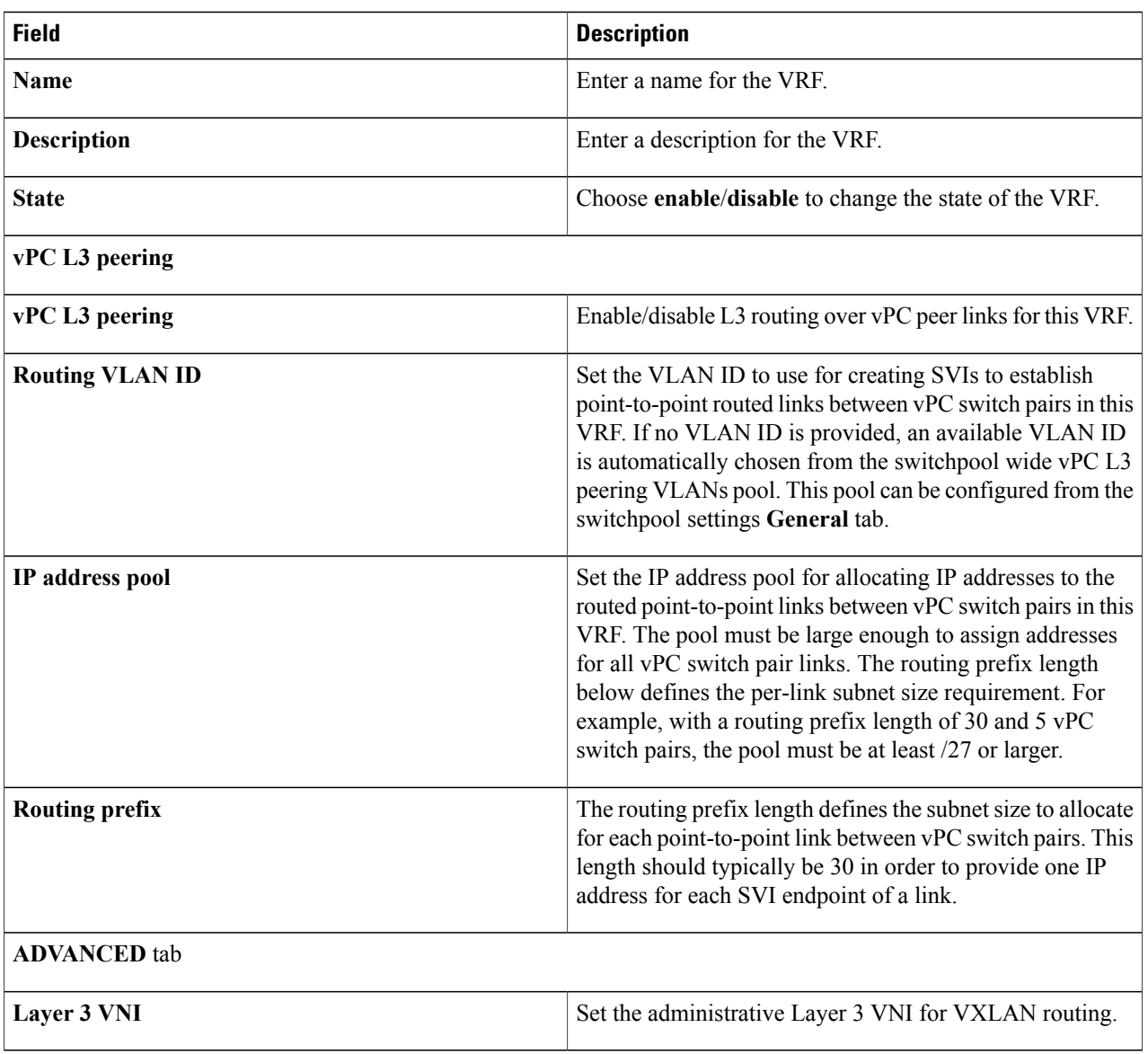

### **Step 4** Click **SAVE CHANGES**.

# <span id="page-100-0"></span>**Editing a VRF**

This section explains how to edit a VRF.

### **Before You Begin**

At least one VRF has been added.

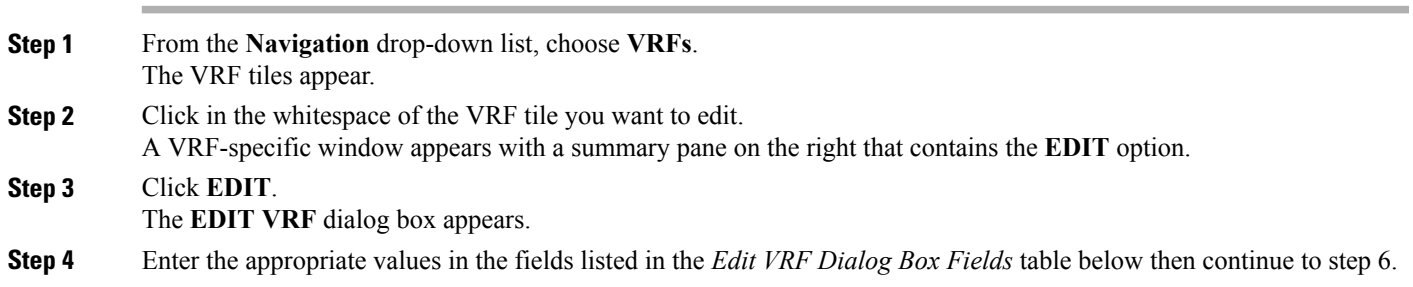

### **Table 23: EDIT VRF Dialog Box Fields**

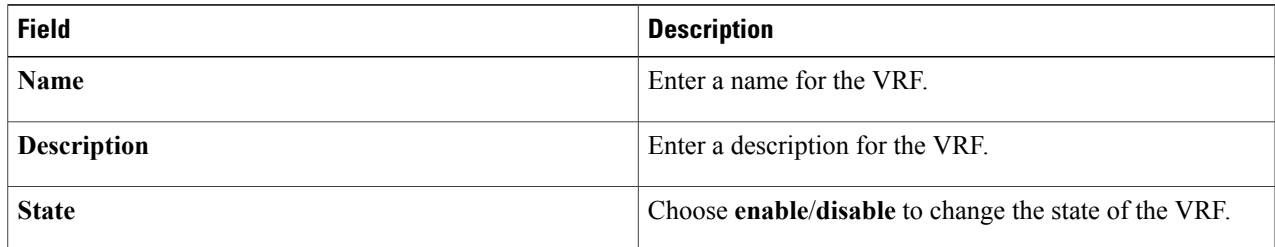

### <span id="page-100-1"></span>**Step 5** Click **SAVE CHANGES**.

# **Deleting a VRF**

 $\mathbf I$ 

### **Before You Begin**

At least one VRF has been added.

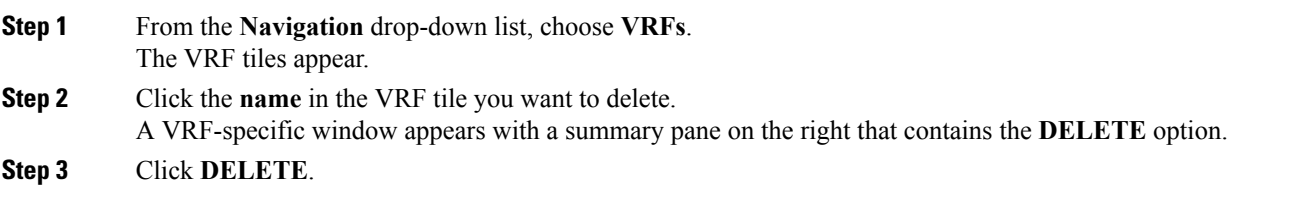

I

The **DELETE VRF** dialog box appears. **Step 4** Click **DELETE**.

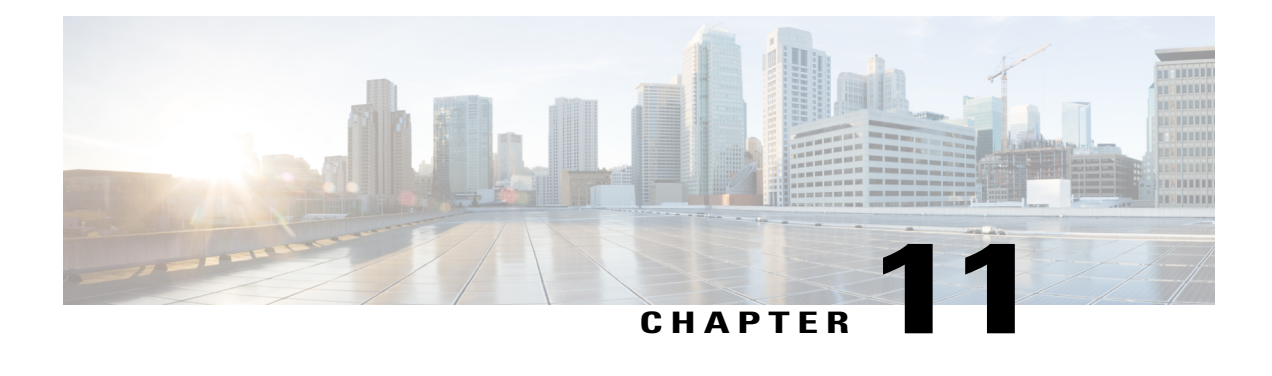

# **Switch Software Management**

To upgrade your switches to a new software release, you much upload the new software image to the switch image catalog. Then you may create an upgrade object that contains the list of switches to upgrade, the image to use, and additional configurable options. This section explains how to upload Cisco NX-OS images to the switch image catalog, how to create, edit, and delete an upgrade object, and how to start and stop an upgrade.

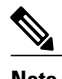

**Note** A maximum of ten parallel switch upgrades are supported.

This chapter has the following sections:

- [Uploading](#page-102-0) Images to the Switch Images Catalog, page 93
- Creating an [Upgrade](#page-103-0) Object, page 94
- Editing an [Upgrade](#page-104-0) Object, page 95
- Adding New [Members](#page-106-0) to an Existing Upgrade Object, page 97
- [Removing](#page-106-1) Members from an Upgrade Object, page 97
- Starting an [Upgrade,](#page-107-0) page 98
- Stopping an [Upgrade,](#page-108-0) page 99
- Deleting an [Upgrade,](#page-108-1) page 99

# <span id="page-102-0"></span>**Uploading Images to the Switch Images Catalog**

The switch images catalog is a summary table that lists and sorts your uploaded switch software images. To access the images catalog, click the **Navigation** menu to display a drop-down list and choose **Images**. The images listed in the switch images catalog are used for creating upgrade objects, which enable you to specify the image you want to upgrade to. This section explains how to upload an image to the images catalog.

**Step 1** From the **Navigation** drop-down list, choose **Images**.

The **Images** window appears.

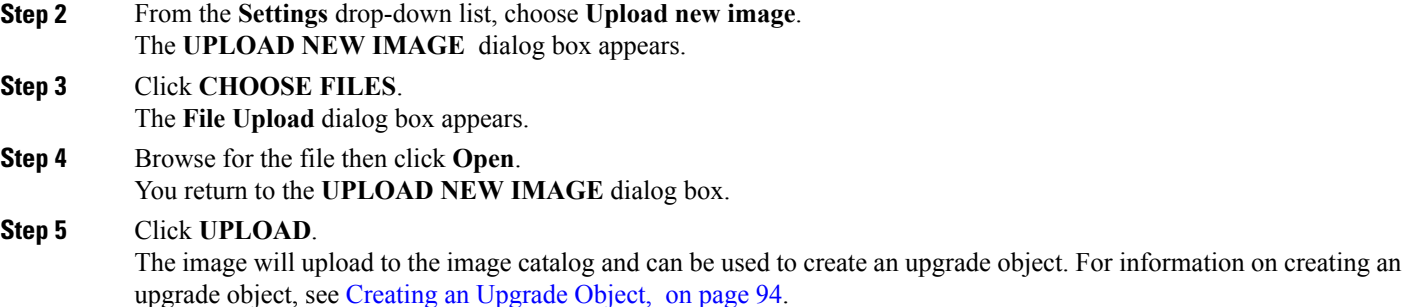

# <span id="page-103-0"></span>**Creating an Upgrade Object**

To upgrade yourswitches, you upload a new image to the switch images catalog then create an upgrade object. An upgrade object contains members, which are the switches you chose to upgrade, and configurable options such as a name, a description, the image that the switches will be upgraded to, and the upgrade strategy. After the upgrade object has been created, you initiate the upgrade as a separate task (see Starting an [Upgrade](#page-107-0), on page 98). This section explains how to create an upgrade object.

#### **Before You Begin**

- A switch has been successfully added to the switchpool.
- At least one image is in the image catalog.
- **Step 1** From the **Navigation** drop-down list, choose **Home**.
- **Step 2** Click the **SWITCHES** tab.
- **Step 3** Click the **check box** in the bottom right corner of the switch tiles you want to upgrade.
- **Step 4** From the **Settings** drop-down list, choose **Add to new Upgrade**.
- The **CREATE UPGRADE** dialog box appears displaying the **GENERAL** and **MORE** tabs.
- **Step 5** Enter the appropriate values in the fields of each tab as listed in the *CREATE UPGRADE Dialog Box Fields* table below then continue to step 7.

#### **Table 24: CREATE UPGRADE Dialog Box Fields**

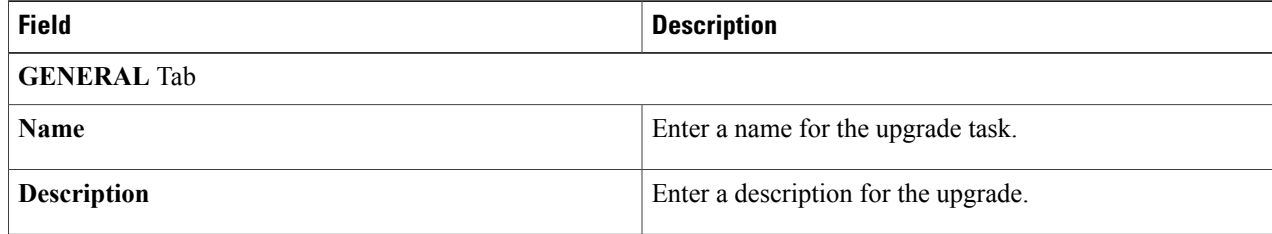

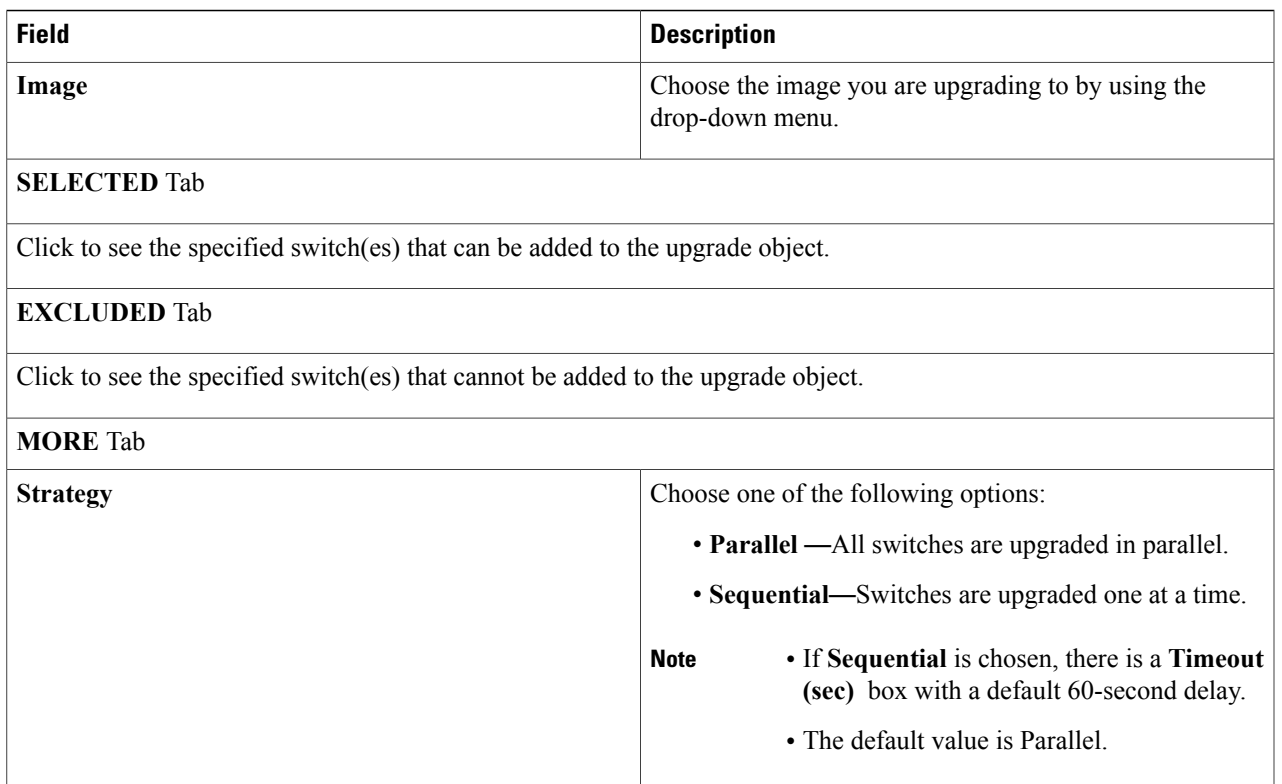

#### **Step 6** Click **SAVE CHANGES**.

The upgrade object can now be started, edited, or deleted. For how to start the upgrade, see Starting an [Upgrade,](#page-107-0) on page 98. For how to edit an upgrade, see Editing an [Upgrade](#page-104-0) Object, on page 95. For how to delete an upgrade, see Deleting an [Upgrade](#page-108-1), on page 99. To add additional switches to the upgrade object, see Adding New [Members](#page-106-0) to an Existing [Upgrade](#page-106-0) Object, on page 97. To remove switches from the upgrade object, see [Removing](#page-106-1) Members from an [Upgrade](#page-106-1) Object, on page 97.

# <span id="page-104-0"></span>**Editing an Upgrade Object**

An upgrade object contains members, which are the switches you chose to upgrade, and configurable options such as a name, a description, the image that the switch will be upgraded to, and the upgrade strategy. To add additional switches to the upgrade object, see Adding New [Members](#page-106-0) to an Existing Upgrade Object, on page 97. To remove switches from the upgrade object, see [Removing](#page-106-1) Members from an Upgrade Object, on page 97. This section explains how to edit the configurable options of your existing upgrade object.

### **Before You Begin**

An upgrade object has been created.

**Step 1** From the **Navigation** drop-down list, choose **Upgrades**. The **Upgrades** window appears listing your created upgrade objects. **Step 2** Click on the upgrade object name you want to edit. An upgrade-specific window appears with an Upgrade summary pane on the right. **Step 3** Click **EDIT**.

### The **UPGRADE SETTINGS** dialog box appears displaying the **GENERAL** and **MORE** tabs.

**Step 4** Enter the appropriate values in the fields of each tab as listed in the *UPGRADE SETTINGS Dialog Box Fields* table below then continue to step 6.

#### **Table 25: UPGRADE SETTINGS Dialog Box Fields**

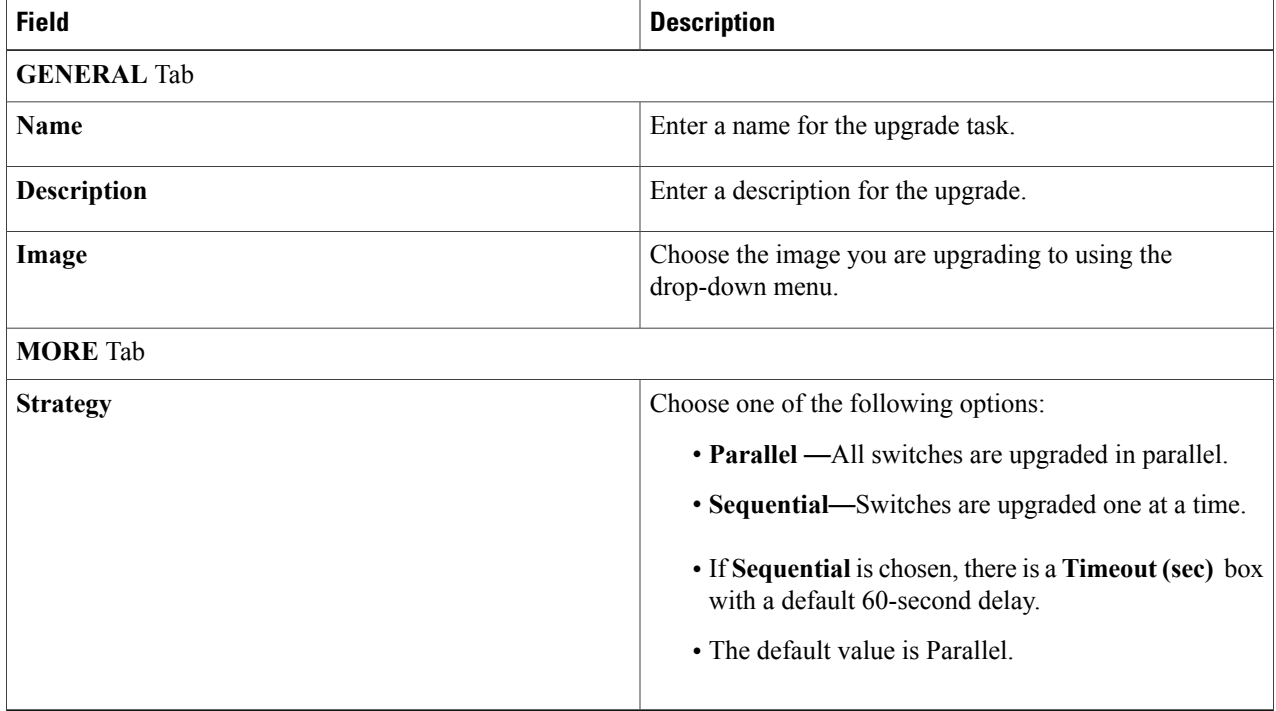

### **Step 5** Click **SAVE CHANGES**.

The upgrade object can now be started or deleted. For how to start the upgrade, see Starting an [Upgrade,](#page-107-0) on page 98. For how to delete an upgrade object, see Deleting an [Upgrade,](#page-108-1) on page 99.

# <span id="page-106-0"></span>**Adding New Members to an Existing Upgrade Object**

An upgrade object contains members, which are the switches you chose to upgrade. This section explains how to add members to an existing upgrade object.

### **Before You Begin**

- A switch has been successfully added to the switchpool.
- An upgrade object has been created.
- **Step 1** From the **Navigation** drop-down list, choose **Home**.
- **Step 2** Click the **SWITCHES** tab.
- **Step 3** Click the **check box** in the bottom right corner of the switch tiles you want to upgrade.
- **Step 4** From the **Settings** drop-down list, choose **Add to upgrade**. The **ADD TO EXISTING UPGRADE** dialog box appears. **Note** The following options appear in the dialog box:
	- **SELECTED—Click** to see the specified switch(es) that can be added to the upgrade object.
	- **EXCLUDED**—Click to see the specified switch(es) that cannot be added to the upgrade object.
- **Step 5** From the **Add to** drop-down list, choose an **upgrade object**.

### <span id="page-106-1"></span>**Step 6** Click **ADD**.

The upgrade object can now be started, edited, or deleted. For how to start the upgrade, see Starting an [Upgrade,](#page-107-0) on page 98. For how to edit an upgrade, see Editing an [Upgrade](#page-104-0) Object, on page 95. For how to delete an upgrade, see Deleting an [Upgrade](#page-108-1), on page 99. To remove switches from the upgrade object, see [Removing](#page-106-1) Members from an [Upgrade](#page-106-1) Object, on page 97.

# **Removing Members from an Upgrade Object**

An upgrade object contains members, which are the switches you chose to upgrade. This section explains how to remove members from an existing upgrade object.

### **Before You Begin**

Members have been added to an upgrade object.

**Step 1** From the **Navigation** drop-down list, choose **Upgrades**.

The **Upgrades** screen appears listing your uploaded image files.

**Step 2** Click the **MEMBERS** tab.

A list of switches chosen for this upgrade object are displayed.

- **Step 3** Click the **check** box in the bottom right-hand corner of the switch tiles you want to remove from the upgrade object.
- **Step 4** Click the **Settings** icon.
- **Step 5** Choose **Remove selected**. The **REMOVE SELECTED DEVICES** dialog box appears.

#### **Step 6** Click **REMOVE**.

The upgrade object can now be started, edited, or deleted. For how to start the upgrade, see Starting an [Upgrade](#page-107-0), on page 98. For how to edit an upgrade, see Editing an [Upgrade](#page-104-0) Object, on page 95. For how to delete an upgrade, see Deleting an [Upgrade,](#page-108-1) on page 99. To add additional switches to the upgrade object, see Adding New [Members](#page-106-0) to an Existing [Upgrade](#page-106-0) Object, on page 97.

# <span id="page-107-0"></span>**Starting an Upgrade**

You can upgrade your switch software to a new image after the new image has been uploaded to the switch images catalog and an upgrade object has been created. This section explains how to start an upgrade using your existing upgrade object.

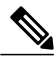

**Note**

If a switch is being upgraded to the image it is already running, no message is generated in the Cisco Nexus Fabric Manager UI. The upgrade finishes successfully as soon as it is determined that the switch is already running the image to which it is being upgraded. If you click the **HISTORY** tab of the switch object, it displays a completed upgrade task with the following message: Switch already running the correct image, nothing to do.

### **Before You Begin**

- A switch has been successfully added to the switchpool.
- An upgrade object has been created.
- The desired Cisco NX-OS image has been uploaded.

#### **Step 1** From the **Navigation** drop-down list, choose **Upgrades**.

The **Upgrades** window appears listing your created upgrade objects.

**Step 2** Click on the upgrade you want to start.

An upgrade-specific window appears with an Upgrade summary pane on the right.

**Step 3** Verify that the image being uploaded to each switch is correct. The upgrade-specific window displays the image information in the **Switches** section.

The Cisco Nexus Fabric Manager chooses the image being uploaded by searching in the locations listed below. The search is performed in the following order until an image is found: **Note**

- **1** The switch object.
- **2** The switch profile that is applied to the switch.
**3** The upgrade object.

#### **Step 4** Click **START**.

If needed, the upgrade object can now be stopped. For how to stop the upgrade, see [Stopping](#page-108-0) an Upgrade, on page 99.

## <span id="page-108-0"></span>**Stopping an Upgrade**

You can stop an upgrade after the upgrade object has been started. This section explains how to stop an upgrade.

#### **Before You Begin**

An upgrade has been started.

**Step 1** From the **Navigation** drop-down list, choose **Upgrades**. The **Upgrades** window appears listing your created upgrade objects. **Step 2** Click on the upgrade you want to stop.

An upgrade-specific window appears with an upgrade summary pane on the right.

#### **Step 3** Click **STOP**.

The upgrade object can now be started again, edited, or deleted. For how to edit an upgrade, see Editing an [Upgrade](#page-104-0) [Object](#page-104-0), on page 95. For how to delete an upgrade, see Deleting an [Upgrade](#page-108-1), on page 99. To add additional switches to the upgrade object, see Adding New [Members](#page-106-0) to an Existing Upgrade Object, on page 97. To remove switches from the upgrade object, see [Removing](#page-106-1) Members from an Upgrade Object, on page 97.

### <span id="page-108-1"></span>**Deleting an Upgrade**

An upgrade object is used to upgrade your switches. This section explains how to delete your existing upgrade object.

### **Before You Begin**

An upgrade object has been created.

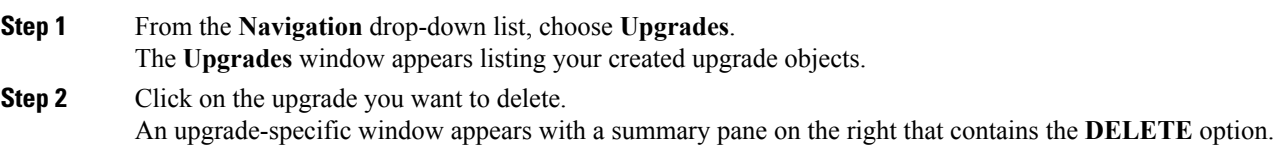

**Step 3** Click **DELETE**.

T

The **DELETE UPGRADE** dialog box appears. **Step 4** Click **DELETE**.

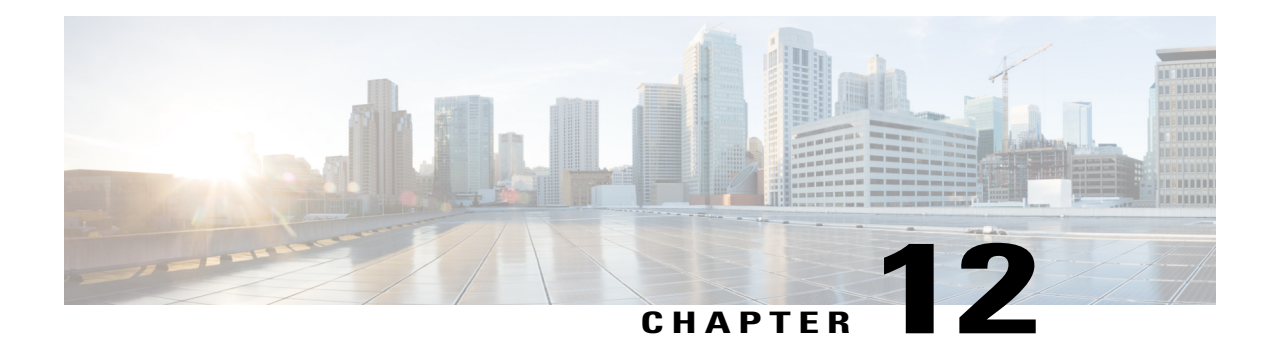

# **User Management**

This chapter explains how to create and manage administrators and how to configure remote authentication. User administration relates only to the users of the Cisco Nexus Fabric Manager and does not create or manage users on individual managed switches. This chapter has the following sections:

- [Creating](#page-110-0) a New User, page 101
- [Editing](#page-112-0) a User, page 103
- [Deleting](#page-113-0) a User, page 104
- Configuring Remote [Authentication,](#page-113-1) page 104

## <span id="page-110-0"></span>**Creating a New User**

You can add administrator accounts to your fabric. This section explains how to add new user and admin accounts.

**Step 1** From the **Navigation** drop-down list, choose **Authentication**. **Step 2** From the **USERS** tab, click the **Settings** drop-down list and choose **Create new user**. The **ADD USER** dialog box appears.

**Step 3** Enter the appropriate values listed in the *ADD USER Dialog Box Fields* table then continue to step 6.

### **Table 26: ADD USER Dialog Box Fields**

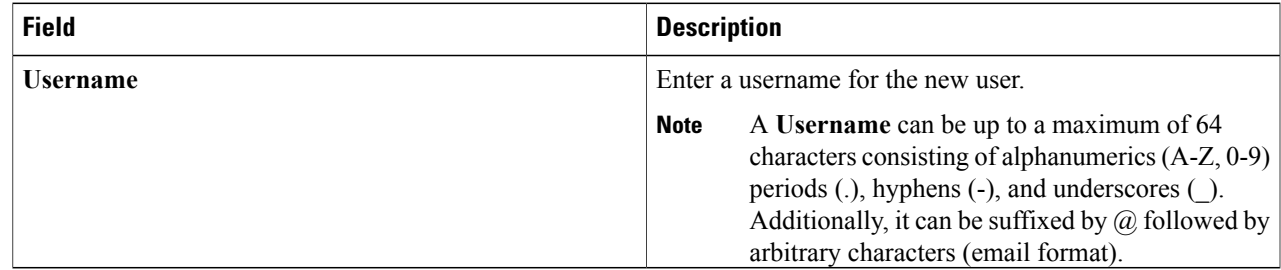

T

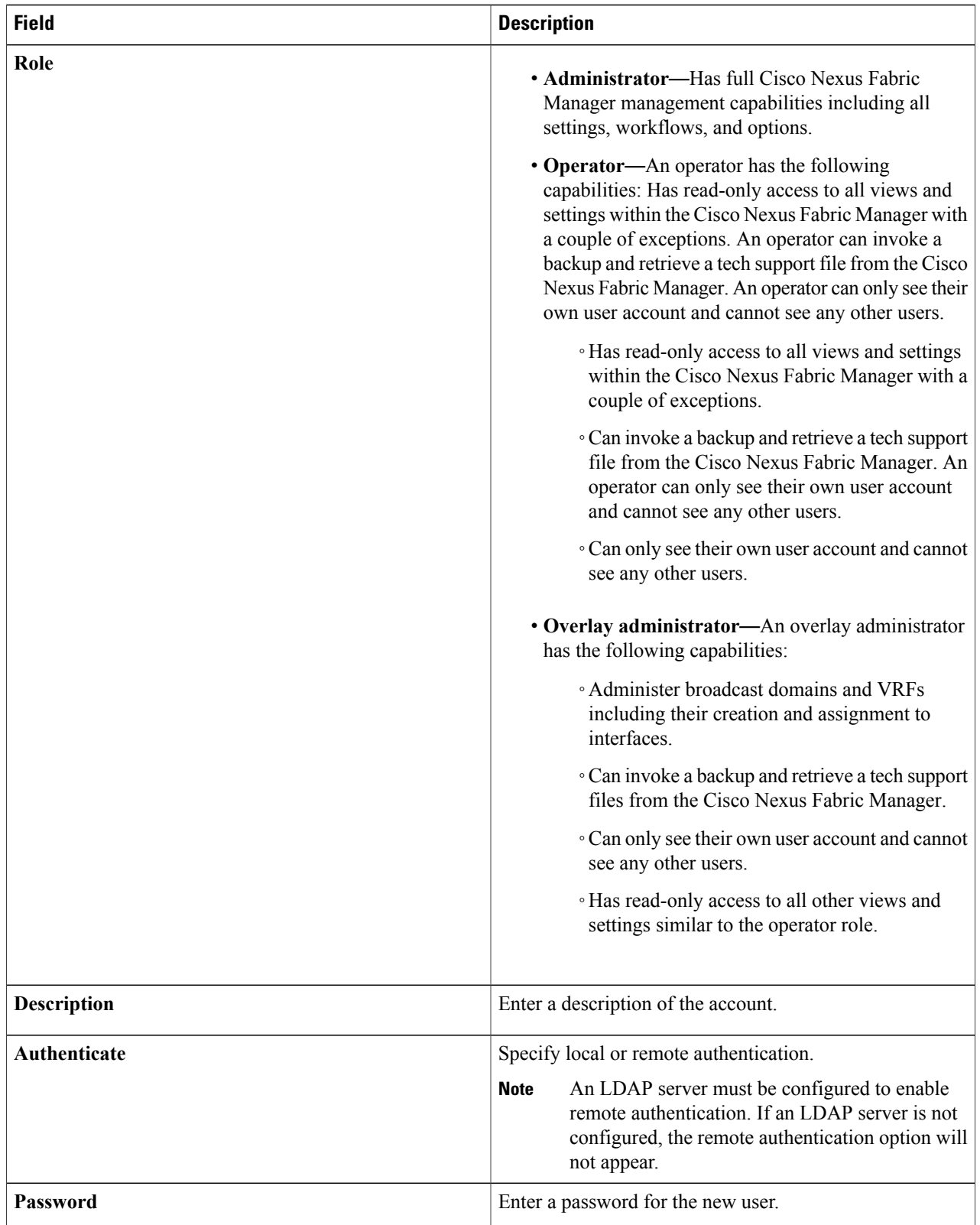

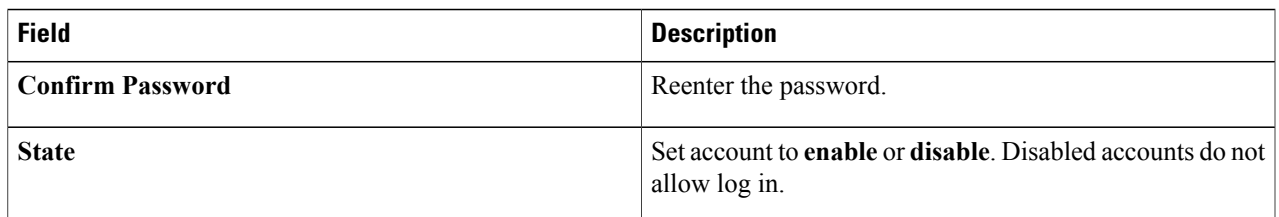

### **Step 4** Click **SAVE CHANGES**.

## <span id="page-112-0"></span>**Editing a User**

This section explains how to make changes, such as creating a new password, to an existing user account.

### **Before You Begin**

A user account has been created.

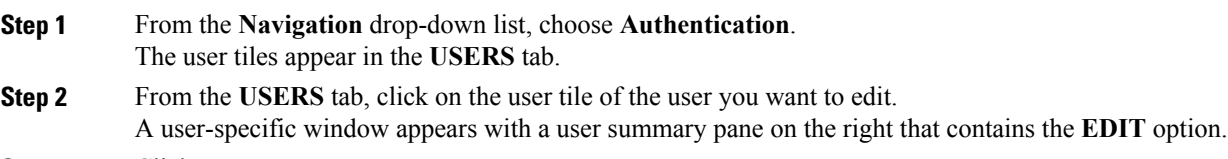

### **Step 3** Click **EDIT**. The **EDIT USER** dialog box appears.

Г

**Step 4** Enter the appropriate values listed in the *EDIT USER Dialog Box Fields* table then continue to step 6.

### **Table 27: EDIT USER Dialog Box Fields**

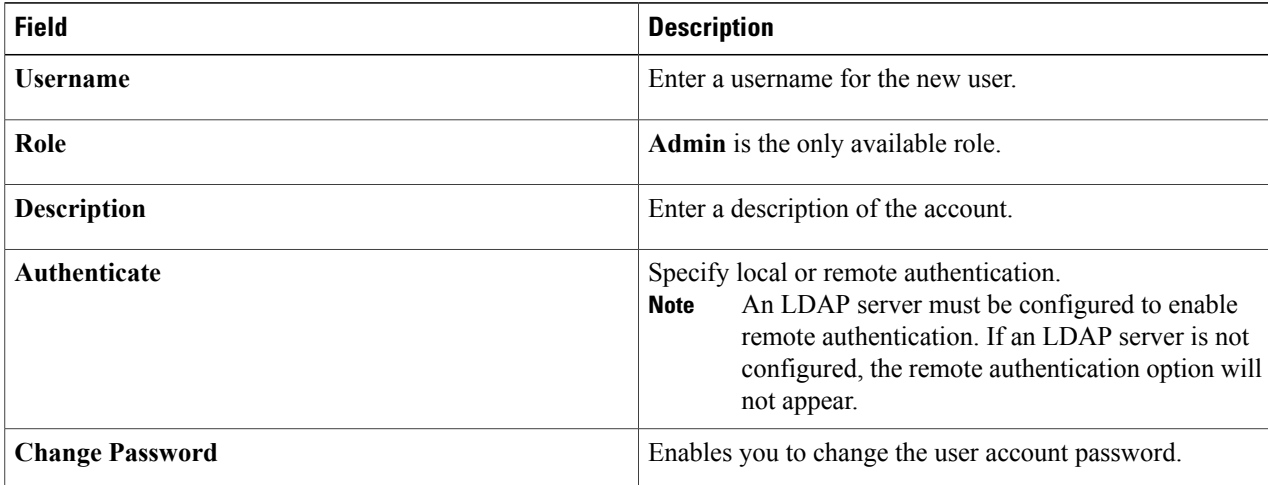

ι

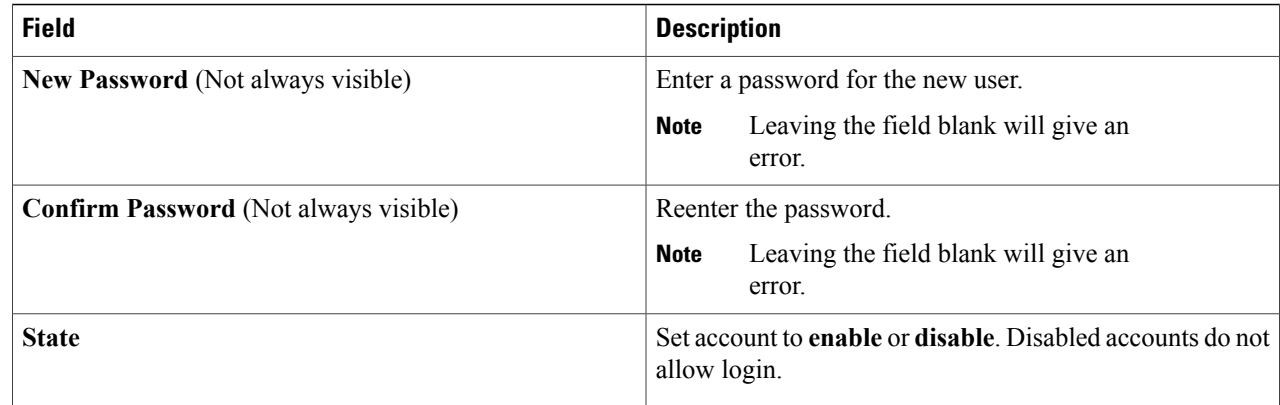

<span id="page-113-0"></span>**Step 5** Click **SAVE CHANGES**.

## **Deleting a User**

This section explains how to delete an admin account.

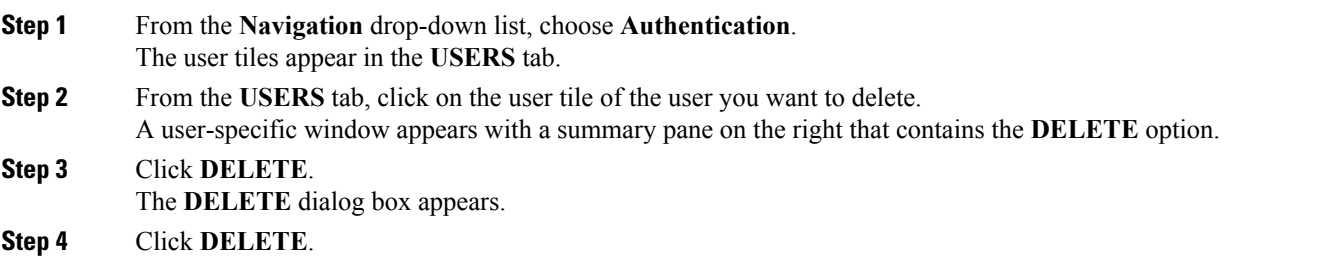

## <span id="page-113-1"></span>**Configuring Remote Authentication**

An LDAP server can be added and configured to enable remote entity authentication. When an LDAP server is configured, the option for remote authentication is available in the user configuration options. This section explains how to add and configure an LDAP server.

### **Before You Begin**

You must have an LDAP server.

**Step 1** From the **Navigation** drop-down list, choose **Authentication**.

The **USERS** and **LDAP SETTINGS** tabs appear.

**Step 2** Click the **LDAP SETTINGS** tab.

**Step 3** Click **Add LDAP Server**.

The **ADD LDAP CONFIGURATION** dialog box appears.

**Step 4** Enter the appropriate values listed in the *ADD LDAP CONFIGURATION Dialog Box Fields* table then continue to step 5.

**Table 28: ADD LDAP CONFIGURATION Dialog Box Fields**

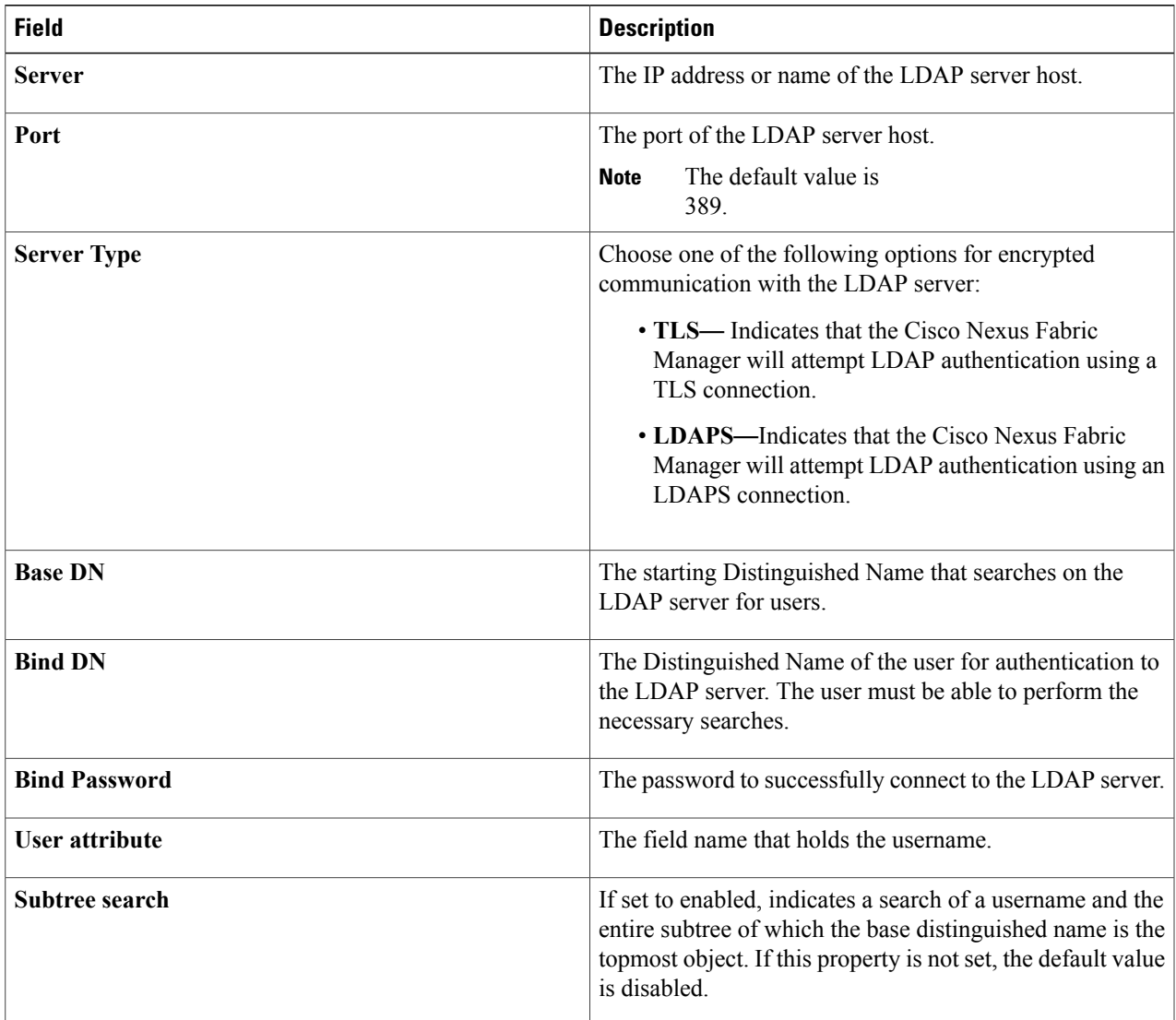

### **Step 5** Click **SAVE CHANGES**.

Г

 $\mathbf I$ 

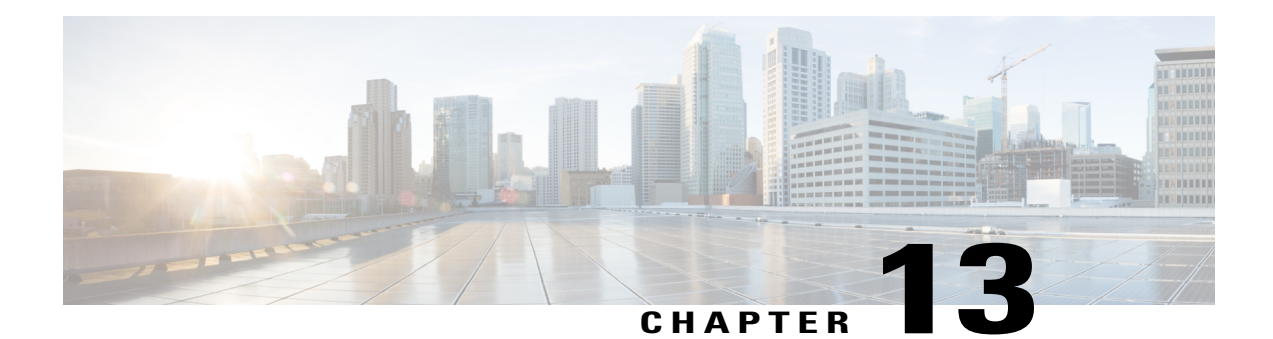

# **Profile Management**

Interface and switch profiles simplify the distribution of configuration attributes in common to multiple objects of the same type. Profiles can be associated to a switch or interface directly by editing their settings. Profiles can also be designated to be assigned by default to either switches or interfaces based on their role by editing the switchpool settings. Note that changes to a profile are automatically propagated to the objects they are linked to.

This chapter explains how to create and edit switch and interface profiles. It has the following sections:

- [Creating](#page-116-0) a Switch Profile, page 107
- [Viewing](#page-120-0) a Switch Profile, page 111
- Editing a Switch [Profile,](#page-120-1) page 111
- [Deleting](#page-123-0) a Switch Profile, page 114
- Creating an [Interface](#page-124-0) Profile, page 115
- Viewing an [Interface](#page-125-0) Profile, page 116
- Editing an [Interface](#page-126-0) Profile, page 117
- Deleting an [Interface](#page-127-0) Profile, page 118

## <span id="page-116-0"></span>**Creating a Switch Profile**

You can create a switch profile that can be applied to one or more managed switches.

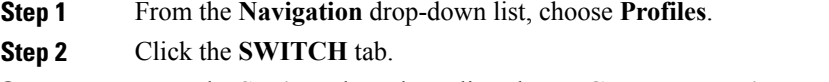

**Step 3** From the **Settings** drop-down list, choose **Create new switch profile**. The **CREATE SWITCH PROFILE** dialog box appears with the **GENERAL**, **MORE**, **SYSLOG**, **SNMP**, **CDP**, **LLDP**, and **NTP** tabs.

**Step 4** Enter the appropriate values in the fields for each tab as described in the *CREATE SWITCH PROFILE Dialog Box Fields* table below then continue to step 7.

I

- **Note** Before assigning a value to a specific property in the profile, click on the (+) icon on the left border of the dialog box to include it as part of the profile.
	- To remove a property from a profile, click on the (-) icon on the left border of the dialog box in correspondence of the property you want to exclude.
	- To view the **ADVANCED** tab, press and hold **Ctrl-Shift-A**. To close the **ADVANCED** tab, press **Ctrl-Shift-A** again at any time. If you press it while the editor is opened, the **ADVANCED** tab won't go away immediately. It will only disappear for the next time the editor is opened (and the current changes will still be pushed).

#### **Table 29: CREATE SWITCH PROFILE Dialog Box Fields**

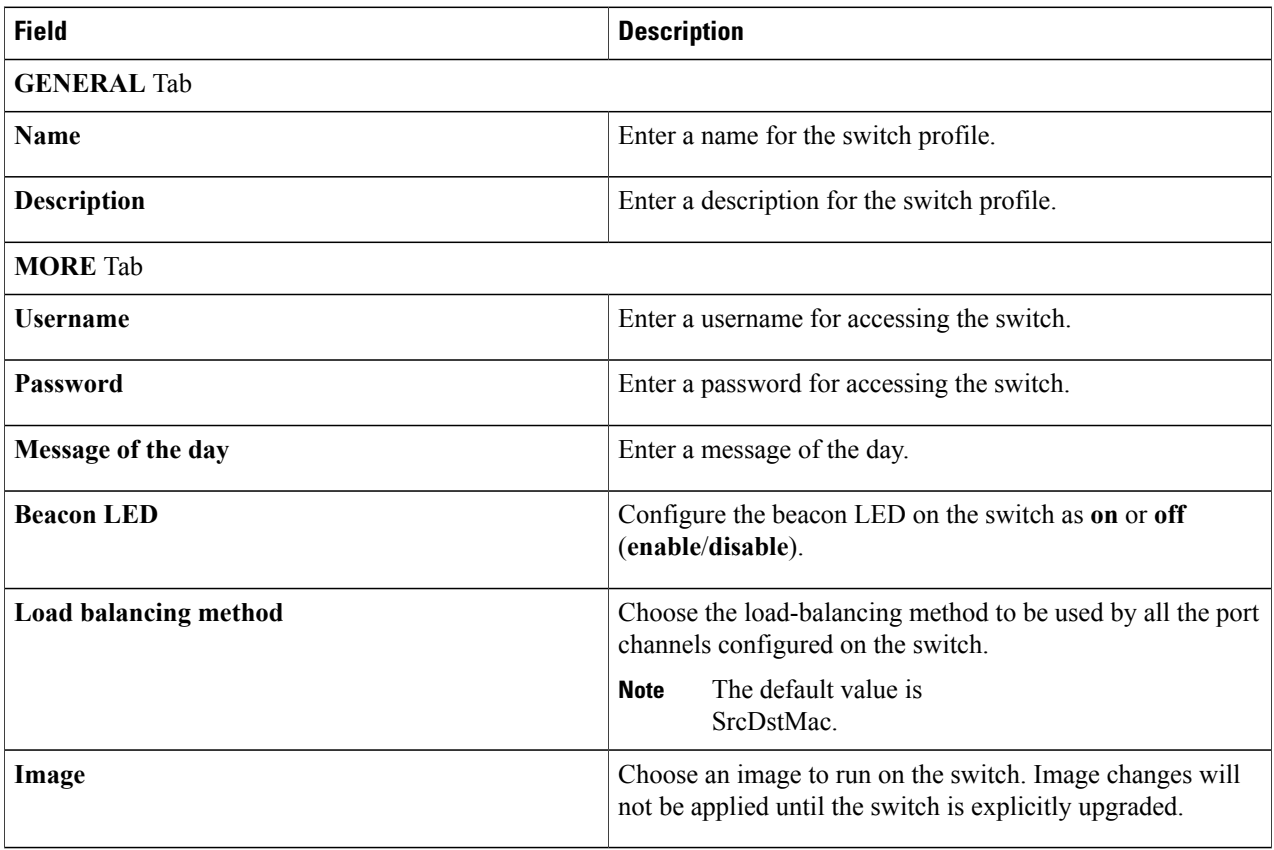

 $\overline{\phantom{a}}$ 

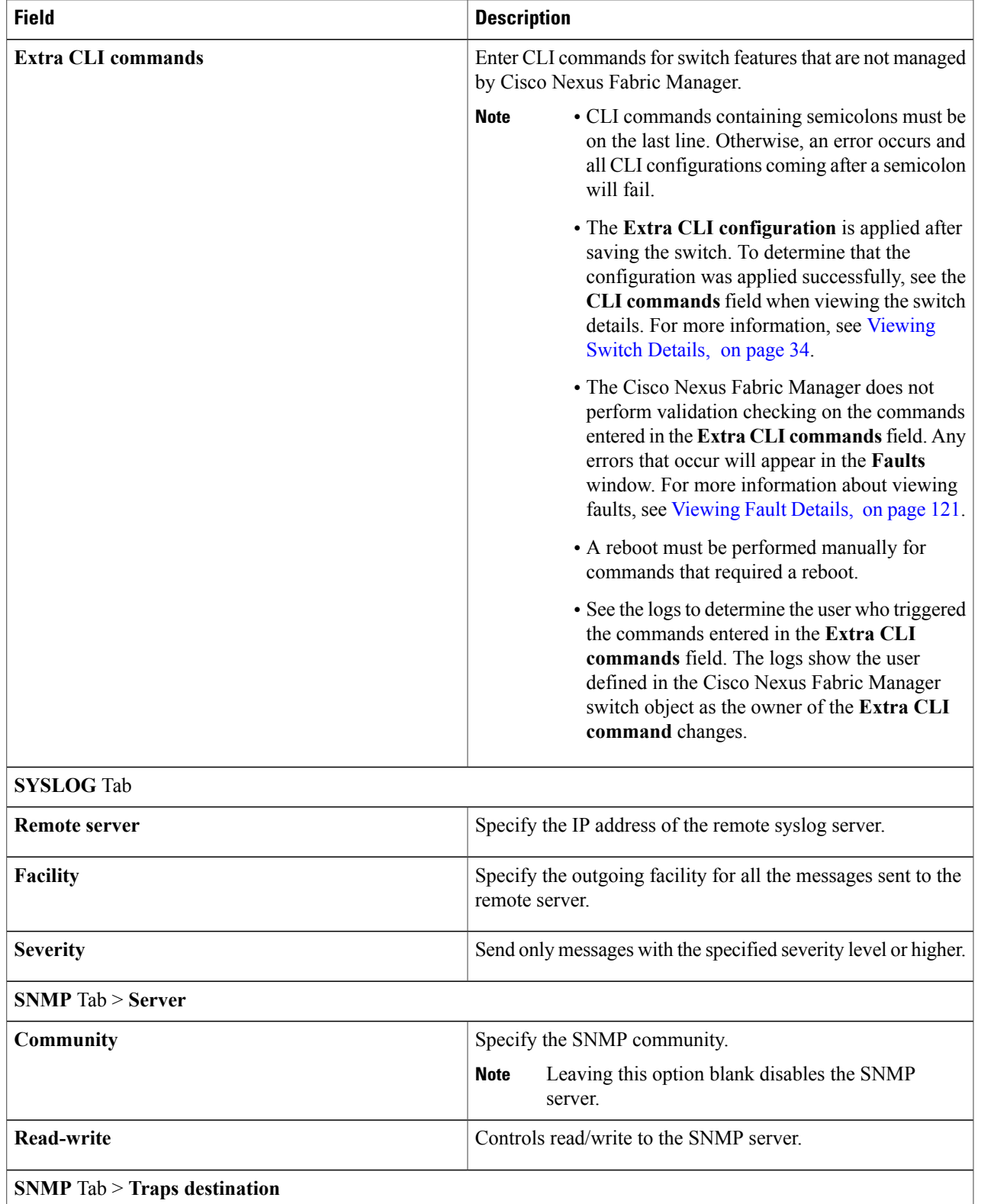

 $\mathbf I$ 

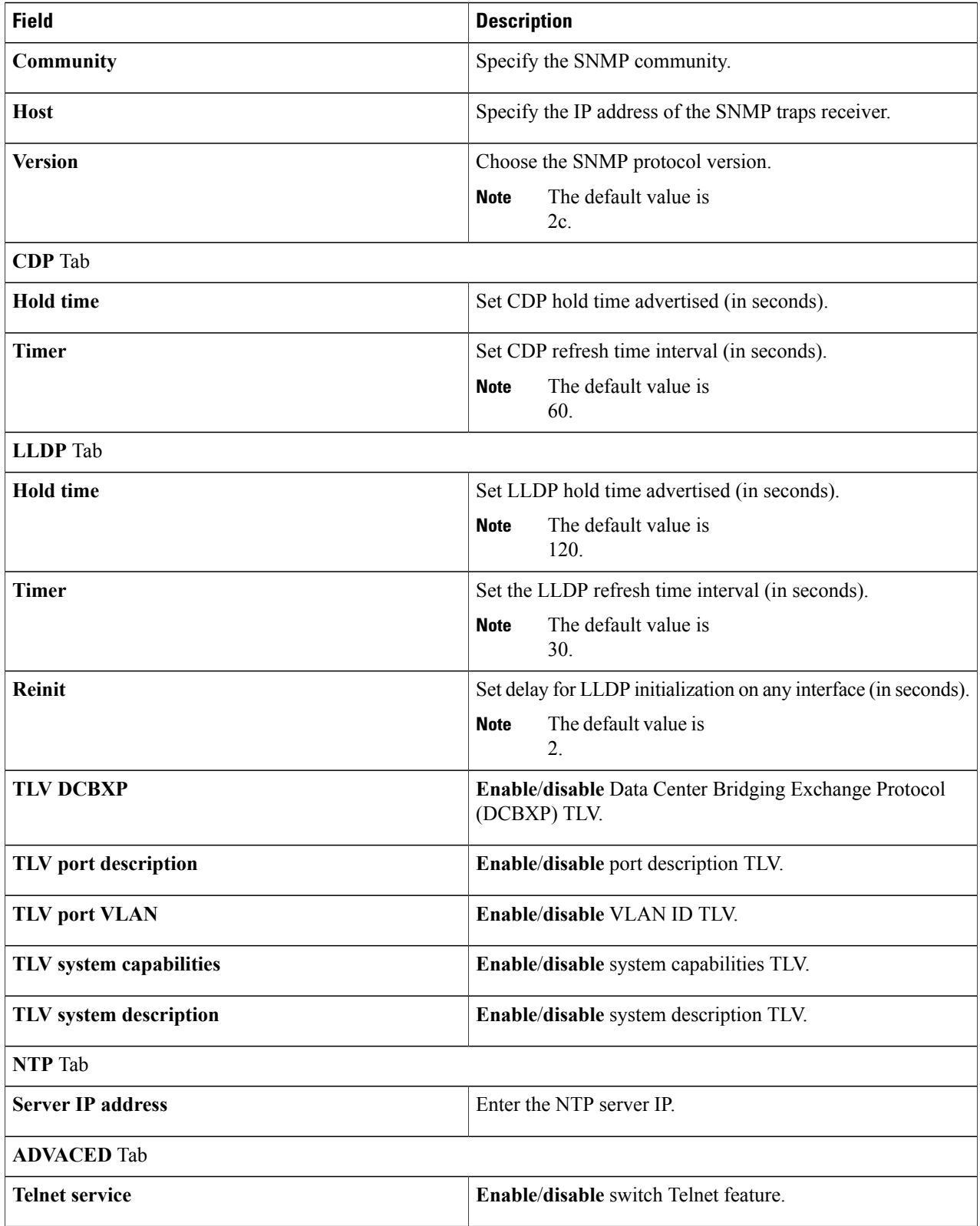

**Step 5** Click **SAVE CHANGES**.

### <span id="page-120-0"></span>**Viewing a Switch Profile**

This section explains how to view a switch profile.

### **Before You Begin**

A switch profile has been created.

**Step 1** From the **Navigation** drop-down list, choose **Profiles**. **Step 2** Click the **SWITCH** tab.

A switch-specific window appears displaying your switch profile tiles.

- **Step 3** Click the name of the switch profile you want to view. A switch profile-specific window appears with the following tabs:
	- **OVERVIEW**—Displays the date the profile was created and the date it was last modified
	- **SWITCHES**—Displays the tiles for all the switches using the profile
	- **HISTORY**—Lists the history of the creating and changes to the profile

### <span id="page-120-1"></span>**Editing a Switch Profile**

This section explains how to edit a switch profile.

#### **Before You Begin**

A switch profile has been created.

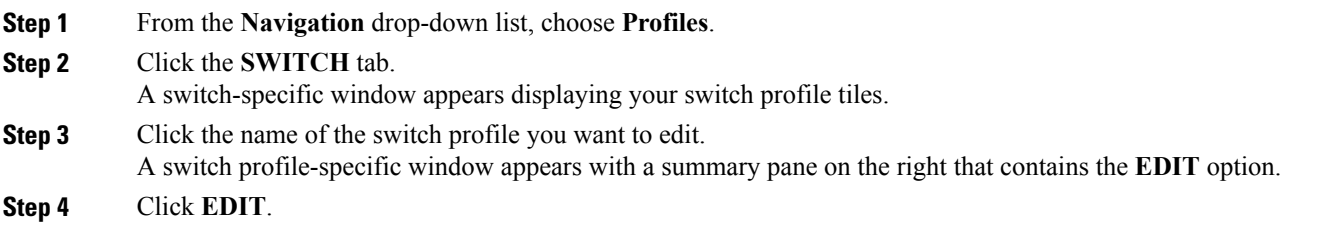

The **SWITCH PROFILE SETTINGS** dialog box appears with the **GENERAL**, **MORE**, **SYSLOG**, **SNMP**, **CDP**, **LLDP**, and **NTP** tabs.

- 
- **Step 5** Enter the appropriate values in the fields for each tab as described in the *SWITCH PROFILE SETTINGS Dialog Box Fields* table below then continue to step 7.
	- **Note** Before assigning a value to a specific property in the profile, click on the (+) icon on the left border of the dialog box to include it as part of the profile.
		- To remove a property from a profile, click on the (-) icon on the left border of the dialog box in correspondence of the property you want to exclude.
		- To view the **ADVANCED** tab, press and hold **Ctrl-Shift-A**. To close the **ADVANCED** tab, press **Ctrl-Shift-A** again at any time. If you press it while the editor is opened, the **ADVANCED** tab won't go away immediately. It will only disappear for the next time the editor is opened (and the current changes will still be pushed).

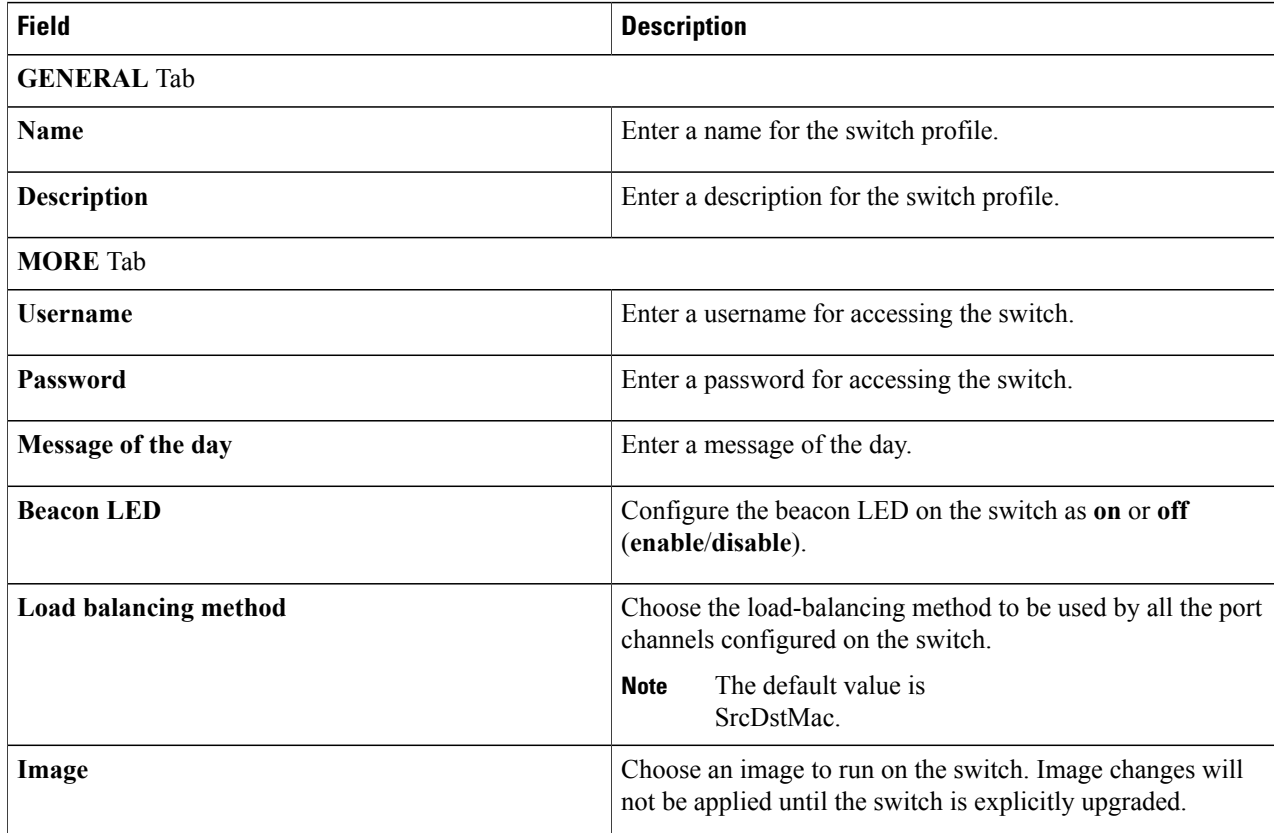

#### **Table 30: SWITCH PROFILE SETTINGS Dialog Box Fields**

 $\overline{\phantom{a}}$ 

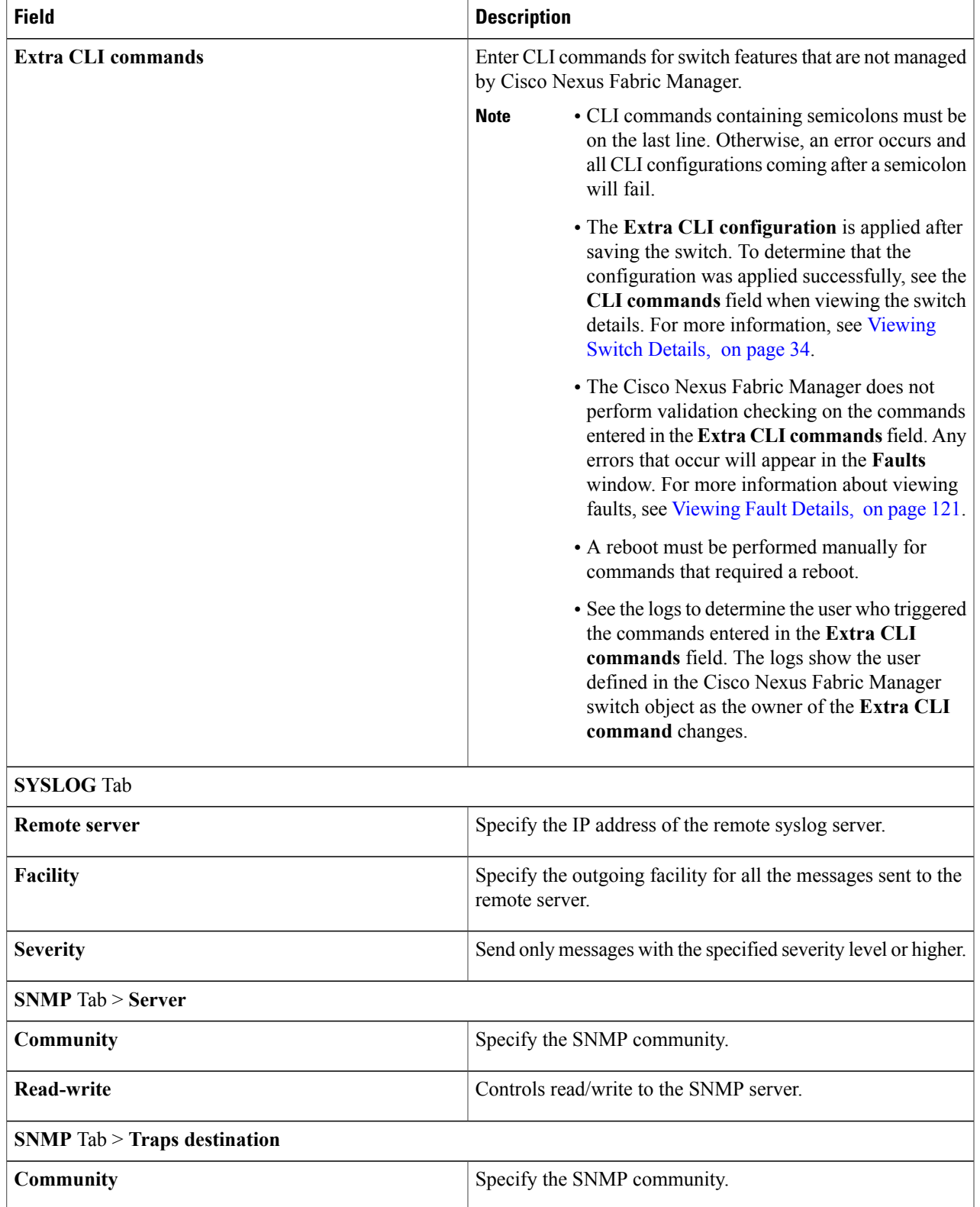

T

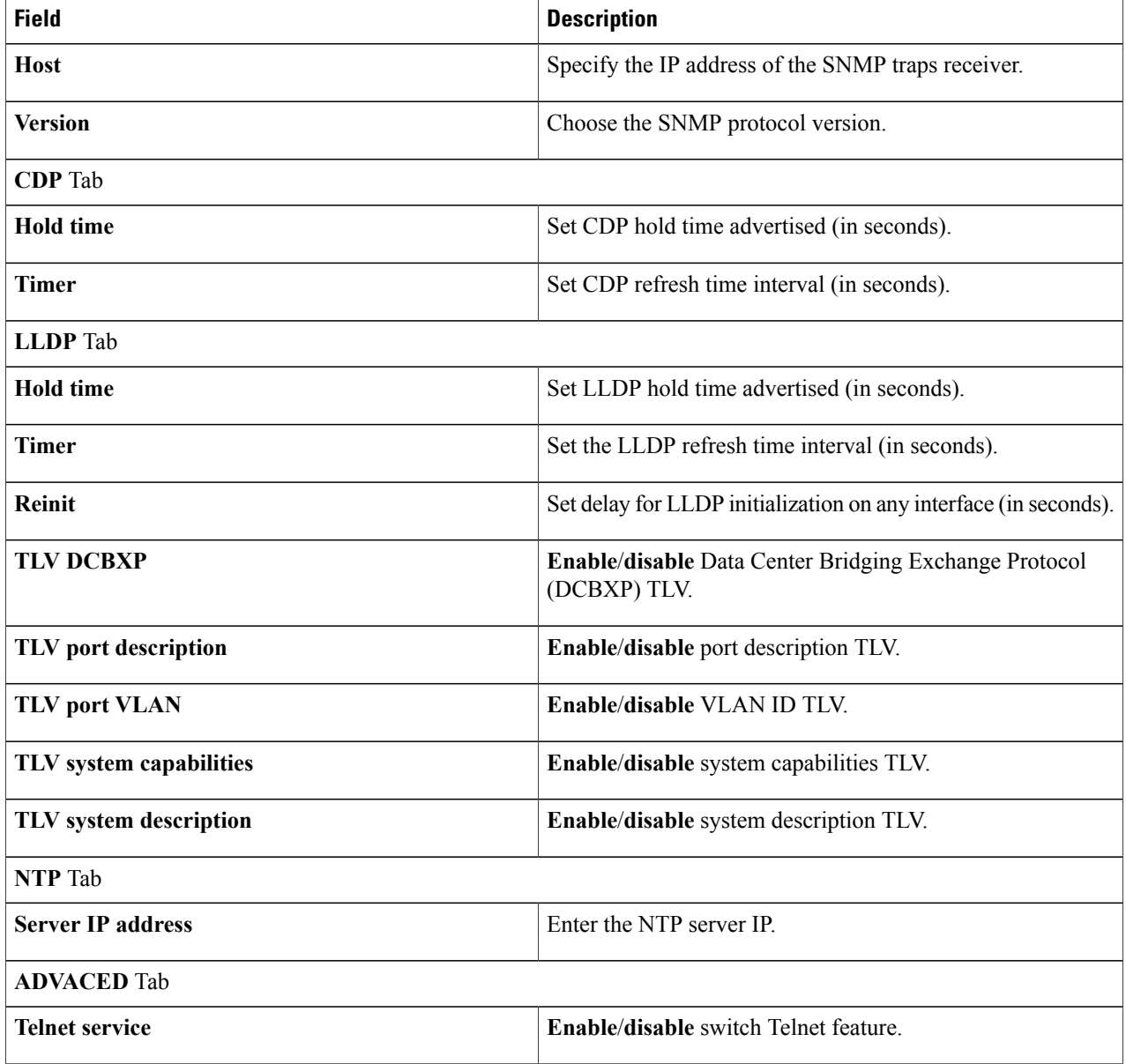

<span id="page-123-0"></span>**Step 6** Click **SAVE CHANGES**.

# **Deleting a Switch Profile**

This section explains how to delete a switch profile.

### **Before You Begin**

- A switch profile has been created.
- The switch profile is not linked to a switch.

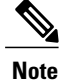

To unlink the switch profile from a switch, change the **Profile** field when [Editing](#page-45-0) a Switch [Configuration,](#page-45-0) on page 36.

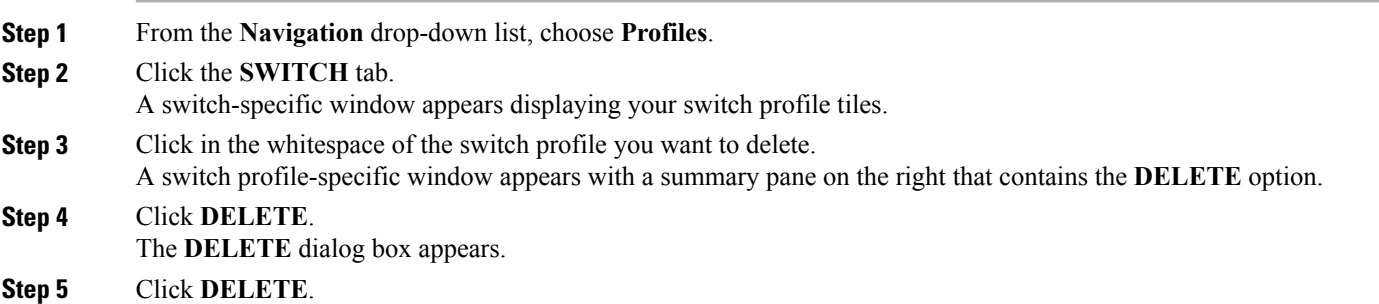

### <span id="page-124-0"></span>**Creating an Interface Profile**

This section explains how to create an interface profile that can be applied to your interface configurations.

#### **Before You Begin**

A switch has been successfully added to the switchpool.

- **Step 1** From the **Navigation** drop-down list, choose **Profiles**.
- **Step 2** Click the **INTERFACE** tab.
- **Step 3** From the **Settings** drop-down list, choose **Create new interface profile**.

The **CREATE NEW INTERFACE PROFILE** dialog box appears with the **GENERAL** and **MORE** tabs.

- **Step 4** Enter the appropriate values in the fields for each tab as described in the *CREATE NEW INTERFACE PROFILE Dialog Box Fields* table below then continue to step 7.
	- Before assigning a value to a specific property in the profile, click on the  $(+)$  icon on the left border of the dialog box to include it as part of the profile. **Note**

To remove a property from a profile, click on the (-) icon on the left border of the dialog box in correspondence of the property you want to exclude.

T

### **Table 31: CREATE NEW INTERFACE PROFILE Dialog Box Fields**

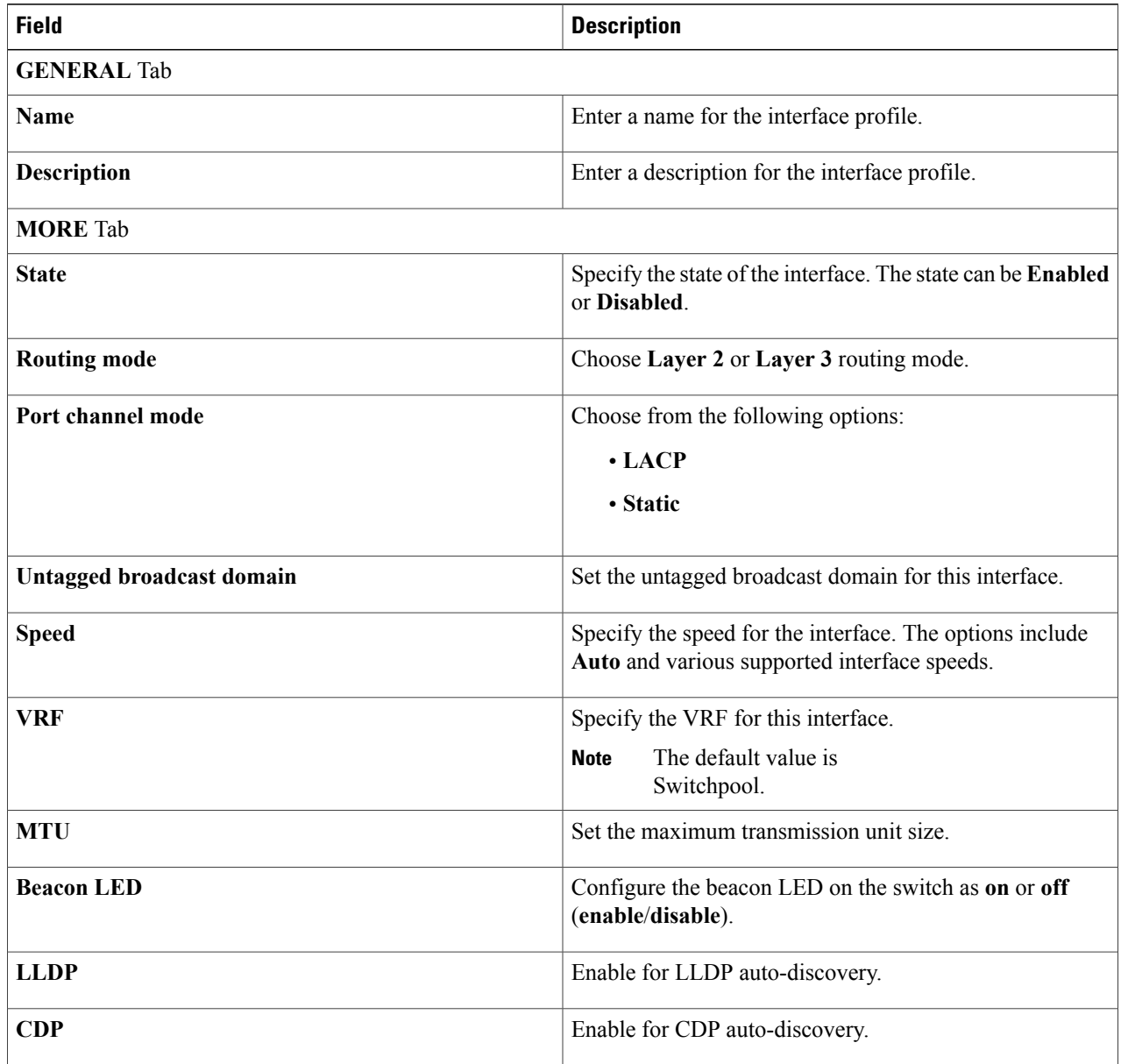

<span id="page-125-0"></span>**Step 5** Click **SAVE CHANGES**.

# **Viewing an Interface Profile**

This section explains how to view an interface profile.

### **Before You Begin**

An interface profile has been created.

**Step 1** From the **Navigation** drop-down list, choose **Profiles**.

**Step 2** Click the **INTERFACE** tab.

An interface-specific window appears displaying your interface profile tiles.

**Step 3** Click the name of the interface profile you want to view. An interface profile-specific window appears with the following tabs:

- **OVERVIEW**—Displays the date the profile was created, the date it was last modified, and a **comment** icon for adding a comment
- **INTERFACES**—Displays the tiles for all the interfaces using the profile
- **HISTORY**—Lists the history of the profile

### <span id="page-126-0"></span>**Editing an Interface Profile**

This section explains how to edit an interface profile.

#### **Before You Begin**

At least one switch has been added.

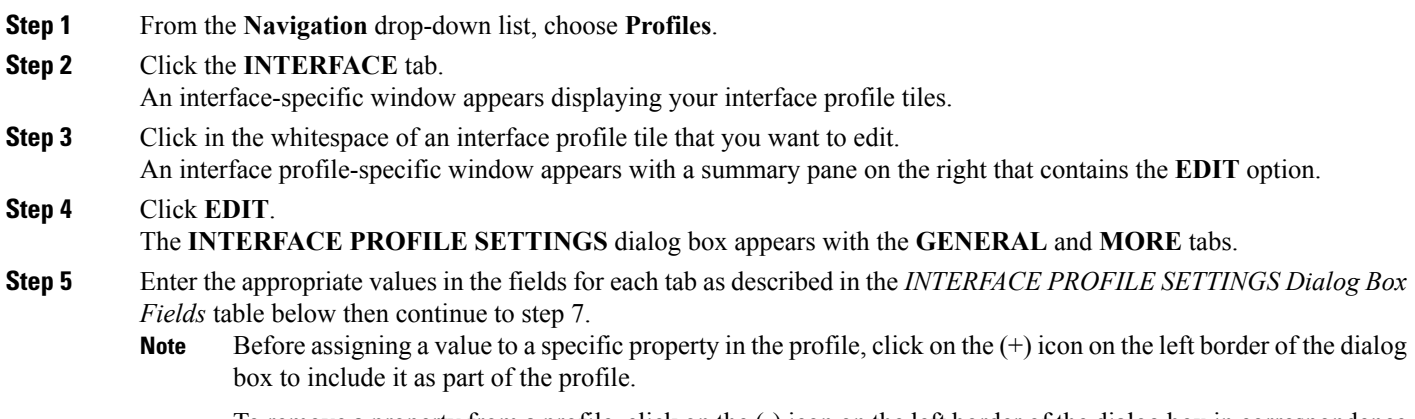

To remove a property from a profile, click on the (-) icon on the left border of the dialog box in correspondence of the property you want to exclude.

T

### **Table 32: INTERFACE PROFILE SETTINGS Dialog Box Fields**

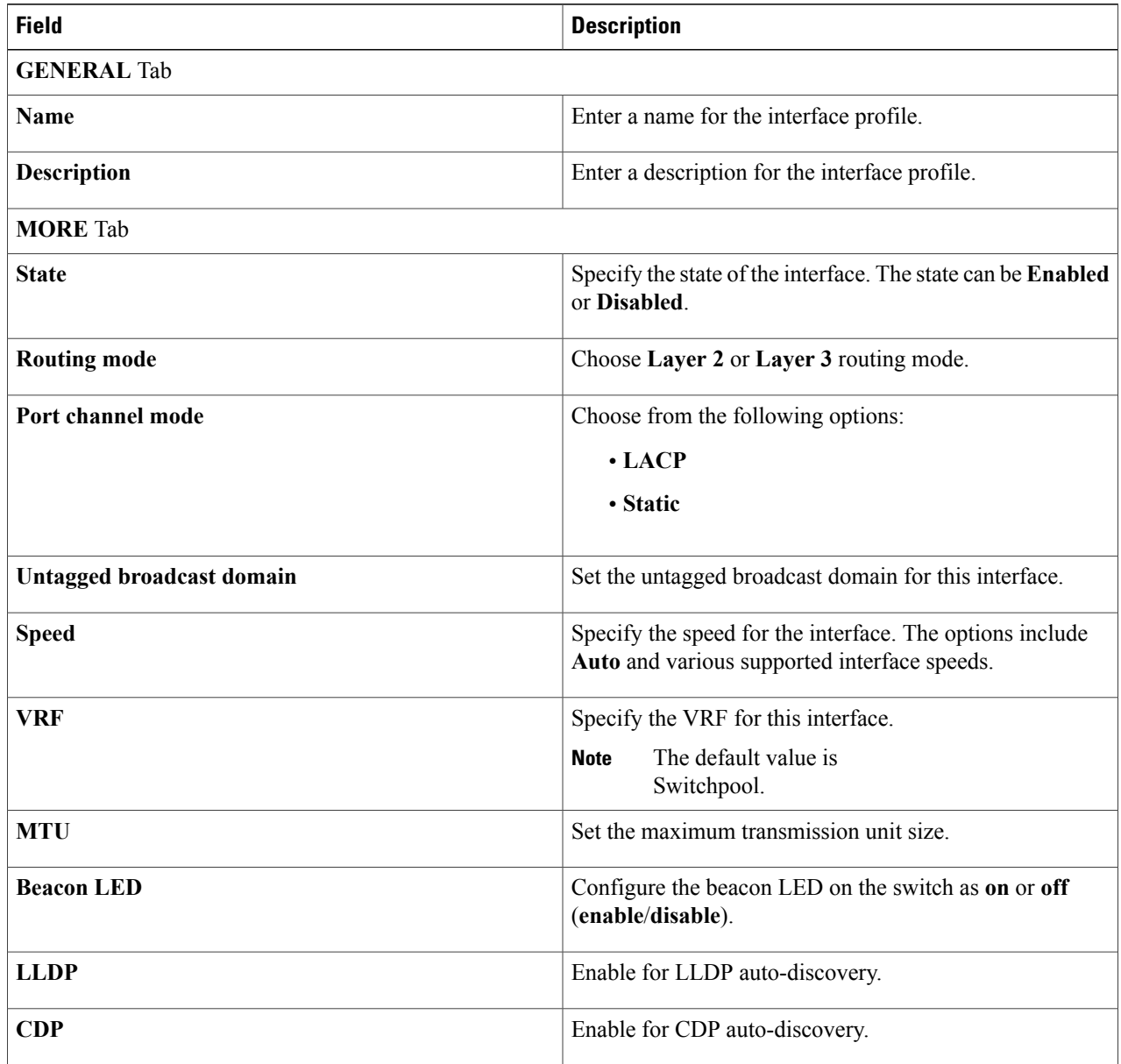

<span id="page-127-0"></span>**Step 6** Click **SAVE CHANGES**.

# **Deleting an Interface Profile**

This section explains how to delete an interface profile.

 $\mathbf I$ 

### **Before You Begin**

- An interface profile has been created.
- The interface profile is not linked to an interface.

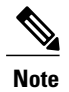

To unlink the interface profile from an interface, change the **Profile** field when [Editing](#page-66-0) an Interface [Configuration](#page-66-0), on page 57.

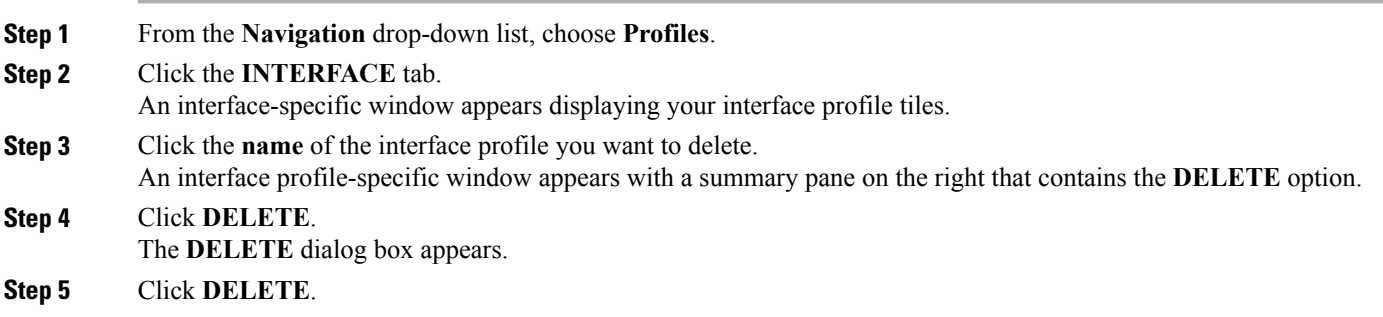

I

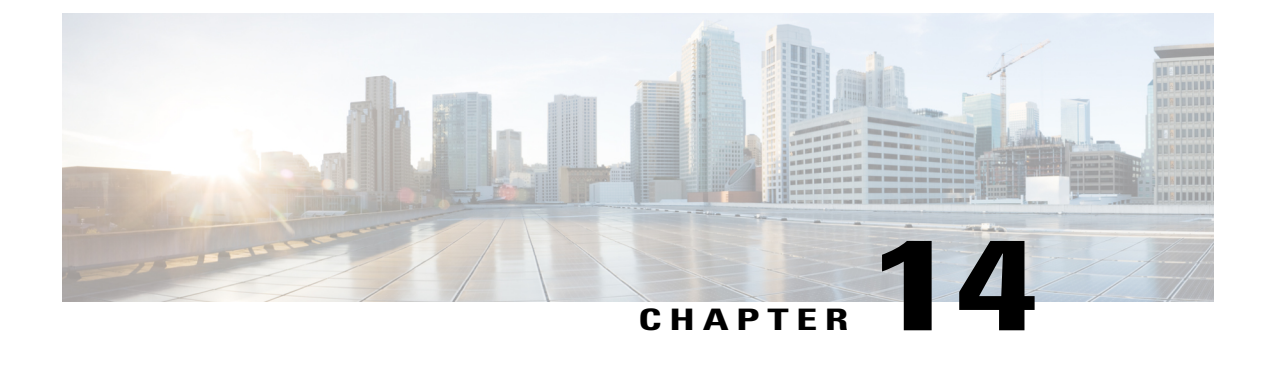

## **Fault Management**

This chapter explains how to manage system faults. It has the following sections:

- [Viewing](#page-130-0) Fault Details, page 121
- [Acknowledging](#page-130-1) Faults, page 121
- [Choosing](#page-131-0) Remedial Actions, page 122

### <span id="page-130-0"></span>**Viewing Fault Details**

This section explains how to view fault details.

### **Before You Begin**

At least one fault exists.

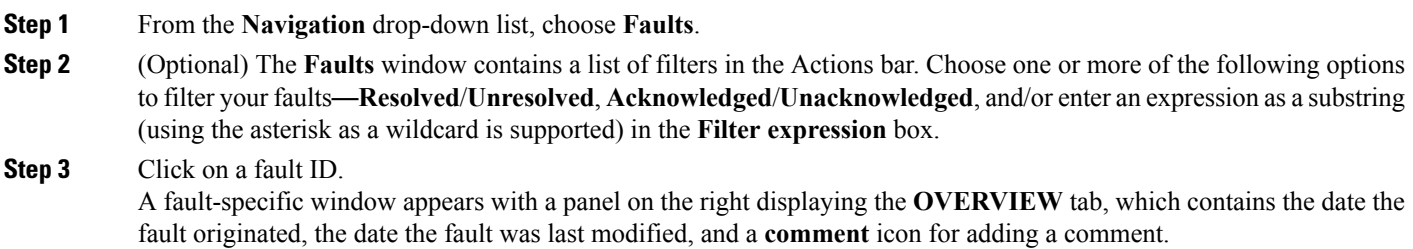

# <span id="page-130-1"></span>**Acknowledging Faults**

I

Faults are viewed on the **Faults** window by clicking the **Navigation** menu drop-down list icon and choosing **Faults**. The **Faults** window contains the Actions bar, which houses a row of filter boxes that enable you to filter system faults based on status options, such as resolved/unresolved, acknowledged/unacknowledged, and by entering an expression as a substring (using the asterisk as a wildcard is supported).

After viewing a fault, you can specify that you have acknowledged the fault. This section explains how to acknowledge a fault.

#### **Before You Begin**

At least one fault exists.

**Step 1** From the **Navigation** drop-down list, choose **Faults**.

**Step 2** (Optional) The **Faults** window contains a list of filters in the Actions bar. Choose one or more of the following options to filter your faults—**Resolved**/**Unresolved**, **Acknowledged**/**Unacknowledged**, and/or enter an expression as a substring (using the asterisk as a wildcard is supported) in the **Filter expression** box.

**Step 3** Click on a fault ID. A panel appears on the right with two tabs-**ACKNOWLEDGE** and **REMEDIAL ACTIONS**. **Step 4** Click **ACKNOWLEDGE**.

### The fault is now set to Acknowledged.

### <span id="page-131-0"></span>**Choosing Remedial Actions**

Remedial actions are options you can choose to resolve a fault. Thissection explains how to choose a remedial action from a fault.

#### **Before You Begin**

At least one fault exists.

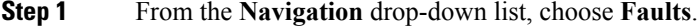

**Step 2** (Optional) The **Faults** window contains a list of filters in the Actions bar. Choose one or more of the following options to filter your faults—**Resolved**/**Unresolved**, **Acknowledged**/**Unacknowledged**, **Severity**, and/or enter an expression as a substring (using the asterisk as a wildcard is supported) in the **Filter expression** box.

**Step 3** Click on a fault ID. A fault-specific window appears with a panel on the right with two tabs—**ACKNOWLEDGE** and **REMEDIAL ACTIONS**.

- **Step 4** Click **REMEDIAL ACTIONS**. The **REMEDIAL ACTIONS ON FAULT** dialog box appears with options for resolving the fault.
- **Step 5** To choose an option, click **Take action**.

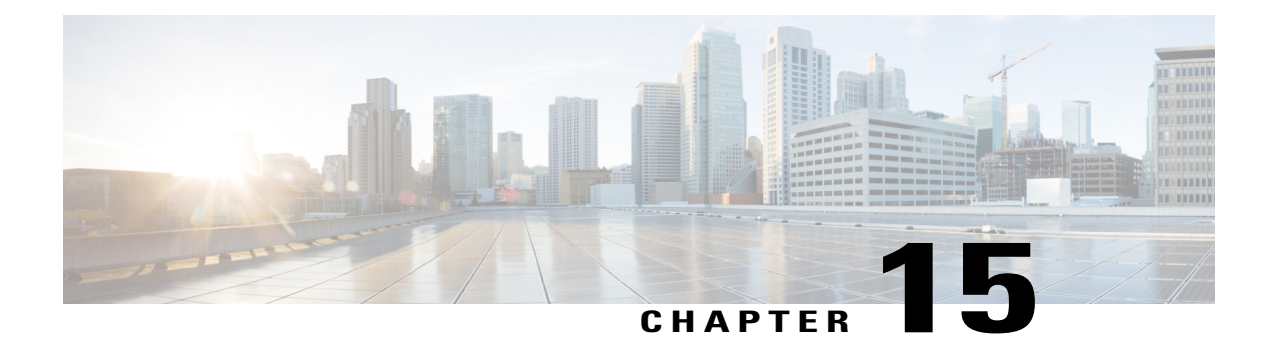

## **Rack Management**

A rack can hold switches or foreign devices. This chapter explains how to create a rack and how to add switches and foreign devices. It has the following sections:

- [Creating](#page-132-0) a Rack, page 123
- Adding [Switches](#page-132-1) to a Rack, page 123
- Adding Foreign [Devices](#page-133-0) to a Rack, page 124
- [Removing](#page-134-0) Devices from a Rack, page 125
- [Deleting](#page-134-1) a Rack, page 125

## <span id="page-132-0"></span>**Creating a Rack**

This section explains how to create a rack.

### **Before You Begin**

A foreign device has been discovered.

- **Step 1** From the **Navigation** drop-down list, choose **Racks**.
- **Step 2** From the **Settings** drop-down list, choose **Create new rack**.
- **Step 3** Enter a rack name in the **Name** field.
- <span id="page-132-1"></span>**Step 4** (Optional) Enter a description in the **Description** field.
- **Step 5** Click **SAVE CHANGES**.

Ι

## **Adding Switches to a Rack**

This section explains how to add devices to a rack.

#### **Before You Begin**

- A switch has been successfully added to the switchpool.
- At least one rack has been created.

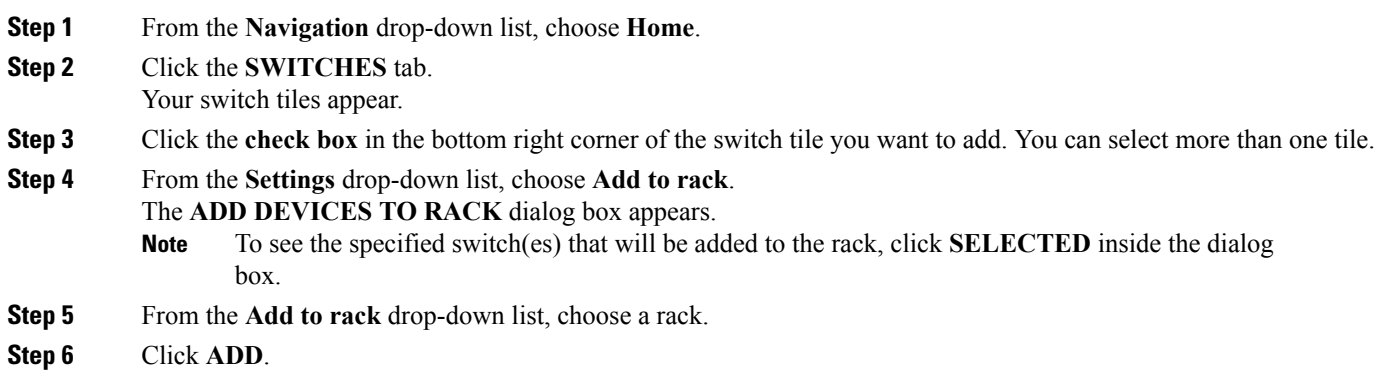

## <span id="page-133-0"></span>**Adding Foreign Devices to a Rack**

This section explains how to add foreign devices to a rack.

### **Before You Begin**

- A foreign device has been discovered.
- A rack has been created.
- **Step 1** From the **Navigation** drop-down list, choose **Home**.

**Step 2** Click the **NEIGHBORS** tab.

Your foreign device tiles appear.

**Step 3** Click the **check box** in the bottom right corner of the foreign tile you want to add. You can select more than one tile.

- **Step 4** From the **Settings** drop-down list, choose **Add to rack**. The **ADD DEVICES TO RACK** dialog box appears. To see the specified device(s) that will be added to the rack, click **SELECTED** inside the dialog box. **Note Step 5** Click the **Add to rack** drop-down and choose a rack.
- **Step 6** Click **ADD**.

## <span id="page-134-0"></span>**Removing Devices from a Rack**

This section explains how to delete a rack.

### **Before You Begin**

- At least one rack has been created.
- At least one switch or foreign device has been added to the rack.

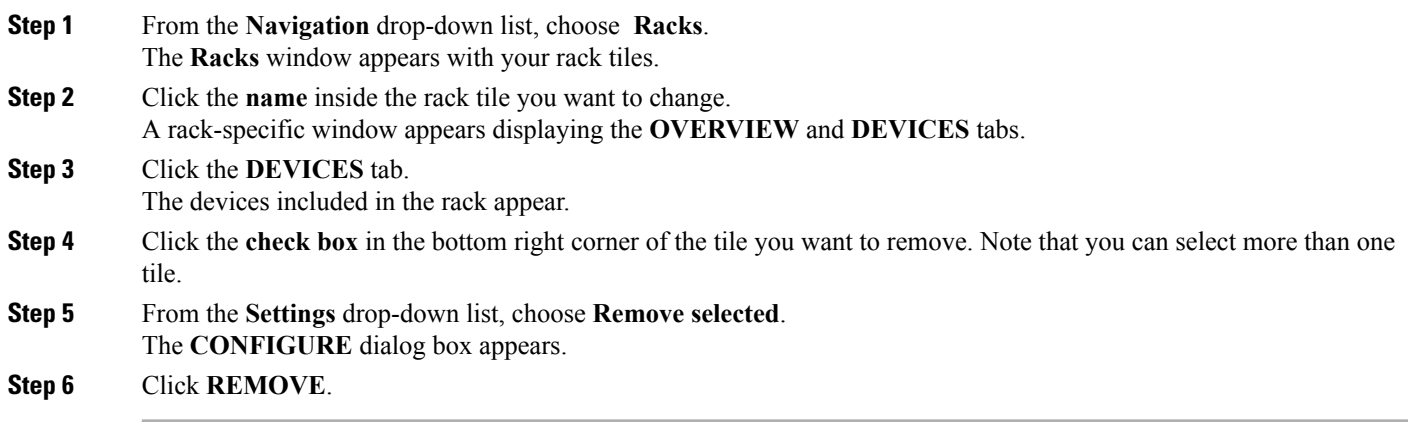

# <span id="page-134-1"></span>**Deleting a Rack**

Г

This section explains how to delete a rack.

### **Before You Begin**

At least one rack has been created.

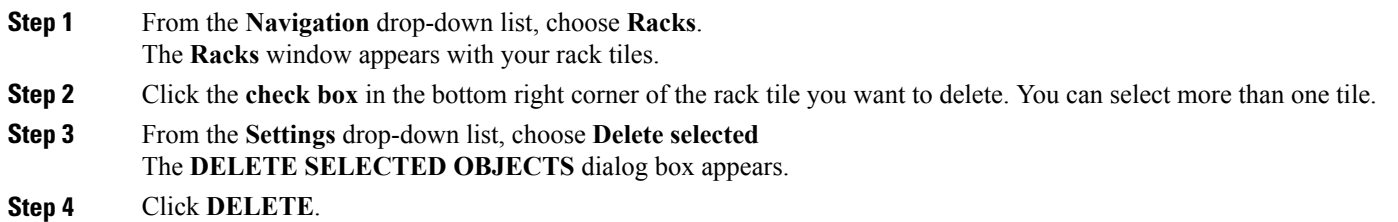

 $\mathbf I$ 

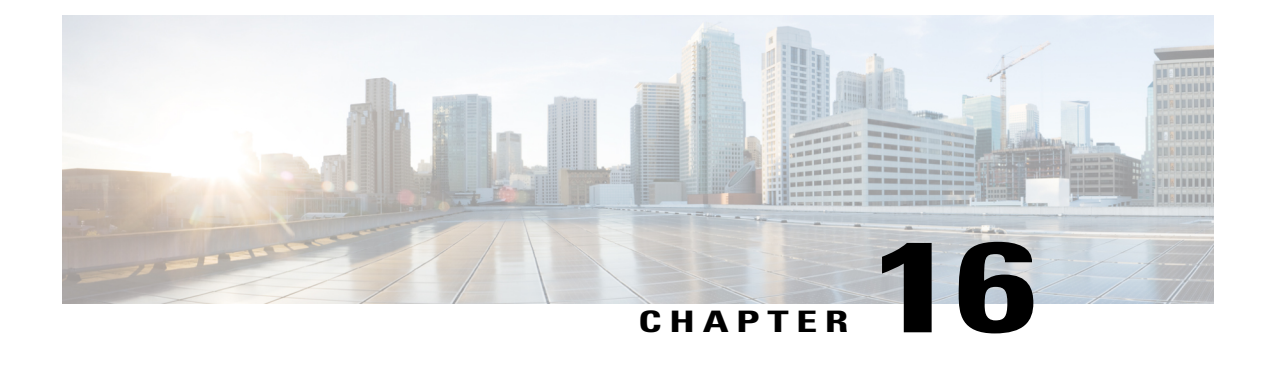

# **Topology Management**

The **Topology** tab displays your switches and your interfaces as icons to give an overview of your network topology. The display of your icons can be expanded, collapsed, and filtered using the **Settings** drop-down menu and Actions bar options. The **Topology** tab also enables you to apply common configurationsto groups of interfaces and to groups of switches.

This chapter explains how to control the way that the topology icons are displayed and how to apply common configurations to groups of switches and groups of interfaces. It has the following sections:

- Viewing the [Topology,](#page-136-0) page 127
- Applying Common [Configurations](#page-138-0) to a Group of Switches, page 129
- Applying Common [Configurations](#page-141-0) to a Group of Interfaces, page 132

### <span id="page-136-0"></span>**Viewing the Topology**

This section explains how to control the view of your topology.

### **Before You Begin**

At least one switch has been added.

- **Step 1** From the **Navigation** drop-down list, choose **Home**.
- **Step 2** Click the **Topology** tab.

Your imported switches are displayed.

**Step 3** Explore your topology.

You can select, expand, collapse, zoom in, zoom out, and move your topology components using a set of shortcut controls and menu options. To control the expansion of all switches and other components, click the **Settings** drop-down menu and choose one of the options listed below. For all other options, see the *Shortcut Topology Controls* table.

- **Expand all switches**—Displays the topology for all switches
- **Expand all**—Displays the topology for all devices
- **Collapse all**—Collapses all expanded icons

### **Table 33: Shortcut Topology Controls**

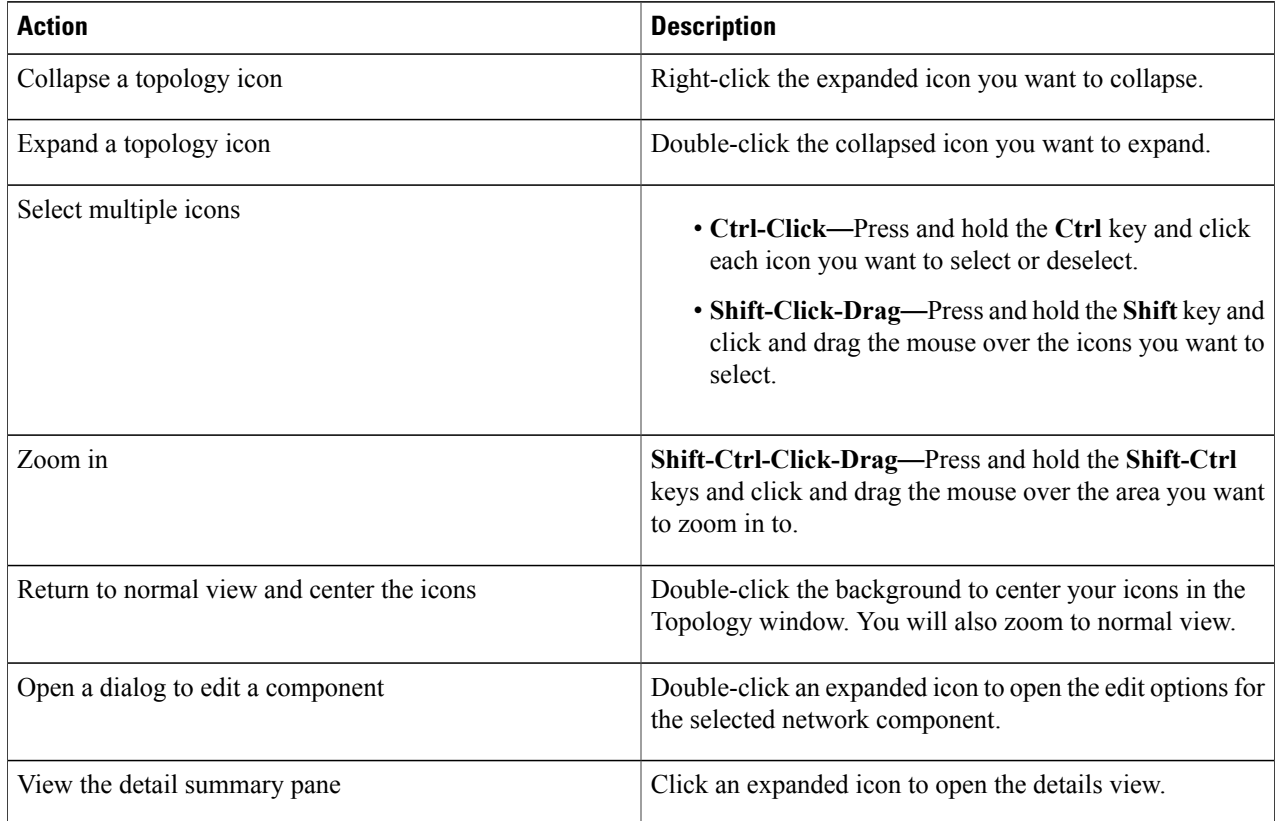

- **Step 4** (Optional) The Actions bar contains filter options that change what you see in the topology. Choose one or more of the following options to filter your topology view:
	- **Filter expression**—Enter the full or partial text of an object name. All objects containing the entered text will become highlighted.
	- **Physical view**—Click the drop-down list to choose a view option. The options that appear will depend on what you have configured on your fabric. For example, a broadcast domain view is only available if you have broadcast domains configured on your fabric.
	- **Not in—Place a check** in the check box to filter components that are not in the topology view. This option is only enabled when applicable.
	- **Show neighbors**—Place a check in the check box to display icons that represent foreign devices.

## <span id="page-138-0"></span>**Applying Common Configurations to a Group of Switches**

The **Topology** tab enables you to apply common configurations to a group of similar devices. This section explains how to apply the same configuration to a group of switches.

### **Before You Begin**

More than one switch exists on your fabric.

- **Step 1** From the **Navigation** drop-down list, choose **Home**.
- **Step 2** Click the **Topology** tab.
	- Your imported switches are displayed.
- **Step 3** Press and hold the Ctrl key and click to highlight a group of switch icons in the topology. Note that highlighted icons are outlined in blue.
	- You can only edit groups of the same components. For example, a group of switches or a group of interfaces. A message is displayed notifying you when componentsthat cannot be configured in a group have been selected. **Note**
- **Step 4** From the **Settings** drop-down list, choose **Edit selected**. The **SWITCH SETTINGS** dialog box appears with the **GENERAL**, **MORE**, **SYSLOG**, **SNMP**, **CDP**, **LLDP**, and **NTP** tabs. The tabs contain fields with the current values of the selected group of switches. If a value is different between one or more of the selected devices, the dialog field value is set to **Mixed**. Enter the appropriate values in the fields of each tab aslisted in the *SWITCH SETTINGS (MULTIPLE) Dialog Box Fields* table below. The values entered are applied to the entire group.

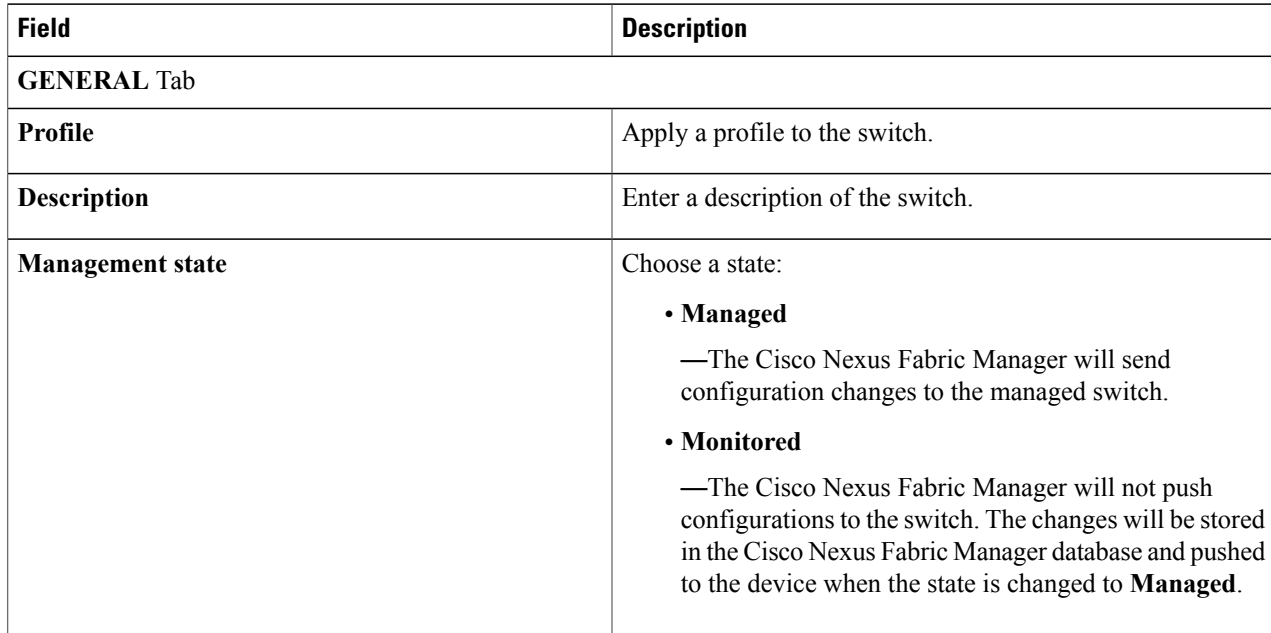

#### **Table 34: SWITCH SETTINGS (MULTIPLE) Dialog Box Fields**

T

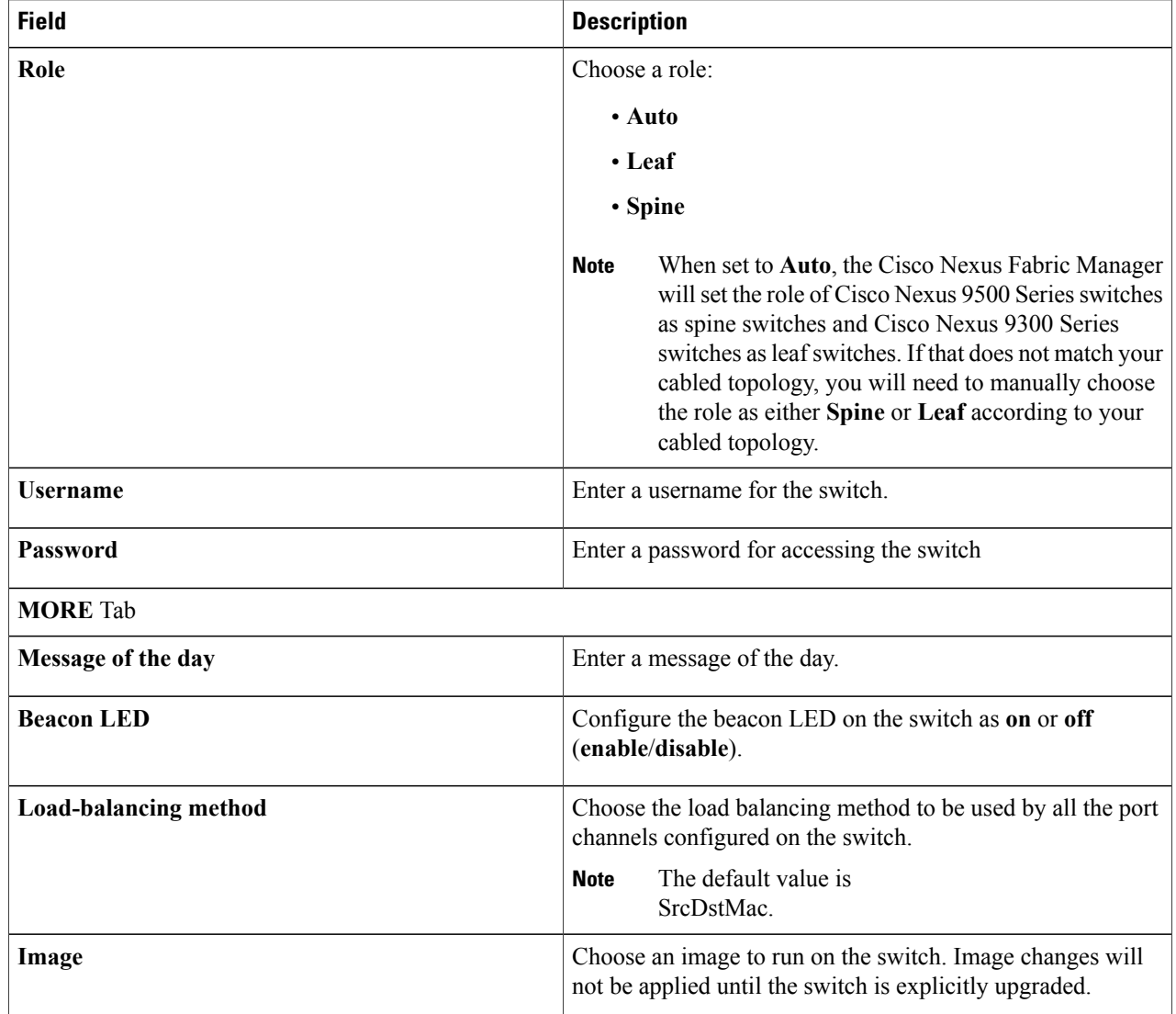

 $\mathbf I$ 

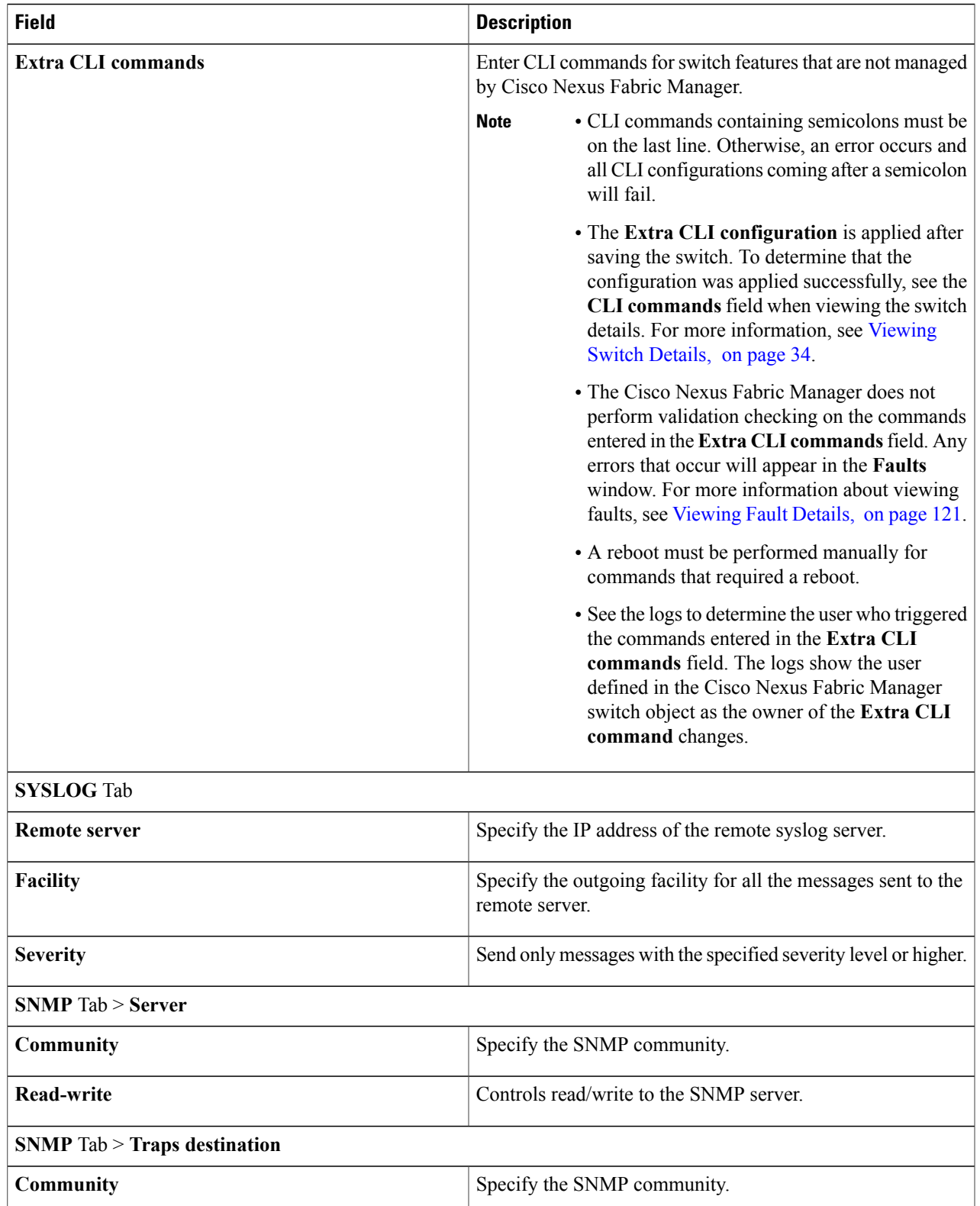

Τ

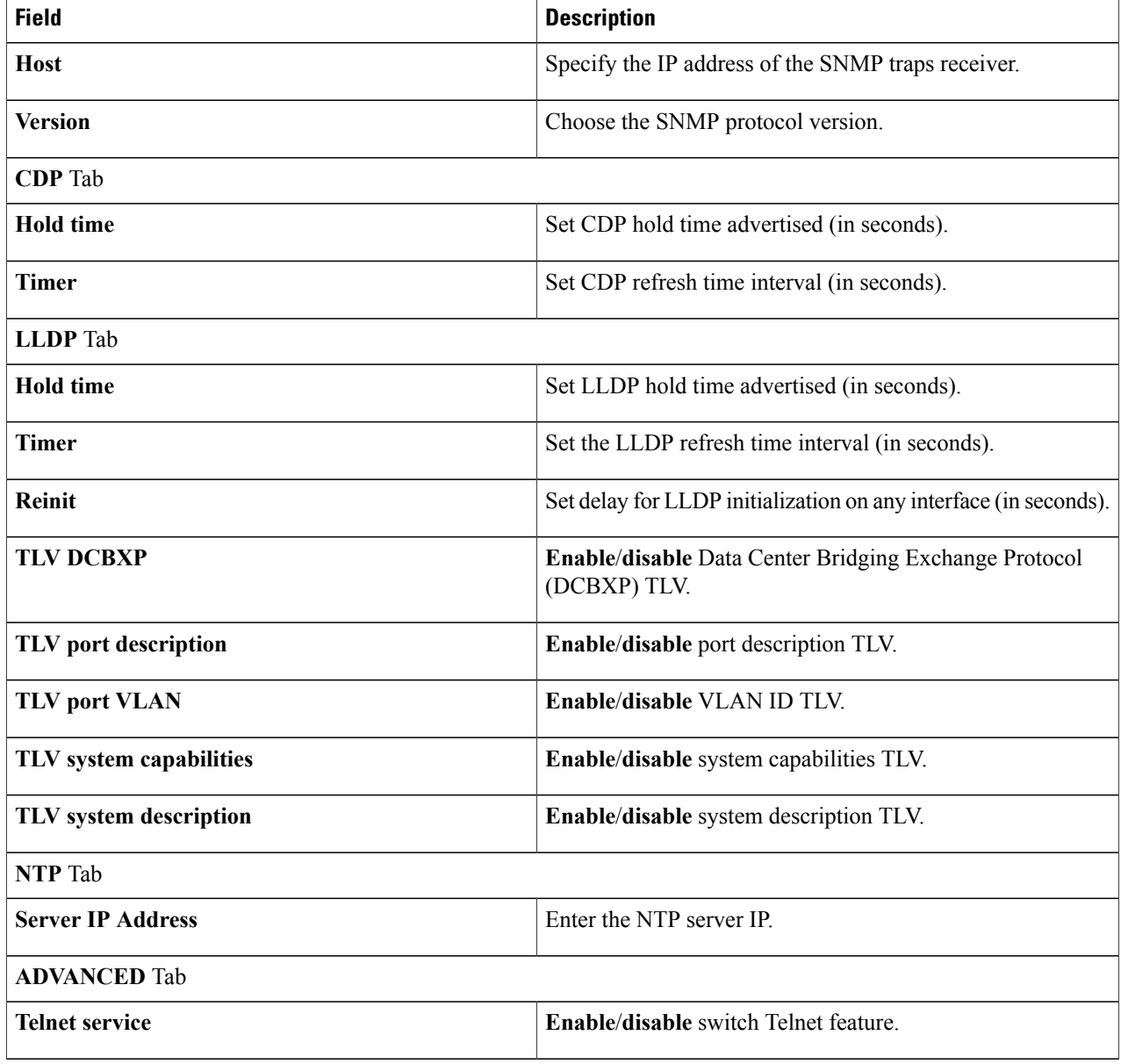

<span id="page-141-0"></span>**Step 5** Click **SAVE CHANGES**.

# **Applying Common Configurations to a Group of Interfaces**

The **Topology** tab enables you to apply common configurations to a group of similar devices. This section explains how to apply the same configuration to a group of interfaces.

### **Before You Begin**

More than one interface exists on your fabric.

**Step 1** From the **Navigation** drop-down list, choose **Home**.

**Step 2** Click the **Topology** tab.

Your imported switches are displayed.

**Step 3** Press and hold the **Ctrl** key and click to highlight a group of interface icons in the topology. Note that highlighted icons are outlined in blue.

You can only edit groups of the same components. For example, a group of switches or a group of interfaces. **Note**

A message is displayed notifying you when componentsthat cannot be configured in a group have been selected. **Step 4** From the **Settings** drop-down list, choose **Edit selected**.

A dialog appears with the current values of the selected group of interfaces. If a value is different between one or more of the selected devices, the dialog field value is set to **Mixed**. Enter the appropriate values in the fields listed tab as listed in the *INTERFACE SETTINGS (MULTIPLE) Dialog Box Fields* table below. The values entered are applied to the entire group.

### **Table 35: INTERFACE SETTINGS (MULTIPLE) Dialog Box Fields**

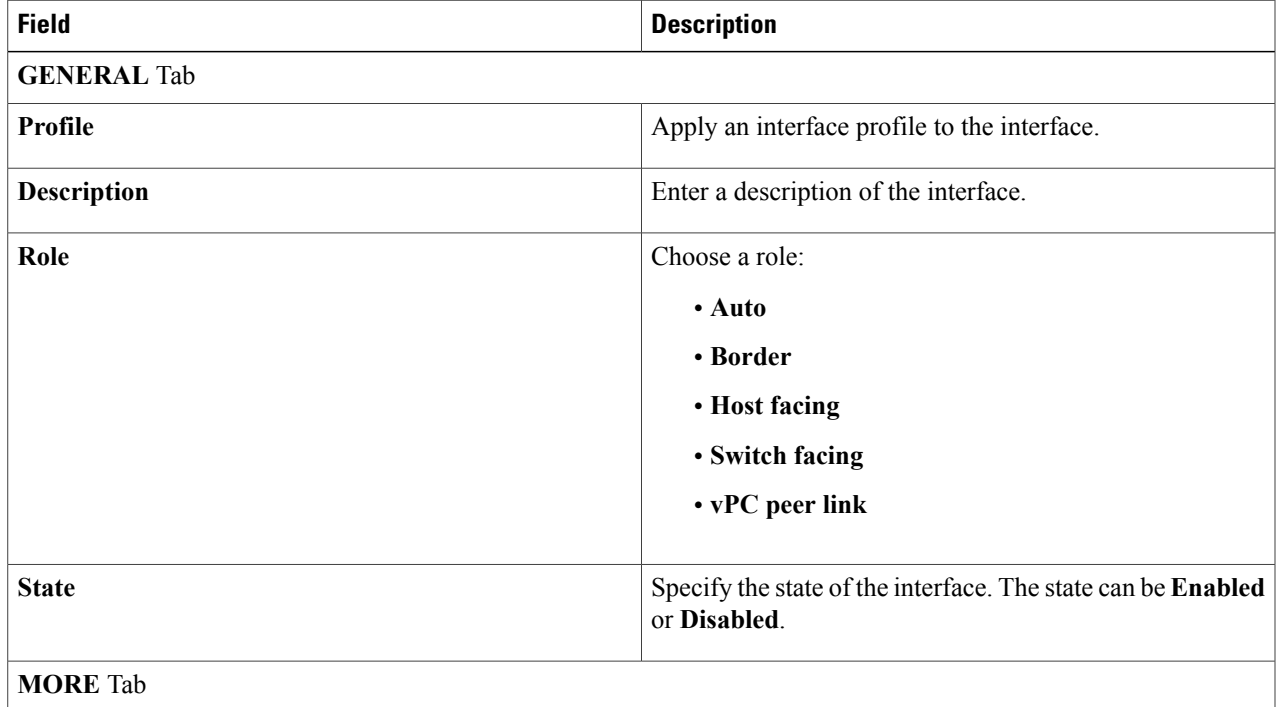

I

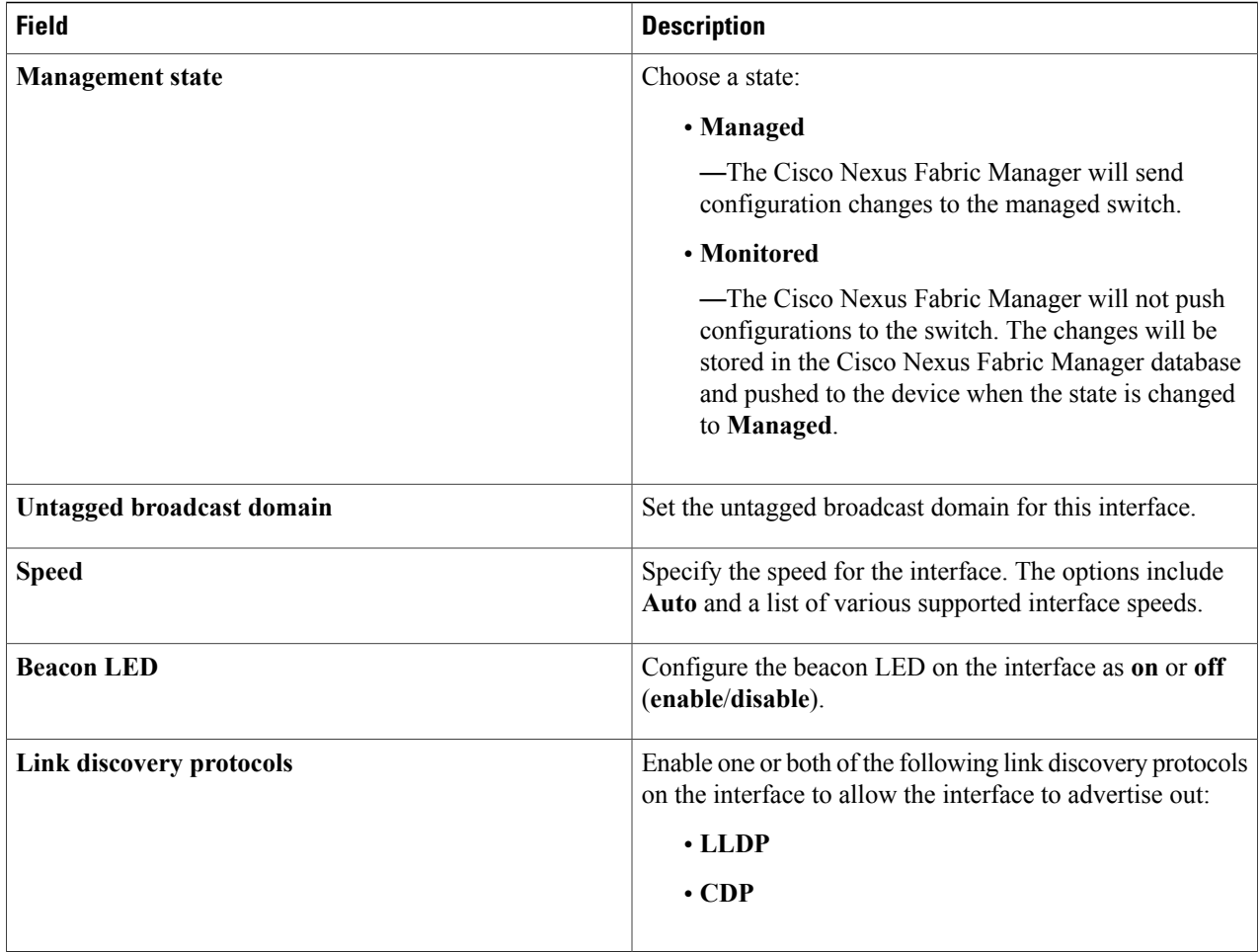

**Step 5** Click **SAVE CHANGES**.
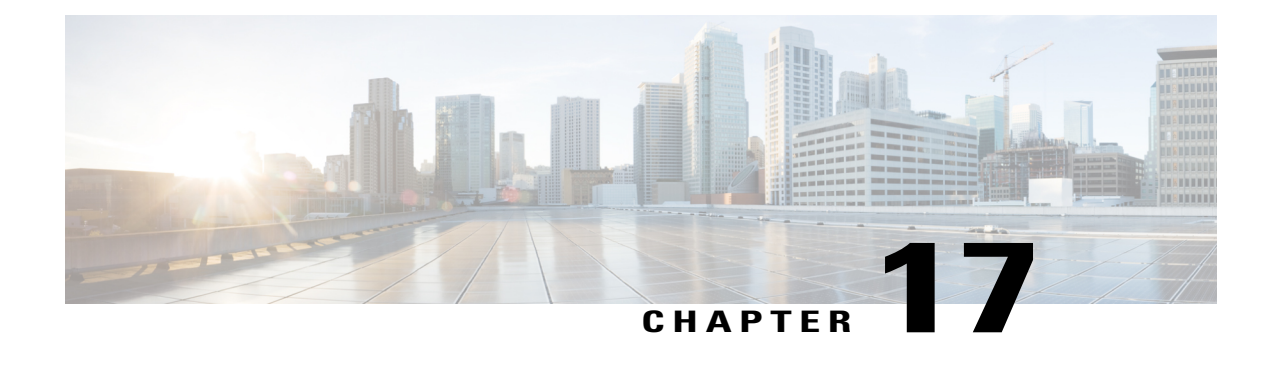

# **System Management**

Tech support files help the Cisco TAC team to determine problems you are experiencing with the Cisco Nexus Fabric Manager. Backup files enable you to restore the Cisco Nexus Fabric Manager at a later time. This chapter explains how to download the tech support and backup files and how to upload backup files to restore the Cisco Nexus Fabric Manager. It has the following sections:

- [Downloading](#page-144-0) Tech Support Files, page 135
- [Downloading](#page-145-0) Backup Files, page 136
- [Uploading](#page-145-1) Backup Files, page 136

### <span id="page-144-0"></span>**Downloading Tech Support Files**

When contacting Cisco TAC, tech support files are critical to help determine the issue. This section explains how to obtain Cisco Nexus Fabric Manager tech support files.

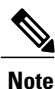

All user and switch passwords are encrypted and cannot be decrypted by Cisco. The decryption keys are not included in the tech support files.

**Step 1** From the **Navigation** drop-down list, choose **System**.

**Step 2** Under **TECH-SUPPORT**, click **Download**. The download starts immediately.

### <span id="page-145-0"></span>**Downloading Backup Files**

Backup files can be downloaded to fully restore the Cisco Nexus Fabric Manager at a later time. This section explains how to download the backup files.

**Step 1** From the **Navigation** drop-down list, choose **System**. **Step 2** Under **BACK UP & RESTORE**, click **Download**. The download starts immediately.

### <span id="page-145-1"></span>**Uploading Backup Files**

Backup files can be uploaded to fully restore the Cisco Nexus Fabric Manager. This section explains how to upload the backup files.

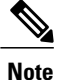

Uploading backup files will restore the Cisco Nexus Fabric Manager database, management IP addresses, and credentials to the values stored in the backup. Restoring these values could also result in switch configuration changes.

#### **Before You Begin**

You have previously downloaded Cisco Nexus Fabric Manager backup files.

- **Step 1** From the **Navigation** drop-down list, choose **System**.
- **Step 2** Under **BACK UP & RESTORE**, click **Upload**. The **UPLOAD BACKUP** dialog appears.
- **Step 3** Click **CHOOSE FILE**. The **File Upload** dialog appears.
- **Step 4** Choose a backup file.
- **Step 5** Click **Open**. The **File Upload** dialog reappears.

### **Step 6** Click **UPLOAD**.

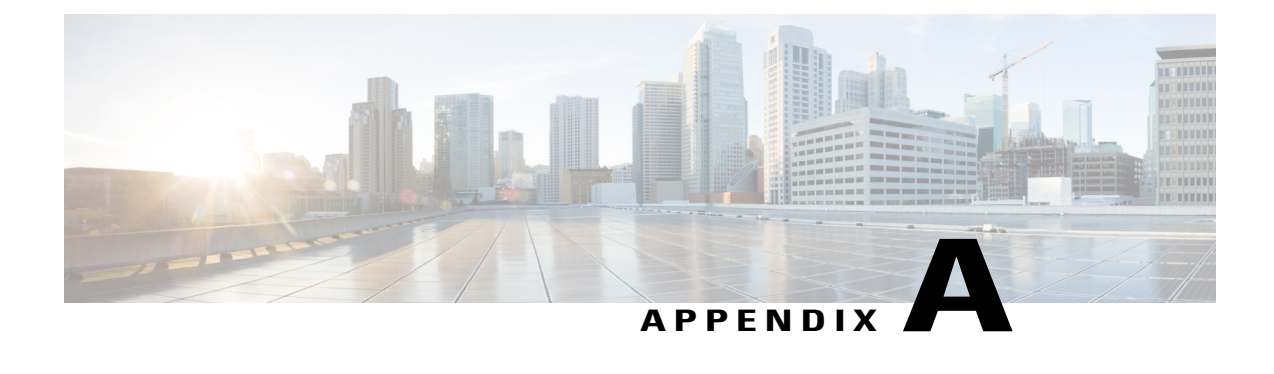

# **Enabling TLS 1.1 or Earlier for the Cisco Nexus Fabric Manager**

• About Enabling TLS for the Cisco Nexus Fabric [Manager,](#page-146-0) page 137

## <span id="page-146-0"></span>**About Enabling TLS for the Cisco Nexus Fabric Manager**

Because of known security weaknesses with TLS 1.1 and earlier releases, TLS 1.2 is enabled by default. This section explains how you can disable TLS 1.2 and re-enabled TLS 1.1 or earlier.

### **Enabling TLS 1.1 and Earlier**

This section explains how to enable TLS 1.1 and earlier in the Apache configuration.

- **Step 1** Using an SSH client, log in to the Cisco Nexus Fabric Manager appliance host (root). **Step 2** Stop the Cisco Nexus Fabric Manager service by entering the following: # service esm stop
- **Step 3** Edit the following as appropriate: etc/apache2/vhosts.d/esmui.conf.base
- **Step 4** Replace the lines in the left column with the lines in the right column of the *Text Replacement* table below.

 $\overline{\phantom{a}}$ 

#### **Table 36: Text Replacement**

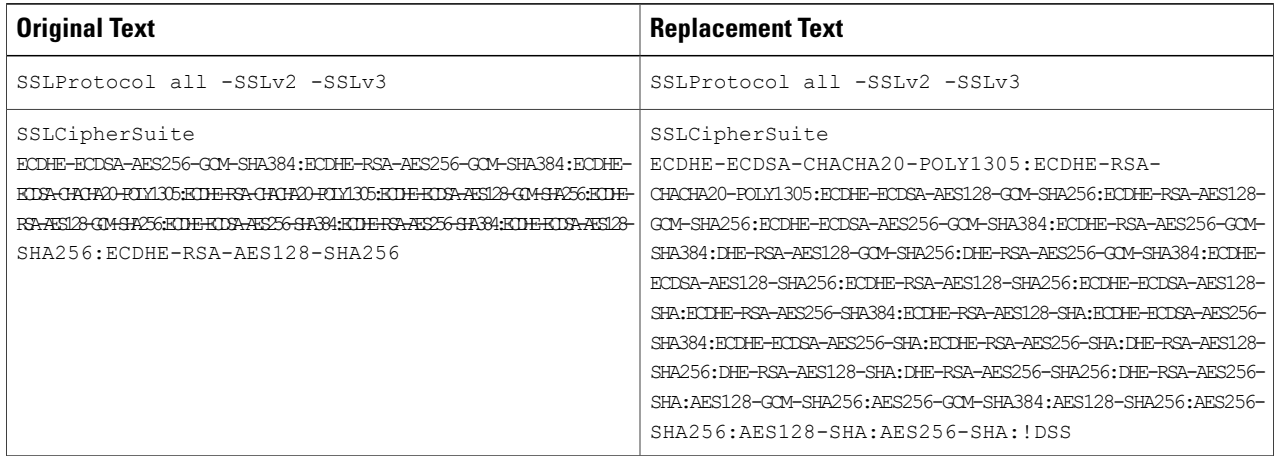

**Step 5** Restart the Cisco Nexus Fabric Manager by entering the following:

# service esm stop

### **What to Do Next**

The Cisco Nexus Fabric Manager will now start with TLS 1.1 or earlier enabled in the Apache configuration.

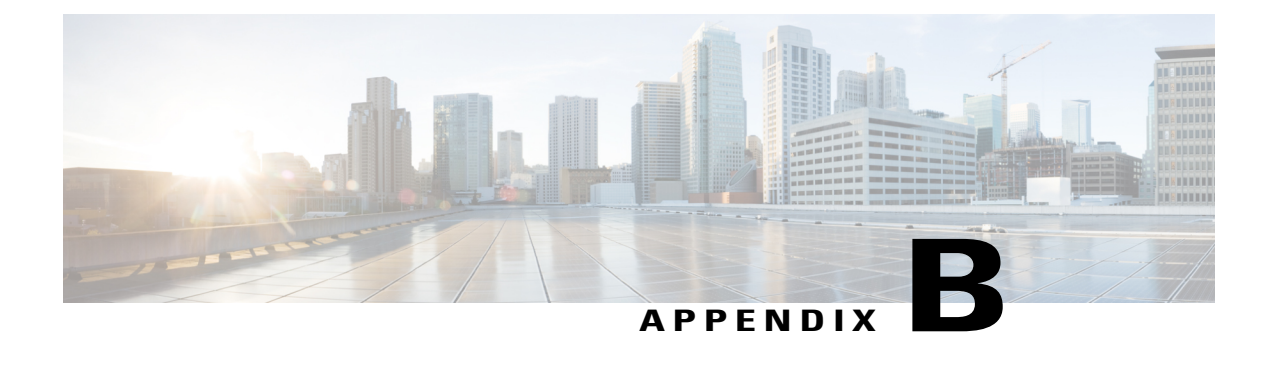

# **System Password Reset**

- [Concept,](#page-148-0) page 139
- Resetting the System [Password](#page-148-1) in Release 1.2(1) and Earlier, page 139
- Resetting the System [Password](#page-150-0) in Release 1.2(2) and Later, page 141

### <span id="page-148-1"></span><span id="page-148-0"></span>**Concept**

This section explains how to reset the system password for the Cisco Nexus Fabric Manager Release 1.2(1) and earlier and Release 1.2(2) and later.

### **Resetting the System Password in Release 1.2(1) and Earlier**

This section explains how to reset the system password for Cisco Nexus Fabric Manager Release 1.2(1) and earlier releases.

#### **SUMMARY STEPS**

- **1.** Open the vSphere client and log in to the Cisco Nexus Fabric Manager appliance host.
- **2.** From the vSphere client, click the **+** symbol to open the VM menu.
- **3.** From the vSphere client, right-click on the Cisco Nexus Fabric Manager virtual machine and choose Open **Console**.
- **4.** From the vSphere client, right-click on the Cisco Nexus Fabric Manager virtual machine and choose **Power > Restart Guest**. When prompted, click **Yes** to confirm the reboot.
- **5.** From to the console window, click in the black field (the prompt becomes a dot) and begin pressing the **Down Arrow** key repeatedly as the Cisco Nexus Fabric Manager VM begins to start up (VMware screen).
- **6.** When the **GNU GRUB** window appears, press the **e** key.
- **7.** Use the **Up Arrow** and **Down Arrow** keys to highlight the option that begins with the word **Kernel** then press the **Enter** key.
- **8.** Replace the last two words in the line with the word **debug** and press the **Enter** key.
- **9.** From the **GNU GRUB** window, press the **b** key to boot.
- **10.** At the prompt, enter the following commands:
- **11.** When prompted, enter the new password. After entering the password, you are prompted to re-enter the password for confirmation.

#### **DETAILED STEPS**

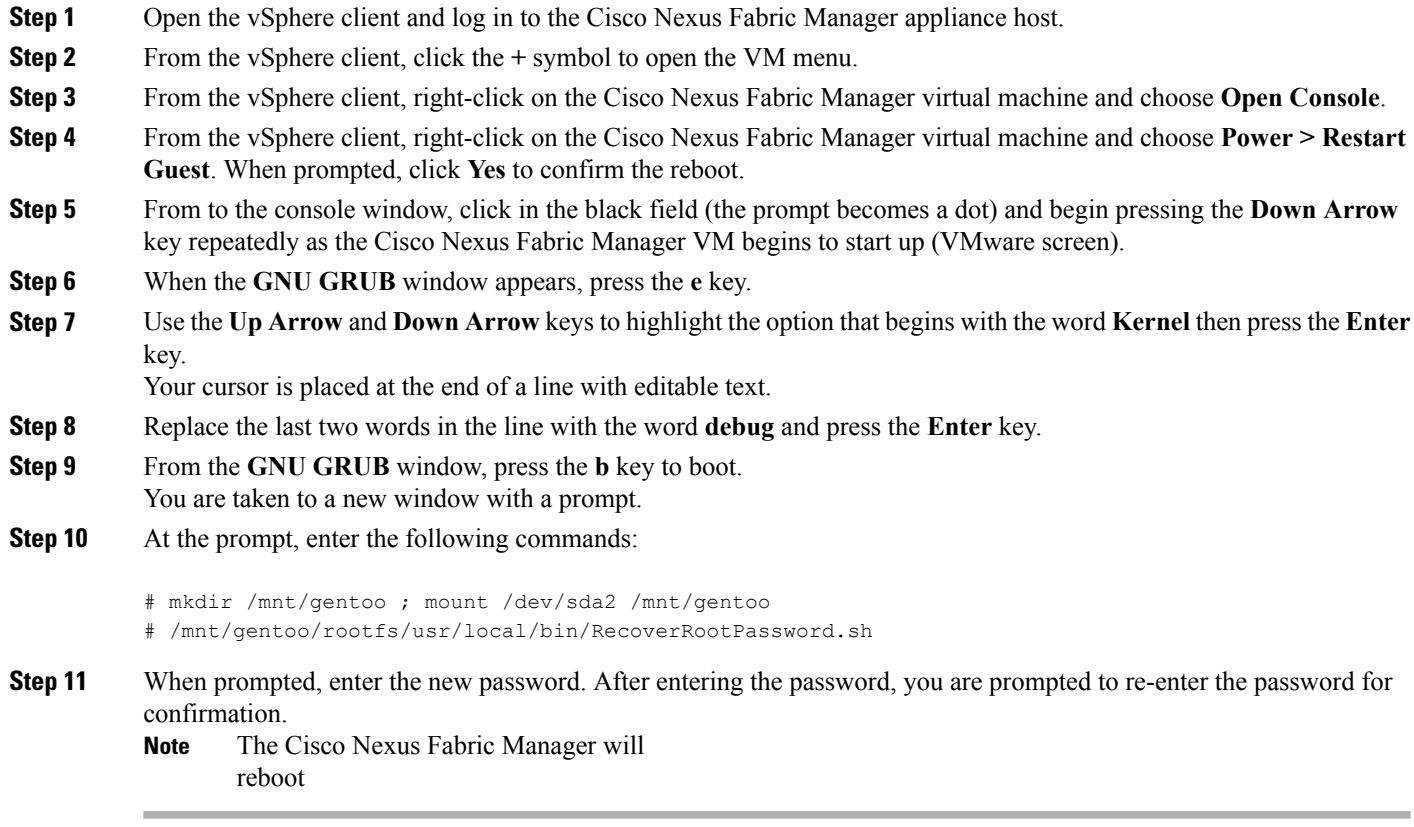

### **What to Do Next**

After the Cisco Nexus Fabric Manager starts, verify the password change by logging in to root on the console and entering the new password.

### <span id="page-150-0"></span>**Resetting the System Password in Release 1.2(2) and Later**

This section explains how to reset the system password for Cisco Nexus Fabric Manager Release 1.2(2) and later releases.

### **SUMMARY STEPS**

- **1.** Open the vSphere client and log in to the Cisco Nexus Fabric Manager appliance host (root).
- **2.** From the vSphere client, right-click on the Cisco Nexus Fabric Manager virtual machine and choose **Open Console**.
- **3.** From the vSphere client, right-click on the Cisco Nexus Fabric Manager virtual machine and choose **Power > Restart Guest**. When prompted, click **Yes** to confirm the reboot.
- **4.** From to the console window, click the black field (the prompt becomes a dot) and begin pressing the **Down Arrow** key repeatedly as the Cisco Nexus Fabric Manager VM begins to start up (during the VMware window).
- **5.** Use the **Up Arrow** and **Down Arrow** keys to highlight the **Cisco NFM Version <Version Number>**—**Password Recovery** option.
- **6.** When prompted, enter a new password. When prompted, re-enter the password to confirm.

#### **DETAILED STEPS**

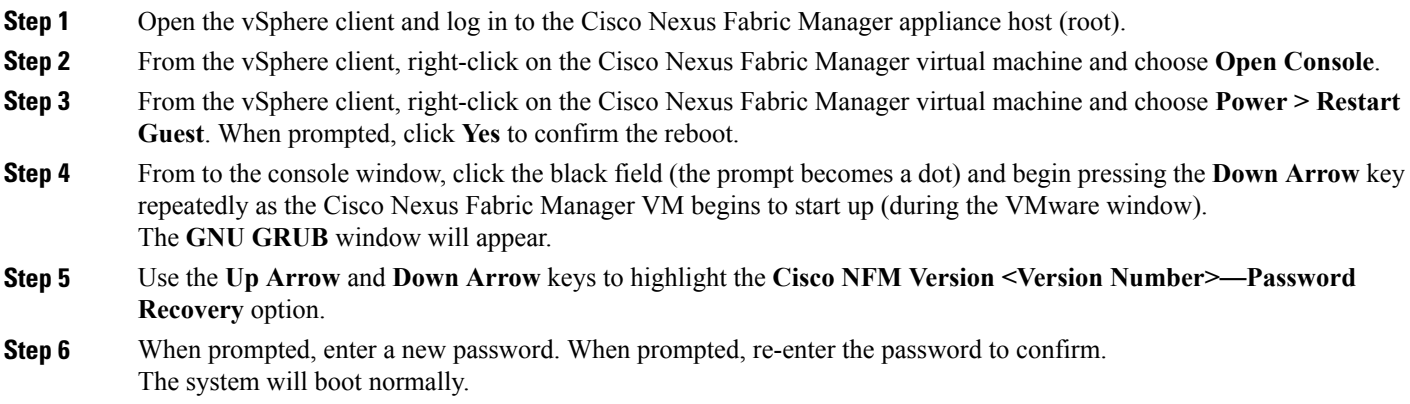

#### **What to Do Next**

After the Cisco Nexus Fabric Manager starts, verify the password change by logging in to root on the console and entering the new password.

I